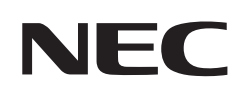

# **Bedienungsanleitung**

## **Großformatbildschirm**

MultiSync M431 MultiSync M491 MultiSync M551 MultiSync M651

MODELL: M431, M491, M551, M651

Die Modellbezeichnung befindet sich auf dem Schild auf der Monitorrückseite.

## **Inhalt**

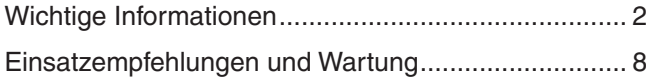

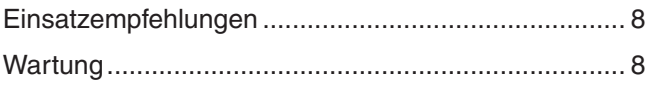

## **Kapitel 1 [Installation](#page-12-0)**

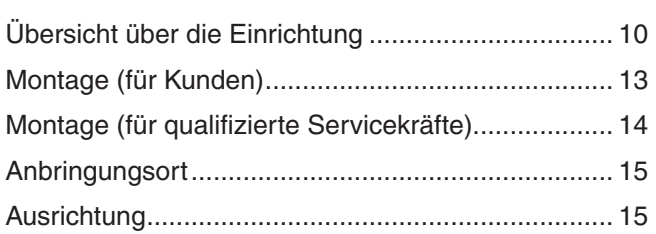

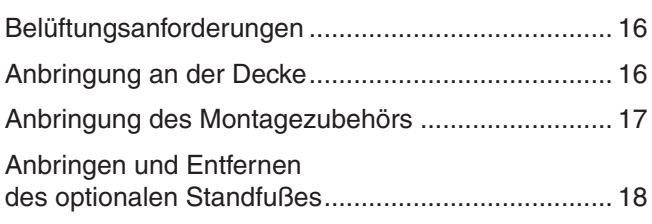

## **Kapitel 2 [Die Teile und ihre Funktionen](#page-23-0)**

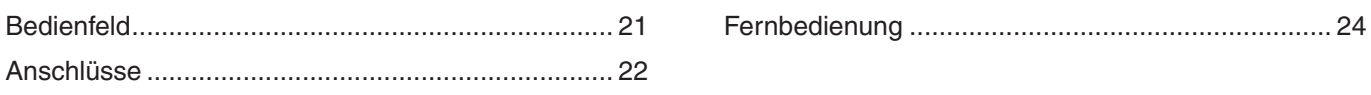

## **Kapitel 3 [Anschließen von Geräten](#page-29-0)**

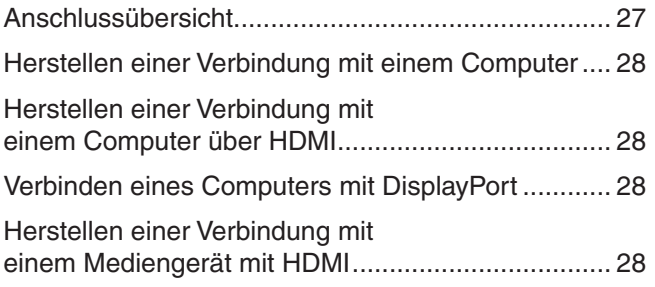

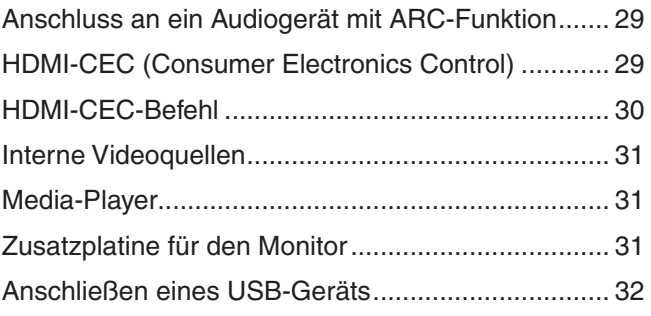

## **Kapitel 4 [Grundlegende Bedienung](#page-36-0)**

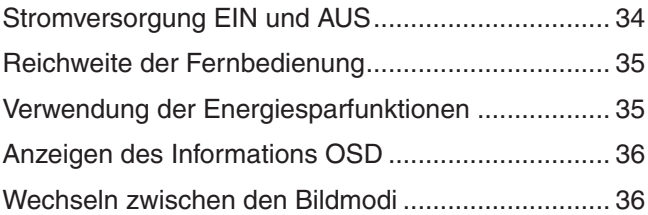

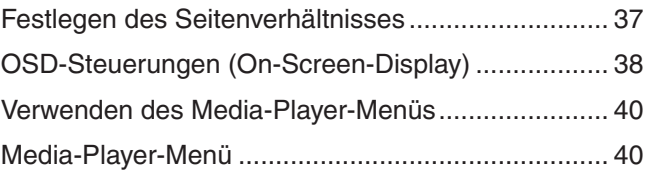

## **Kapitel 5 [Erweiterte Bedienung](#page-46-0)**

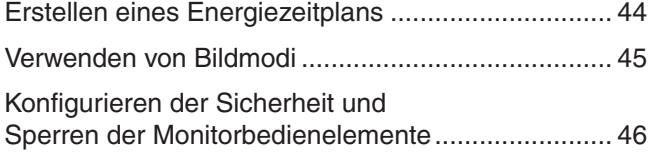

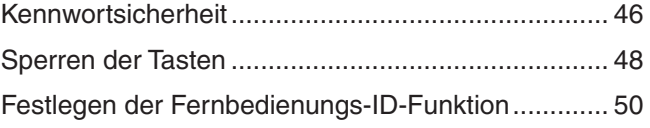

## **Kapitel 6 [Externe Steuerung](#page-54-0)**

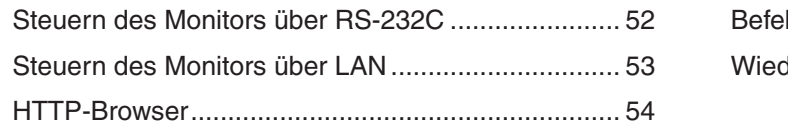

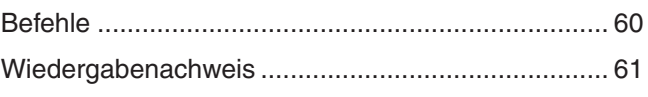

## **Kapitel 7 [Fehlerbehebung](#page-65-0)**

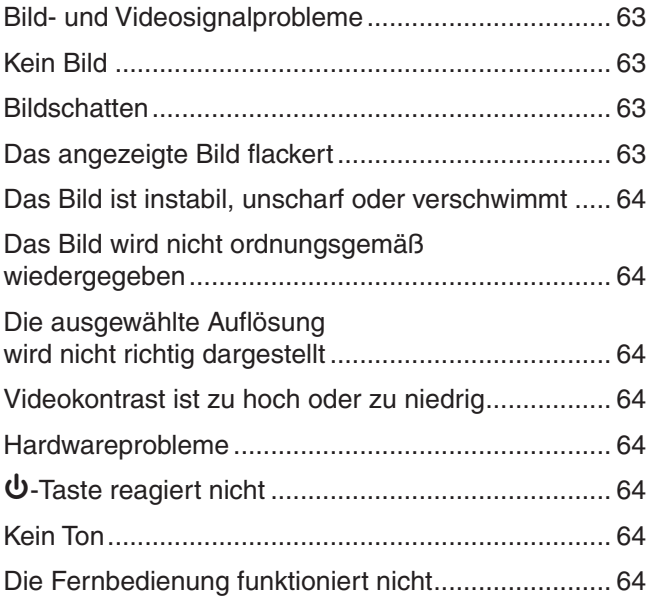

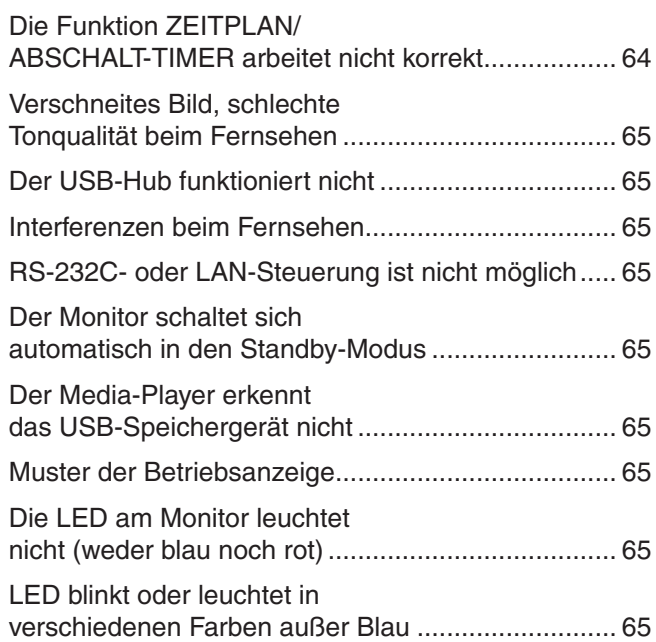

## **Kapitel 8 [Technische Daten](#page-69-0)**

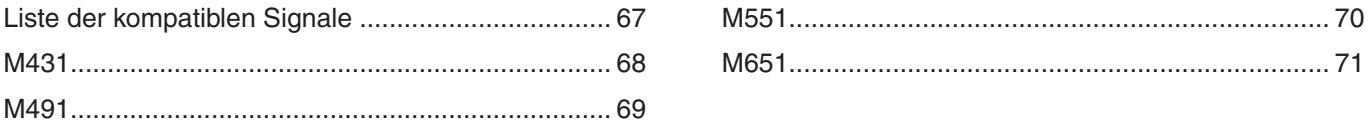

## **Anhang B [Externe Ressourcen](#page-76-0)**

## **Anhang C [Liste der OSD-Steuerelemente](#page-78-0)**

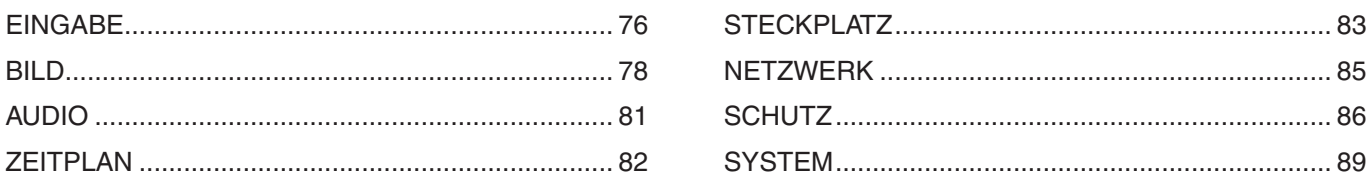

## **Anhang D [Informationen des Herstellers zu Recycling und](#page-94-0)  [Energieverbrauch](#page-94-0)**

[Entsorgung alter NEC-Geräte ..................................](#page-95-0) 92 [Energiesparmodus ...................................................](#page-95-0) 92

#### **Informationen zu Kabeln**

- **VORSICHT:** Verwenden Sie die mitgelieferten bzw. angegebenen Kabel mit diesem Produkt, um Störungen des Rundfunk- bzw. Fernsehempfangs zu vermeiden.
	- Verwenden Sie für USB ein abgeschirmtes Signalkabel mit einem Ferritkern.
	- Verwenden Sie für HDMI und DisplayPort ein abgeschirmtes Signalkabel.
	- Die Verwendung anderer Kabel und Adapter kann zu Störungen des Rundfunk- und Fernsehempfangs führen.

#### **FCC-Hinweis**

**WARNUNG:** Gemäß der Federal Communications Commission sind keinerlei Modifikationen oder Veränderungen an dem Gerät MIT AUSNAHME der von NEC Display Solutions of America, Inc. freigegebenen und im vorliegenden Handbuch erläuterten zulässig. Eine Nichtbeachtung dieser behördlichen Vorschrift könnte dazu führen, dass Ihre Betriebserlaubnis dieses Geräts erlischt.

Dieses Gerät wurde getestet, und die Grenzwerte für digitale Geräte der Klasse B gemäß Abschnitt 15 der FCC-Richtlinien werden eingehalten. Diese Grenzwerte gewährleisten bei der Installation in Wohngebieten einen ausreichenden Schutz vor Störungen. Dieses Gerät kann Energie im HF-Bereich erzeugen, verwenden und abstrahlen. Wird es nicht nach Maßgabe der Bedienungsanleitung installiert, kann es zu Störungen der Kommunikation im HF-Bereich kommen. Es ist jedoch nicht garantiert, dass unter bestimmten Bedingungen keine Störungen auftreten. Treten bei Verwendung dieses Geräts Störungen des Rundfunk- oder Fernsehempfangs auf (dies ist durch Aus- und Einschalten des Geräts festzustellen), empfehlen wir eine Behebung der Störung durch die folgenden Maßnahmen:

- Richten Sie die Empfangsantenne neu aus, oder stellen Sie sie andernorts auf.
- Vergrößern Sie den Abstand zwischen diesem Gerät und dem Empfänger.
- Schließen Sie das Gerät an einen anderen Stromkreis als den Empfänger an.
- Setzen Sie sich mit Ihrem Händler in Verbindung, oder fragen Sie einen erfahrenen Rundfunk-/Fernsehtechniker um Rat.

Der Benutzer sollte sich gegebenenfalls mit seinem Händler oder einem erfahrenen Rundfunk-/Fernsehtechniker in Verbindung setzen, um weitere Möglichkeiten zu erfragen.

Nützliche Hinweise enthält auch die folgende Broschüre der Federal Communications Commission: "How to Identify and Resolve Radio-TV Interference Problems". Diese Broschüre ist erhältlich vom U.S. Government Printing Office, Washington, D.C., 20402, USA, unter der Bestellnummer 004-000-00345-4.

#### **KONFORMITÄTSERKLÄRUNG DES HERSTELLERS**

Dieses Gerät entspricht Abschnitt 15 der FCC-Richtlinien. Beim Betrieb müssen die beiden folgenden Bedingungen erfüllt sein. (1) Das Gerät darf keine unerwünschten Störungen abgeben, und (2) das Gerät muss empfangene Störungen aufnehmen können, auch wenn diese Funktionsstörungen verursachen.

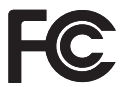

Produkttyp: Display Monitor Modell: M431, M491, M551, M651

**In den USA verantwortlich: NEC Display Solutions of America, Inc. Adresse: 3250 Lacey Rd, Ste 500 Downers Grove, IL 60515, USA**<br>
(630) 467-3000 **Telefon: (630) 467-3000** Geräteklassifizierung: Peripheriegerät der Klasse B

- Dieses Produkt ist primär für die Verwendung als informationstechnisches Gerät für den Einsatz im Büro- und Wohnbereich konzipiert.
- Das Produkt wurde zum Anschluss an einen Computer konzipiert, nicht zur Anzeige von Fernsehrundfunksignalen.

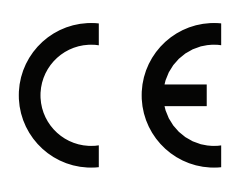

- **HINWEIS:** (1) Der Inhalt dieses Handbuchs darf ohne entsprechende Genehmigung weder ganz noch teilweise nachgedruckt werden.
	- (2) Der Inhalt dieses Handbuchs kann jederzeit ohne vorherige Ankündigung geändert werden. (3) Dieses Handbuch wurde mit größter Sorgfalt erstellt. Sollten Ihnen jedoch Unklarheiten, Fehler oder Auslassungen auffallen,
	- kontaktieren Sie uns bitte.
	- (4) Die Abbildungen in diesem Handbuch dienen nur zur Veranschaulichung. Bei Abweichungen zwischen den Abbildungen und dem eigentlichen Produkt ist das eigentliche Produkt maßgeblich.
	- (5) Ungeachtet der Absätze (3) und (4) akzeptiert NEC keinerlei Forderungen aufgrund entgangenen Gewinns oder anderer Umstände, bei denen behauptet wird, dass diese auf die Verwendung dieses Geräts zurückzuführen sind.
	- (6) Dieses Handbuch wird in derselben Ausgabe für alle Regionen zur Verfügung gestellt, sodass es Beschreibungen enthalten kann, die für andere Länder gelten.

## <span id="page-5-1"></span><span id="page-5-0"></span>**Wichtige Informationen**

#### **Sicherheitsvorkehrungen und Pflege**

#### BEACHTEN SIE ZUR ERZIELUNG OPTIMALER LEISTUNG DIE FOLGENDEN HINWEISE ZUM EINRICHTEN UND VERWENDEN DES LCD-FARBMONITORS:

#### **Informationen zu den Symbolen**

In diesem Handbuch werden verschiedene Symbole verwendet, um Sie bei der sicheren und ordnungsgemäßen Nutzung des Produkts zu unterstützen und Verletzungen bei Ihnen und anderen Personen sowie Sachschäden zu vermeiden. Die Symbole und deren Bedeutung werden im Folgenden erläutert. Machen Sie sich gründlich damit vertraut, bevor Sie das Handbuch lesen.

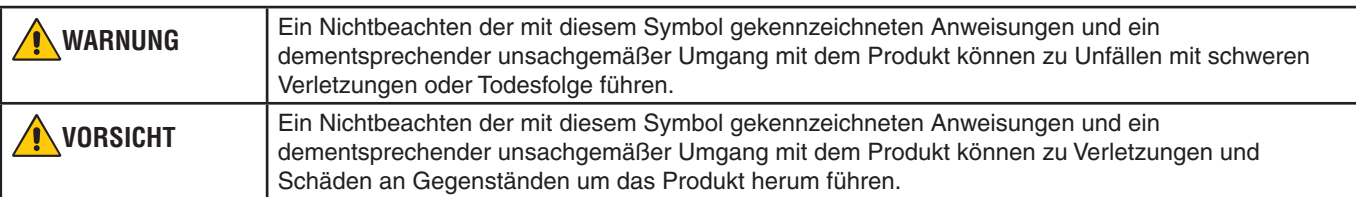

#### **Beispiele für Symbole**

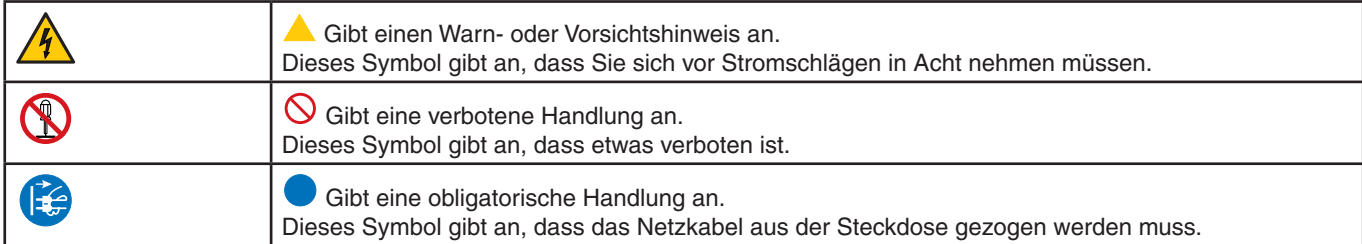

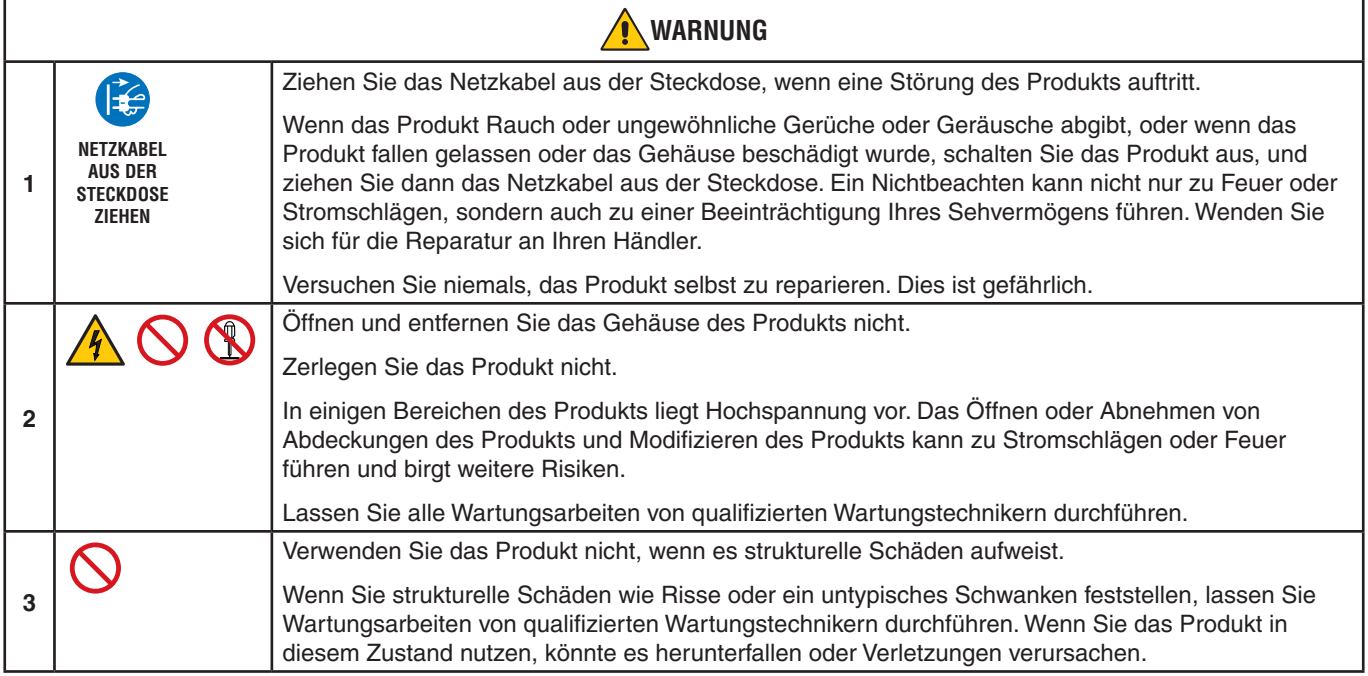

<span id="page-6-1"></span><span id="page-6-0"></span>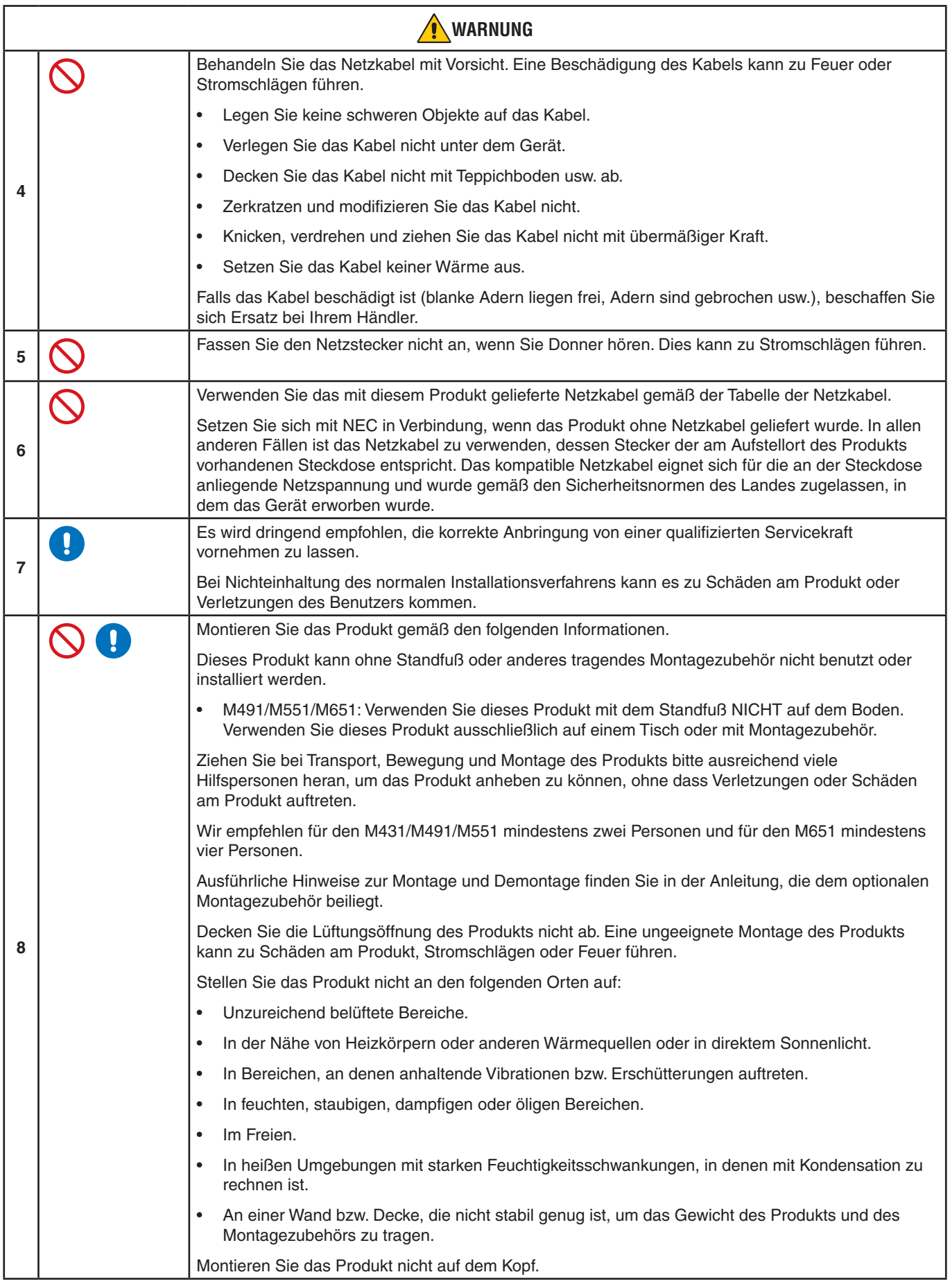

<span id="page-7-0"></span>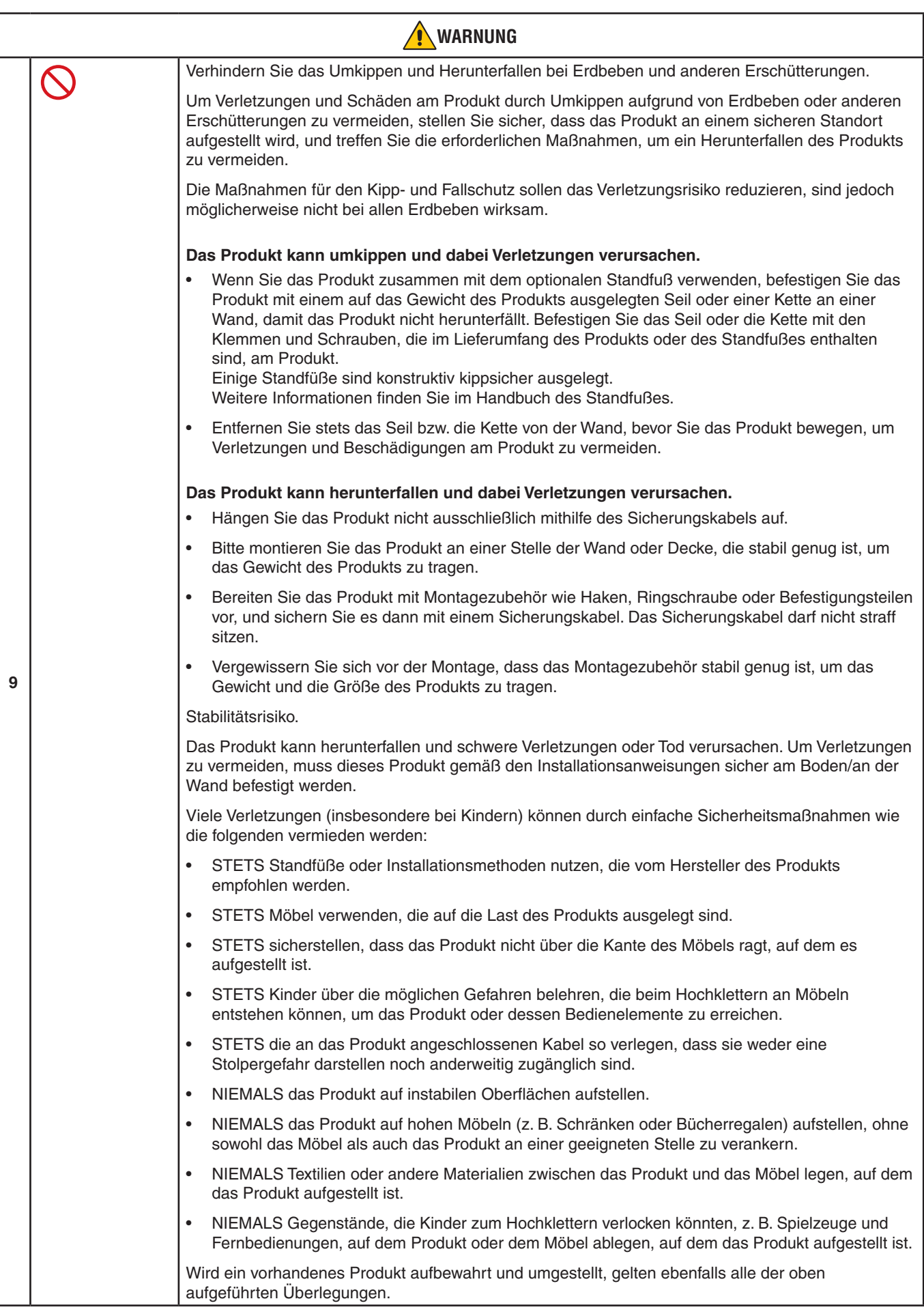

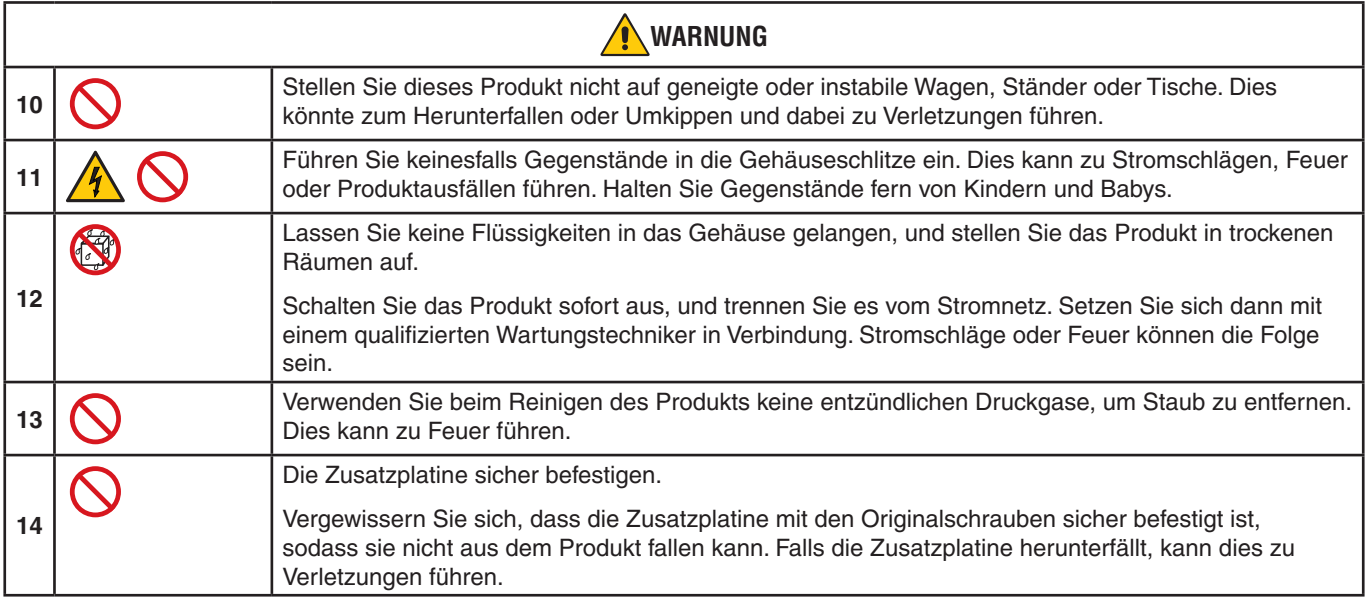

<span id="page-9-3"></span><span id="page-9-2"></span><span id="page-9-1"></span><span id="page-9-0"></span>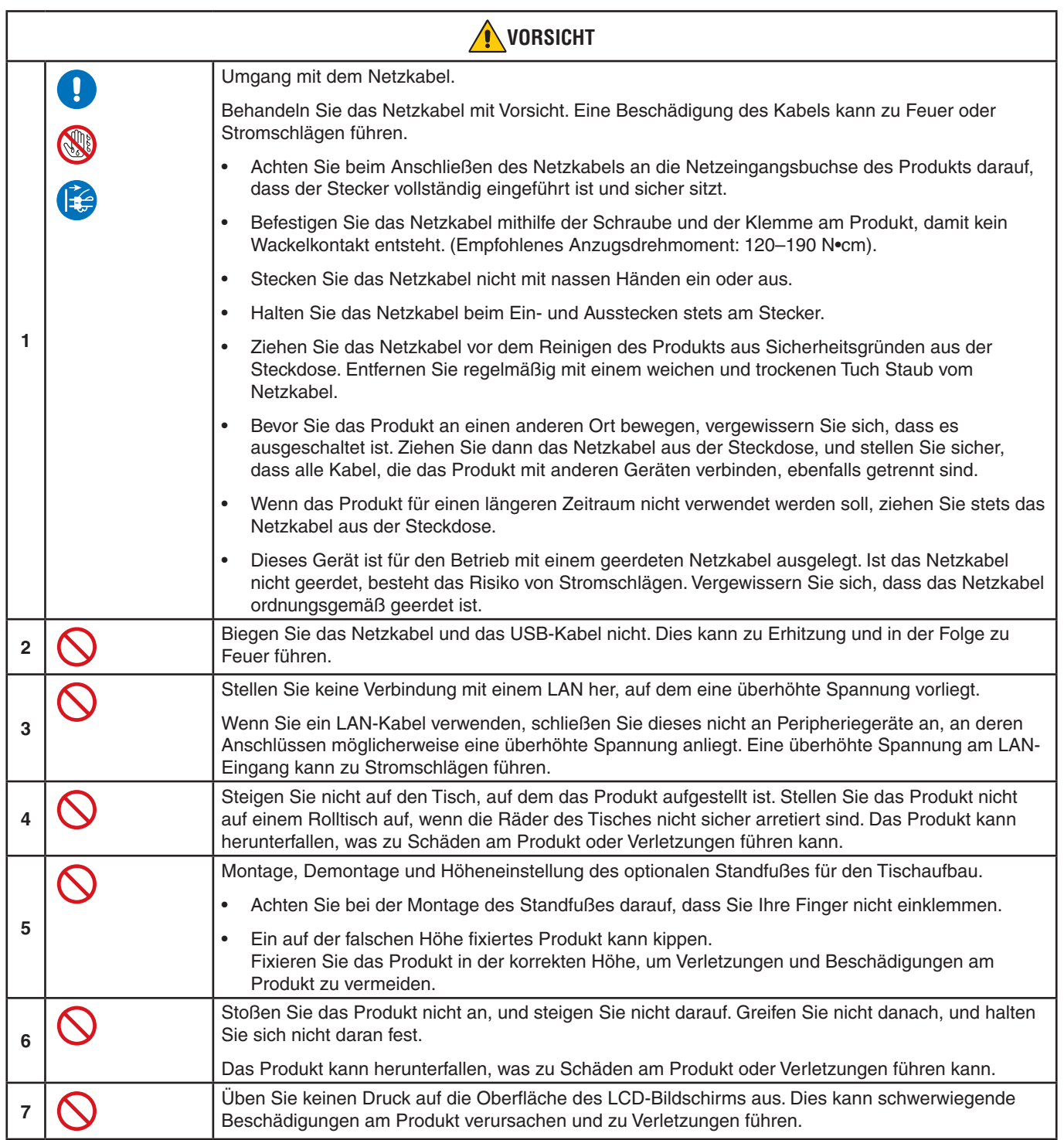

<span id="page-10-0"></span>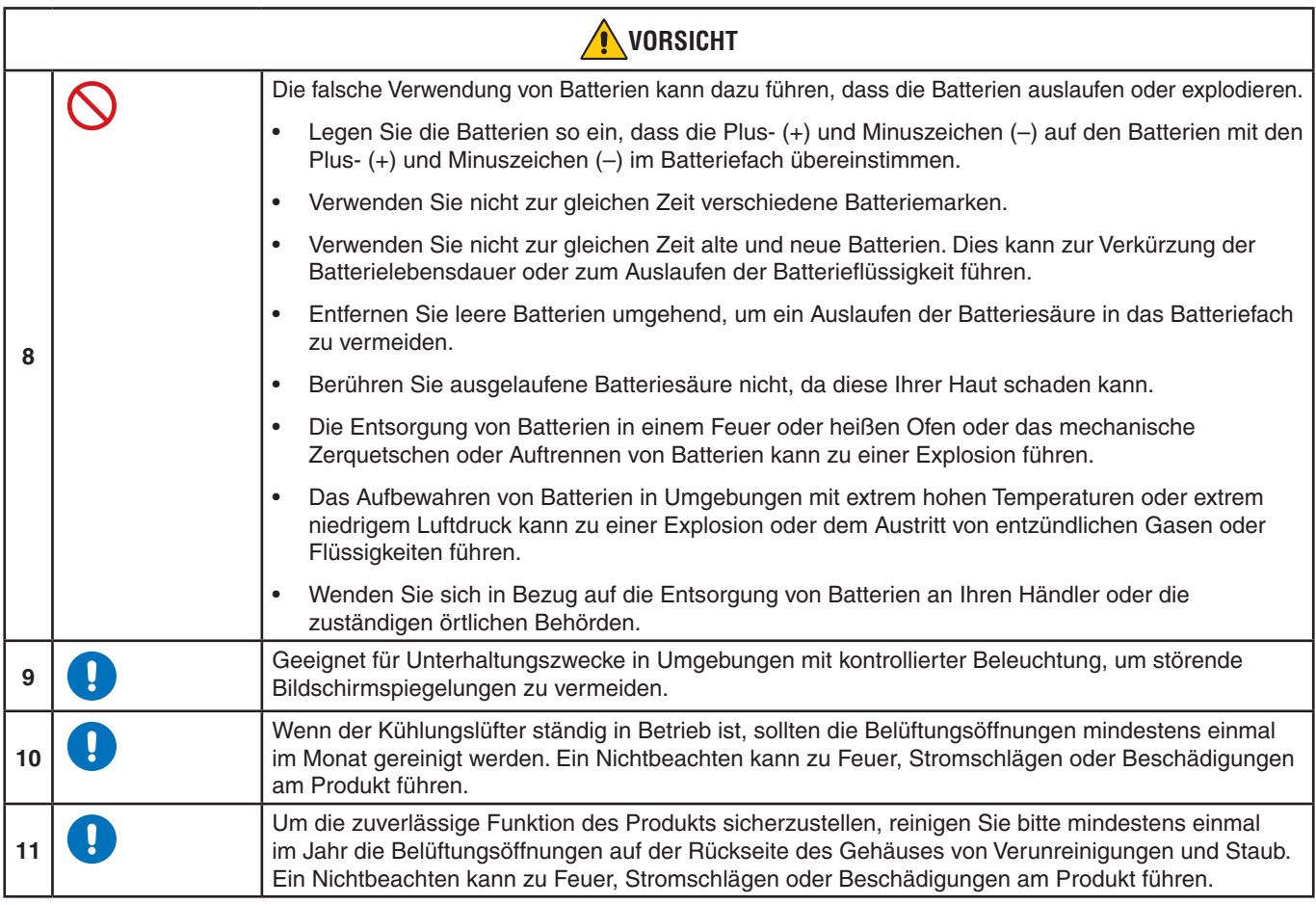

#### **Tabelle der Netzkabel**

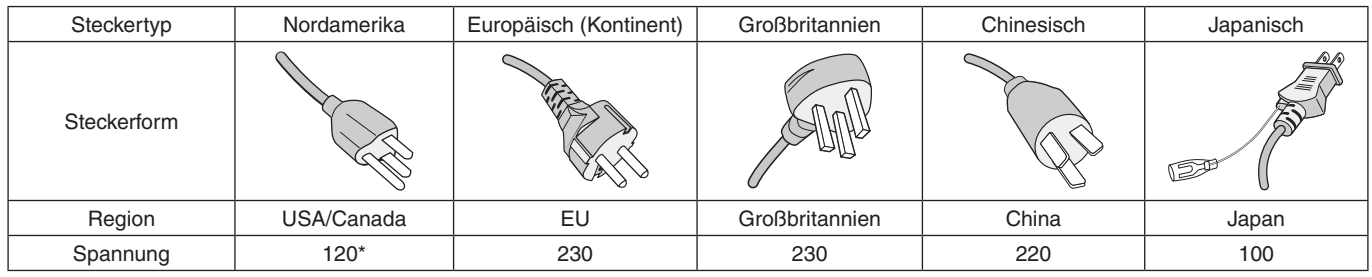

\* Verwenden Sie dieses Netzkabel für eine Netzspannung von höchstens 125 V.

 **HINWEIS:**Für dieses Produkt werden Kundendienstleistungen nur in dem Land angeboten, in dem Sie es gekauft haben.

#### **Anschluss an einen Fernseher\*1**

- Das Kabelverteilersystem muss insbesondere gemäß dem Abschnitt 820.93, "Grounding of Outer Conductive Shield of a Coaxial Cable" (Erdung der Außenabschirmung bei Koaxialkabeln), der NEC-Vorschriften (National Electrical Code, ANSI/ NFPA 70) geerdet sein.
- Die Abschirmung des Koaxialkabels muss mit der Erdung des Gebäudes verbunden werden.

\*1 : Das von Ihnen gekaufte Produkt enthält diese Funktion evtl. nicht.

## <span id="page-11-0"></span>**Einsatzempfehlungen und Wartung**

#### **Einsatzempfehlungen**

#### **Ergonomie**

Wir empfehlen folgendes Vorgehen, um eine ergonomisch optimale Arbeitsumgebung einzurichten:

- Die optimale Leistung des Monitors wird erst nach ca. 20 Minuten Aufwärmzeit erzielt. Vermeiden Sie die längerfristige Wiedergabe gleichbleibender Muster auf dem Bildschirm, um Bildschatten zu vermeiden.
- Entspannen Sie Ihre Augen regelmäßig, indem Sie ein Objekt fokussieren, das sich in einer Entfernung von mindestens 1,5 m befindet. Blinzeln Sie häufig.
- Stellen Sie den Monitor in einem 90°-Winkel zu Fenstern und anderen Lichtquellen auf, um Blendung und Reflexionen zu verhindern.
- Stellen Sie Helligkeit und Kontrast des Monitors mit den entsprechenden Steuerungen ein, um die Lesbarkeit zu optimieren.
- Lassen Sie Ihre Augen regelmäßig untersuchen.
- Verwenden Sie bei Standardeingangssignalen die voreingestellten Größen- und Positionseinstellungen.
- Verwenden Sie die vordefinierten Farbeinstellungen.
- Verwenden Sie Signale ohne Zeilensprung (non-interlaced).
- Verwenden Sie die Primärfarbe Blau nicht auf einem dunklen Hintergrund. Dies beeinträchtigt die Lesbarkeit und kann aufgrund des geringen Kontrasts zu starker Ermüdung der Augen führen.

#### **Wartung**

#### **Reinigen des LCD-Bildschirms**

- Wenn der LCD-Bildschirm staubig ist, wischen Sie ihn vorsichtig mit einem weichen Tuch ab.
- Reinigen Sie die Oberfläche des LCD-Bildschirms mit einem fusselfreien, weichen Tuch. Verwenden Sie weder Reinigungsmittel noch Glasreiniger!
- Verwenden Sie zum Reinigen des LCD-Bildschirms keine harten oder scheuernden Materialien.
- Üben Sie keinen Druck auf die Oberfläche des LCD-Bildschirms aus.
- Verwenden Sie keine lösungsmittelhaltigen Reiniger, da sie zur Beschädigung oder Verfärbung der LCD-Bildschirmoberfläche führen können.

#### **Reinigen des Gehäuses**

- Ziehen Sie den Netzstecker aus der Steckdose.
- Wischen Sie das Gehäuse vorsichtig mit einem weichen Tuch ab.
- Reinigen Sie das Gehäuse zunächst mit einem mit neutralem Reinigungsmittel und Wasser angefeuchteten Tuch, und wischen Sie mit einem trockenen Tuch nach.
- **HINWEIS:**Verwenden Sie zum Reinigen NIEMALS Benzol, Verdünner, alkalische oder alkoholhaltige Lösungsmittel, Glasreiniger, Wachs, Politur, Waschmittel oder Insektizide. Gummi oder Vinyl sollten nicht über längere Zeit mit dem Gehäuse in Berührung sein. Diese Flüssigkeiten und Materialien können dazu führen, dass die Farbe beeinträchtigt wird und reißt oder abblättert.

# <span id="page-12-0"></span>Kapitel 1 Installation

## Inhalt dieses Kapitels:

- > ["Übersicht über die Einrichtung" auf Seite](#page-13-1) 10
- > ["Montage \(für Kunden\)" auf Seite](#page-16-1) 13
- $\Rightarrow$  ["Kippschutz" auf Seite](#page-16-2) 13
- > ["Wechseln der Position des Emblems" auf Seite](#page-16-3) 13
- > ["Montage \(für qualifizierte Servicekräfte\)" auf Seite](#page-17-1) 14
- $\Rightarrow$  ["Anbringungsort" auf Seite](#page-18-1) 15
- > ["Ausrichtung" auf Seite](#page-18-2) 15
- > ["Belüftungsanforderungen" auf Seite](#page-19-1) 16
- > ["Anbringung an der Decke" auf Seite](#page-19-2) 16
- > ["Anbringung des Montagezubehörs" auf Seite](#page-20-1) 17
- > ["Anbringen und Entfernen des optionalen Standfußes" auf Seite](#page-21-1) 18

#### **HINWEIS:**

Den Kartoninhalt entnehmen Sie bitte der ausgedruckten Auflistung des Verpackungsinhalts, die der Verpackung beiliegt.

Die Produktgarantie deckt durch unsachgemäße Installation entstandene Schäden nicht ab. Die Nichtbeachtung dieser Empfehlungen kann zum Erlöschen Ihres Garantieanspruchs führen.

## <span id="page-13-1"></span><span id="page-13-0"></span>**Übersicht über die Einrichtung**

### 1. Wählen Sie den Installationsort.

**A WARNUNG:** Weitere Informationen finden Sie unter ["WARNUNG](#page-7-0) 7", ["WARNUNG](#page-6-1) 8" und "WARNUNG 9".

 **HINWEIS:** Bevor Sie den Monitor beim Montieren des Standfußes oder von Montagezubehör mit der Vorderseite nach unten ablegen, legen Sie stets ein weiches Tuch auf den Tisch, z. B. eine Decke, die größer als der Monitor ist. So vermeiden Sie Kratzer auf dem LCD-Panel.

### 2. Legen Sie die Batterien in die Fernbedienung ein.

Die Fernbedienung benötigt zwei 1,5-V-Micro-Batterien (AAA).

So legen Sie Batterien ein bzw. tauschen diese aus:

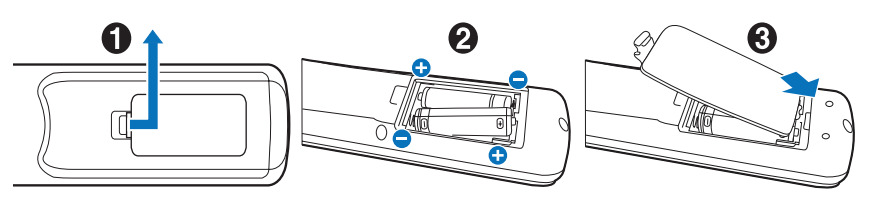

Im Hinblick auf die Batterien empfiehlt NEC Folgendes:

**A VORSICHT:** Weitere Informationen finden Sie unter VORSICHT 8".

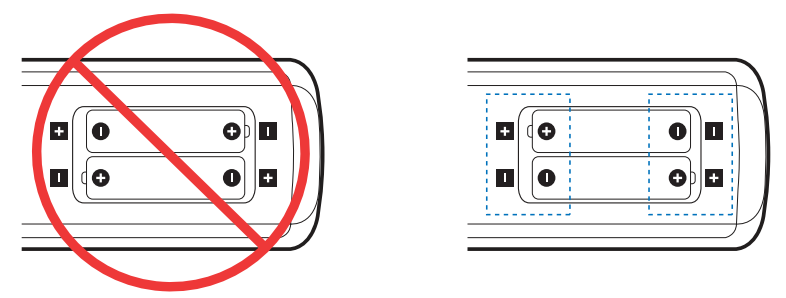

 **HINWEIS:** Wenn Sie wissen, dass Sie die Fernbedienung längere Zeit nicht benutzen werden, sollten Sie die Batterien herausnehmen.

### 3. Schließen Sie externe Geräte an (siehe [Seite](#page-29-1) 26).

- Schalten Sie den Monitor zum Schutz der externen Geräte am Netzschalter aus, bevor Sie Geräte anschließen.
- Weitere Informationen finden Sie im Benutzerhandbuch Ihres Geräts.

 **HINWEIS:** Beim Einschalten des Bildschirms oder eines anderen externen Geräts dürfen keine Kabel angeschlossen bzw. abgezogen werden, da dies zu einem Bildverlust führen kann.

#### 4. Schließen Sie das mitgelieferte Netzkabel an.

**A WARNUNG:** Beachten Sie zur Auswahl des richtigen Netzkabels den Abschnitt ["Wichtige Informationen"](#page-5-1) in dieser Bedienungsanleitung.

**A VORSICHT:** Weitere Informationen finden Sie unter ["VORSICHT](#page-9-0) 1".

- **HINWEIS:** Der Monitor sollte in der Nähe einer leicht zugänglichen Steckdose aufgestellt werden.
	- **•** Bitte vergewissern Sie sich, dass die Stromversorgung für den Monitor ausreichend ist. Weitere Informationen finden Sie unter "Netzspannung" in den technischen Daten (siehe ["M431" auf Seite](#page-71-1) 68, ["M491" auf Seite](#page-72-1) 69, ["M551" auf Seite](#page-73-1) 70 und ["M651" auf Seite](#page-74-1) 71).

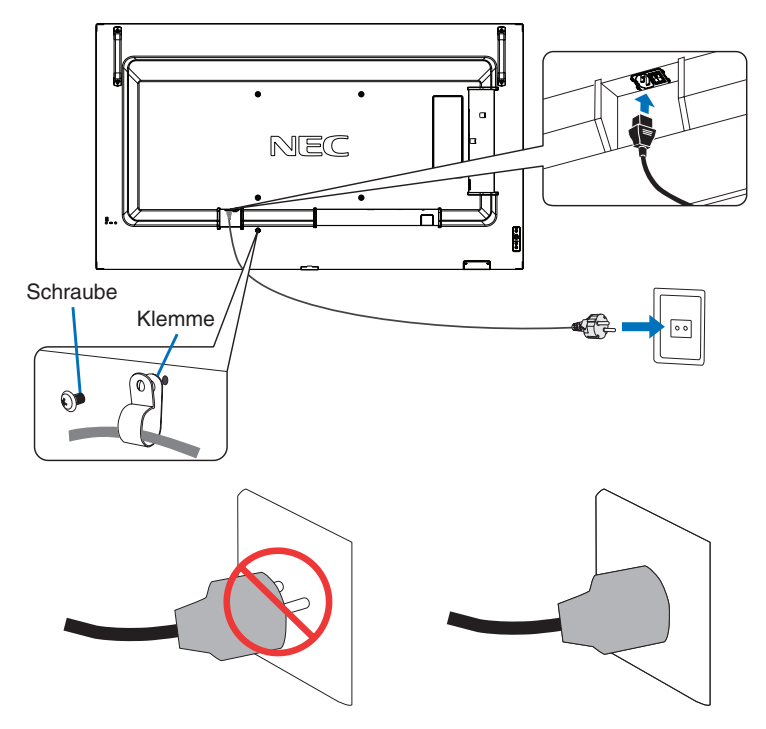

#### 5. Informationen zu Kabeln.

**VORSICHT:** Verwenden Sie die mitgelieferten bzw. angegebenen Kabel mit diesem Produkt, um Störungen des Rundfunkbzw. Fernsehempfangs zu vermeiden.

Verwenden Sie für USB ein abgeschirmtes Signalkabel mit einem Ferritkern. Verwenden Sie für HDMI und DisplayPort ein abgeschirmtes Signalkabel.

Die Verwendung anderer Kabel und Adapter kann zu Störungen des Rundfunk- und Fernsehempfangs führen.

#### 6. Schalten Sie den Monitor und die externen Geräte ein.

Schalten Sie zuerst den Monitor ein.

#### 7. Bedienen Sie die extern angeschlossenen Geräte.

Wählen Sie die Eingangsquelle für das angeschlossene Gerät aus, um das Bildsignal auf dem Bildschirm anzuzeigen.

 **HINWEIS:** Unter den folgenden Bedingungen ist die DDC-Kommunikation deaktiviert.

- **•** Der Hauptnetzschalter des Monitors wird ausgeschaltet.
- **•** Die Option [MODUS] unter [STROMSPAREINST.] im OSD-Menü wurde auf [GERINGE LEISTUNG] festgelegt, und der Monitor wird ausgeschaltet oder wechselt in den Energiesparmodus.

### 8. Stellen Sie die Lautstärke ein.

Nehmen Sie, falls nötig, Änderungen an der Lautstärkeeinstellung vor.

#### 9. Passen Sie die Bildeinstellungen an (siehe [Seite](#page-81-1) 78).

Passen Sie ggf. die Einstellungen für Hintergrundbeleuchtung, Farben, Kontrast und Bildposition im OSD-Menü BILD an.

### 10. Verlängern der Lebensdauer.

Die Hintergrundbeleuchtung in diesem Monitor hat eine begrenzte Lebensdauer. Ihre Helligkeit nimmt bei zunehmender Nutzung ab.

Außerdem kann ein so genannter Bildschatten auftreten, wenn ein einzelnes Standbild über einen längeren Zeitraum angezeigt wird. Ein Bildschatten ist ein Phänomen, bei dem das Bild auf einem LCD-Monitor sichtbar bleibt, nachdem das Gerät ausgeschaltet wurde.

Der Bildschatten löst sich langsam auf, wenn andere Bilder angezeigt werden. Wird jedoch zu lange dasselbe Bild angezeigt, verschwindet der Bildschatten nicht mehr.

Beachten Sie Folgendes, um die Lebensdauer des Monitors zu verlängern:

- Schalten Sie den Hauptnetzschalter des Monitors aus, wenn Sie das Gerät nicht nutzen.
- Verwenden Sie die Taste ⏻ am Gerät oder die Taste STANDBY auf der Fernbedienung, um das Gerät in den Standby-Modus zu versetzen.
- Nutzen Sie [STROMSPAREINST.] im OSD-Menü [SCHUTZ]. Wenn kein Eingangssignal anliegt, wechselt der Monitor automatisch in den Energiesparmodus.
- Wenn Sie an der Oberfläche des Panels eine Schutzabdeckung aus Glas oder Acryl anbringen, isoliert dies die Paneloberfläche, und die Innentemperatur steigt an. Verwenden Sie den Bildschirmschoner oder die Energiesparfunktion des Computers, oder reduzieren Sie die Helligkeit des Monitors, um einen Anstieg der Temperatur im Inneren des Geräts zu verhindern.
- Um die Beanspruchung des LCD-Panels zu reduzieren, verwenden Sie [BILDSCHIRMSCHONER] im OSD-Menü **ISCHUTZI.**
- Verwenden Sie das OSD-Menü [ZEITPLAN], um den Monitor automatisch einzuschalten oder in den Standby-Modus zu versetzen.
- **HINWEIS:** Wenn Sie die Zeitplanfunktion verwenden, vergewissern Sie sich, dass Sie [DATUM & ZEIT] im OSD-Menü [SYSTEM] eingestellt haben.

## <span id="page-16-1"></span><span id="page-16-0"></span>**Montage (für Kunden)**

#### **A** WARNUNG: Weitere Informationen finden Sie unter ["WARNUNG](#page-6-0) 7".

Bitte wenden Sie sich an Ihren Händler, der Ihnen möglicherweise qualifizierte Techniker empfehlen kann. Der Kunde trägt die Verantwortung für die Anbringung an einer Wand oder einer Decke sowie für die Beauftragung eines qualifizierten Technikers.

#### **Wartung**

- Überprüfen Sie regelmäßig, ob sich die Halterung löst; überprüfen Sie die Halterung regelmäßig auf lockere Schrauben, Verformungen oder andere Probleme. Wenn Sie ein Problem feststellen, wenden Sie sich bitte an einen qualifizierten Servicetechniker.
- Überprüfen Sie regelmäßig den Anbringungsort auf Schäden oder Schwachstellen, die sich mit der Zeit einstellen können.
- **A WARNUNG:** Weitere Informationen finden Sie unter ["WARNUNG](#page-6-1) 8".

## <span id="page-16-2"></span>**Kippschutz**

- **A WARNUNG:** Weitere Informationen finden Sie unter ["WARNUNG](#page-6-0) 7" und ["WARNUNG](#page-7-0) 9".
- Bitte lesen Sie die Informationen zum "Aufbau des Kippschutzes" im Handbuch für die Standfüße ST-401 und ST-43M.

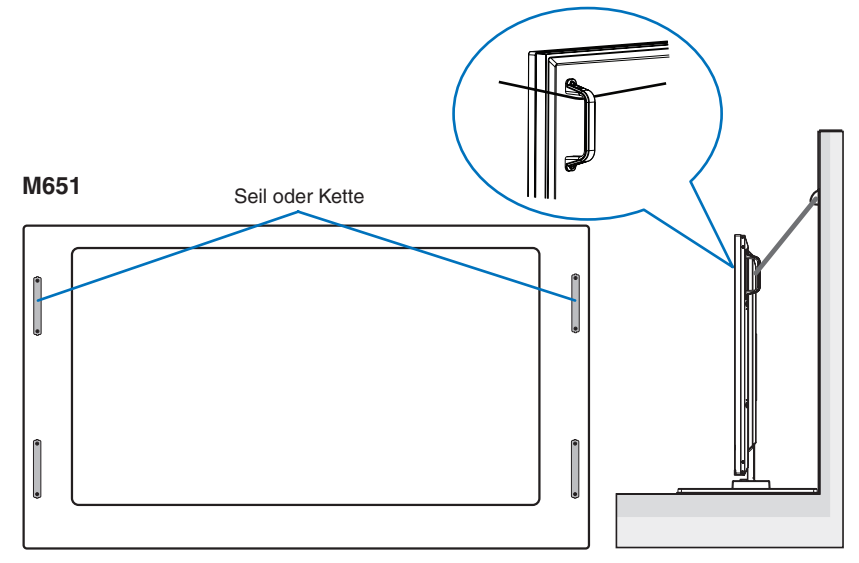

Bevor Sie den Monitor an der Wand befestigen, stellen Sie sicher, dass die Wand das Gewicht des Monitors tragen kann.

## <span id="page-16-3"></span>**Wechseln der Position des Emblems**

Bei der Verwendung des Monitors im Hochformat kann die Position des Emblems gewechselt werden.

**Entfernen des Emblems:** Drehen Sie die Schraube heraus, und nehmen Sie das Emblem ab.

**Anbringen des Emblems:** Führen Sie die Führungsstifte auf dem Emblem in die Bohrungen in der Frontblende ein. Stellen Sie sicher, dass sich die Schraubenbohrung im Emblem mit der Schraubenbohrung in der Frontblende deckt. Fixieren Sie das Emblem mit der dafür vorgesehenen Schraube. (Empfohlenes Anzugsdrehmoment: 30-40 N•cm).

 **HINWEIS:**Verwenden Sie keine andere Schraube, um das Emblem zu fixieren.

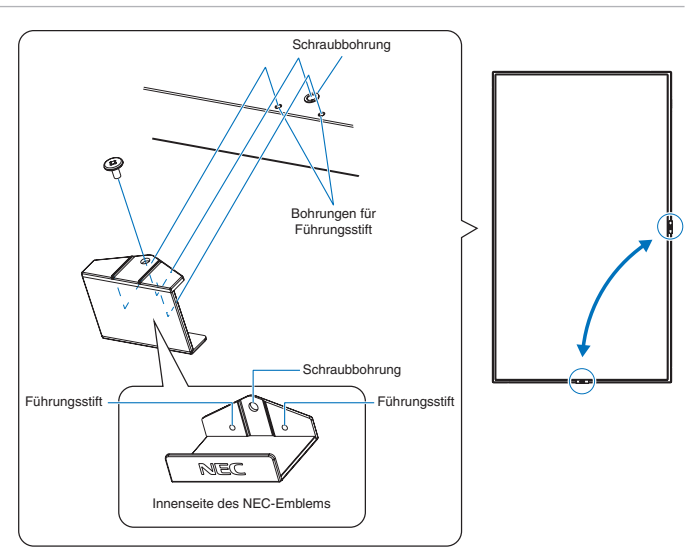

## <span id="page-17-1"></span><span id="page-17-0"></span>**Montage (für qualifizierte Servicekräfte)**

**A** WARNUNG: Weitere Informationen finden Sie unter ["WARNUNG](#page-7-0) 9".

Prüfen Sie sorgfältig die Umgebung, in der der Monitor angebracht werden soll. Nicht alle Wände oder Decken sind stabil genug, um das Gewicht des Monitors zu tragen. Das Gewicht dieses Monitors ist in den technischen Daten aufgeführt (siehe ["M431" auf Seite](#page-71-1) 68, ["M491" auf Seite](#page-72-1) 69, ["M551" auf Seite](#page-73-1) 70 und ["M651" auf Seite](#page-74-1) 71). Die Produktgarantie deckt durch unsachgemäße Anbringung, Renovierung/Umbau oder höhere Gewalt entstandene Schäden nicht ab. Die Nichtbeachtung dieser Empfehlungen kann zum Erlöschen Ihres Garantieanspruchs führen.

Für einen sicheren Halt verwenden Sie mindestens zwei Bügel zur Befestigung des Geräts. Befestigen Sie das Gerät an mindestens zwei Punkten.

**A** WARNUNG: Beachten Sie den Abschnitt ["Wichtige Informationen"](#page-5-1).

Bei der Anbringung an einer Wand oder Decke ist Folgendes zu beachten:

- Wenn Sie Montagezubehör verwenden, das nicht von NEC geprüft ist, muss es der VESA-kompatiblen Montagemethode (FDMIv1) entsprechen.
- NEC empfiehlt Montageadapter, die der Norm UL1678 für Nordamerika entsprechen.
- Prüfen Sie vor der Anbringung die Installationsumgebung, um sicherzustellen, dass sie das Gewicht des Geräts trägt und das Gerät vor Beschädigung geschützt ist.
- Ausführliche Hinweise finden Sie in der Anleitung, die der Halterung beiliegt.
- NEC empfiehlt dringend, die unten aufgeführten Schrauben zu verwenden.

Wenn Sie Schrauben verwenden, die länger als die unten angegebenen sind, prüfen Sie die Tiefe der Bohrung.

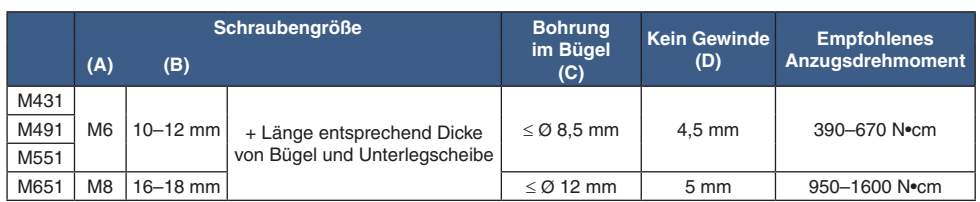

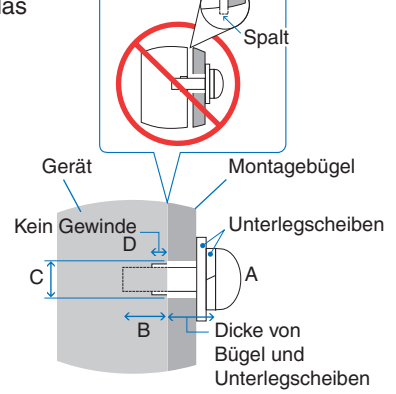

 **HINWEIS:**Bei der Verwendung in einer Videowand über einen längeren Zeitraum können sich die Monitore aufgrund der Temperaturänderungen leicht ausdehnen. Es empfiehlt sich, zwischen angrenzenden Monitorkanten einen Spalt von mehr als einem Millimeter vorzusehen.

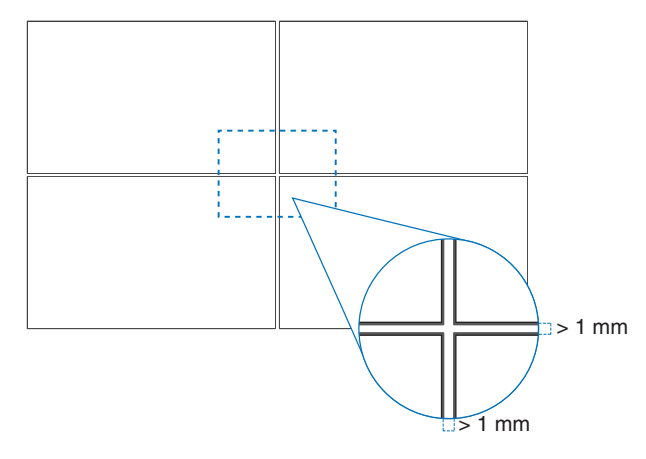

## <span id="page-18-0"></span>**Befestigen eines Sicherungsseils**

**A** WARNUNG: Weitere Informationen finden Sie unter ["WARNUNG](#page-7-0) 9".

**A VORSICHT:** Weitere Informationen finden Sie unter ["VORSICHT](#page-9-1) 7".

 **HINWEIS:** Üben Sie beim Aufstellen keinen Druck auf die LCD-Bildschirmoberfläche aus. Der Monitor darf an keiner Stelle gedrückt oder geschoben werden. Lehnen Sie sich nicht auf den Monitor. Dies kann zu Verformungen oder Beschädigungen des Monitors führen.

#### **Griffe für Sicherungsseil**

(Anzugsdrehmoment: 120–190 N•cm)

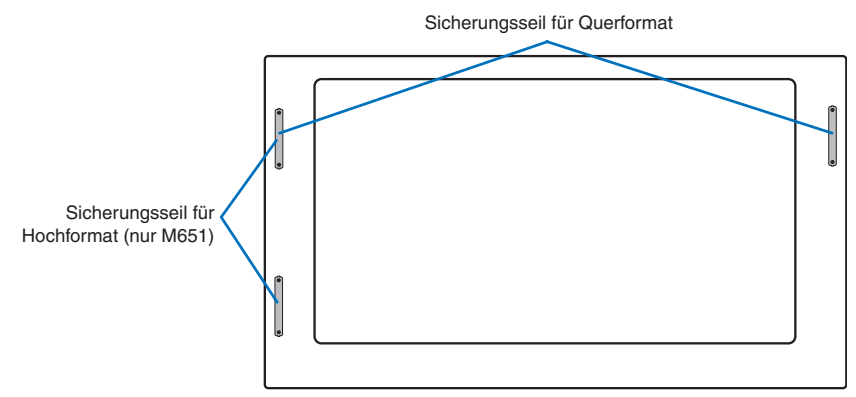

## <span id="page-18-1"></span>**Anbringungsort**

**A** WARNUNG: Weitere Informationen finden Sie unter ["WARNUNG](#page-6-1) 8".

 **HINWEIS:** Achten Sie auf ausreichende Luftzufuhr, oder sorgen Sie für Klimatisierung am Monitor, damit die entstehende Wärme vom Monitor und der Halterung abgeführt werden kann.

## <span id="page-18-2"></span>**Ausrichtung**

• Wenn Sie den Monitor im Hochformat verwenden, sollte er gegen den Uhrzeigersinn gedreht werden, sodass die rechte Seite zur oberen Seite wird und sich die linke Seite am unteren Rand befindet. Eine unzureichende Belüftung kann die Lebensdauer des Monitors verkürzen.

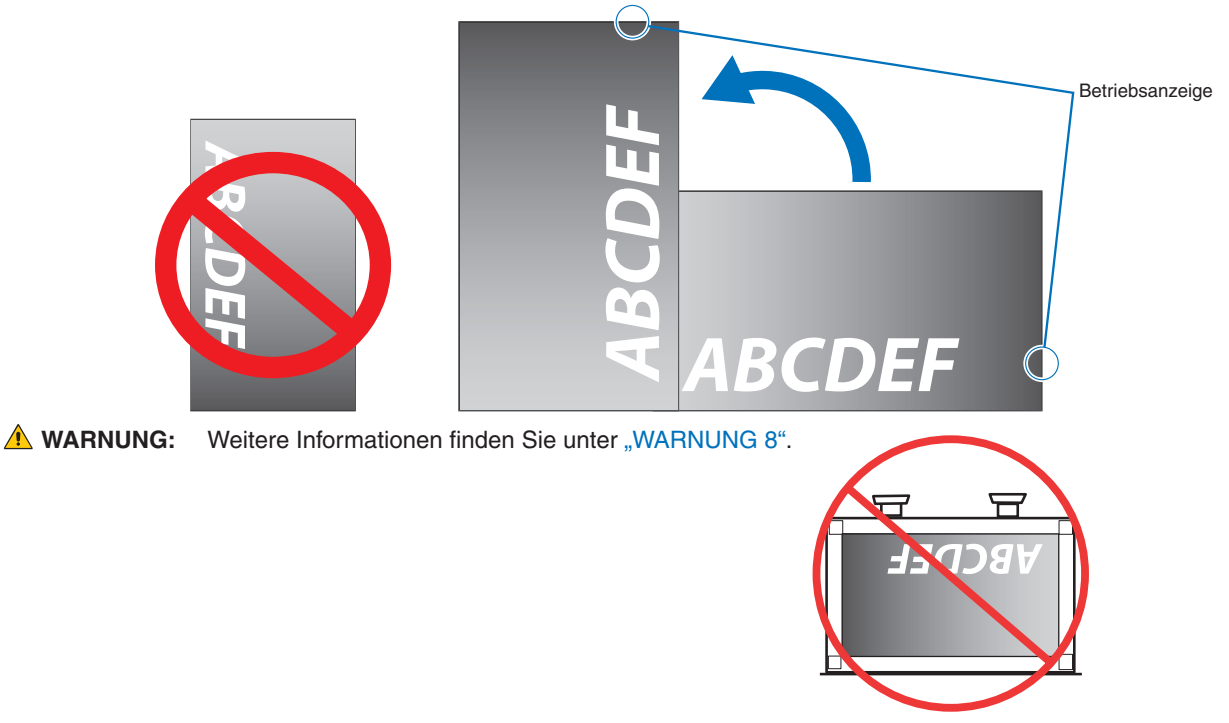

## <span id="page-19-1"></span><span id="page-19-0"></span>**Belüftungsanforderungen**

Wenn das Gerät in einem geschlossenen Bereich oder einer Nische montiert wird, sorgen Sie dafür, dass die Wärme entweichen kann, indem Sie entsprechenden Abstand zwischen dem Monitor und seiner Umgebung lassen.

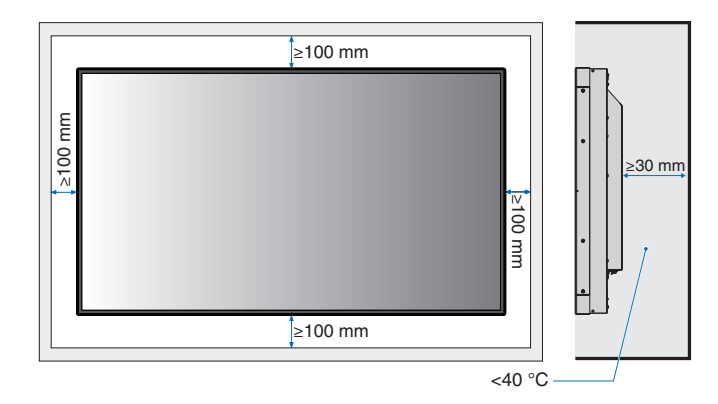

- **HINWEIS:** Achten Sie auf ausreichende Luftzufuhr, oder sorgen Sie für Klimatisierung am Monitor, damit die entstehende Wärme vom Monitor und der Halterung abgeführt werden kann, insbesondere, wenn Sie mehrere Monitore über- bzw. nebeneinander installieren.
	- Dieser Monitor ist mit internen Temperatursensoren ausgestattet.

Bei einer Überhitzung des Monitors wird eine Warnmeldung angezeigt. Unterbrechen Sie in diesem Fall den Betrieb, und schalten Sie das Gerät ab, bis es sich abgekühlt hat.

Wird der Monitor in einem geschlossenem Bereich verwendet oder der LCD-Bildschirm mit einem Bildschirmschutz abgedeckt, und ist die Temperatur höher als die normale Betriebstemperatur, schalten Sie im OSD-Menü [VENTILATORSTEUERUNG] den Ventilator [EIN] (siehe [Seite](#page-89-1) 86).

## <span id="page-19-2"></span>**Anbringung an der Decke**

**A** WARNUNG: Weitere Informationen finden Sie unter ["WARNUNG](#page-6-1) 8" und ["WARNUNG](#page-7-0) 9".

## <span id="page-20-1"></span><span id="page-20-0"></span>**Anbringung des Montagezubehörs**

Der Monitor ist zur Verwendung mit dem VESA-Montagesystem konzipiert. Achten Sie darauf, dass Sie den Monitor beim Anbringen des Zubehörs nicht kippen.

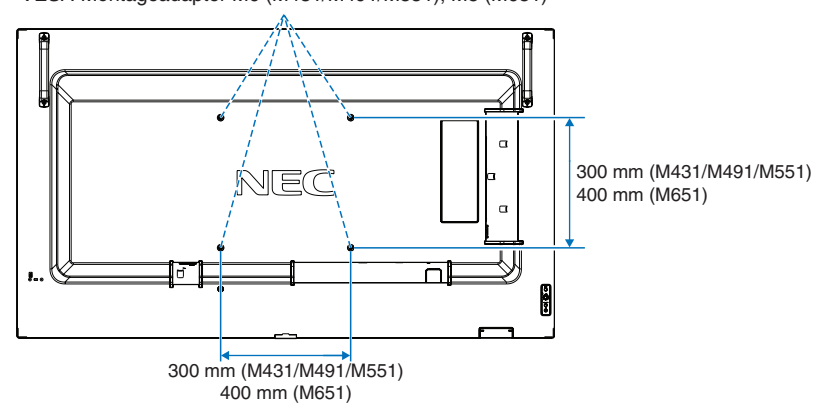

VESA-Montageadapter M6 (M431/M491/M551), M8 (M651)

Montagezubehör kann an den Monitor angebracht werden, wenn dieser mit der Vorderseite nach unten liegt. Bevor Sie den Monitor mit der Vorderseite nach unten ablegen, legen Sie stets ein weiches Tuch auf den Tisch, z. B. eine Decke, die größer als der Monitor ist. So vermeiden Sie Kratzer auf dem LCD-Panel. Stellen Sie sicher, dass sich nichts auf dem Tisch befindet, was den Monitor beschädigen kann.

Wenn Sie Montagezubehör verwenden, das nicht NEC-konform und -geprüft ist, muss es dem VESA-Standard Flat Display Mounting Interface (FDMI) entsprechen.

 **HINWEIS:**Legen Sie den Monitor vor der Montage mit dem Bildschirm nach unten auf eine ebene Fläche, die größer als der Bildschirm ist. Nutzen Sie einen stabilen Tisch, der das Gewicht des Monitors sicher tragen kann.

## <span id="page-21-1"></span><span id="page-21-0"></span>**Anbringen und Entfernen des optionalen Standfußes**

**A** WARNUNG: Weitere Informationen finden Sie unter ["WARNUNG](#page-6-1) 8".

**A VORSICHT:** Weitere Informationen finden Sie unter ["VORSICHT](#page-9-2) 5".

Folgen Sie den zusammen mit dem Standfuß oder der Halterung gelieferten Installationsanweisungen. Verwenden Sie ausschließlich die vom Hersteller empfohlenen Vorrichtungen.

- **HINWEIS:** Verwenden Sie das Modell ST-401/ST-43M für den M431, M491 und M551. Verwenden Sie das Modell ST-65M für den M651.
	- Verwenden Sie beim ST-401 und ST-43M NUR die Schrauben, die im Lieferumfang des optionalen Standfußes enthalten sind.

Verwenden Sie beim ST-65M NUR die Rändelschrauben, die im Lieferumfang des optionalen Standfußes enthalten sind, und bringen Sie die ebenfalls enthaltenen Fußhalterungen an. Montieren Sie den Fuß so, dass die langen Enden der Standflächen nach vorne zeigen.

• Bei Verwendung des Standfußes kann der Monitor nur im Querformat genutzt werden.

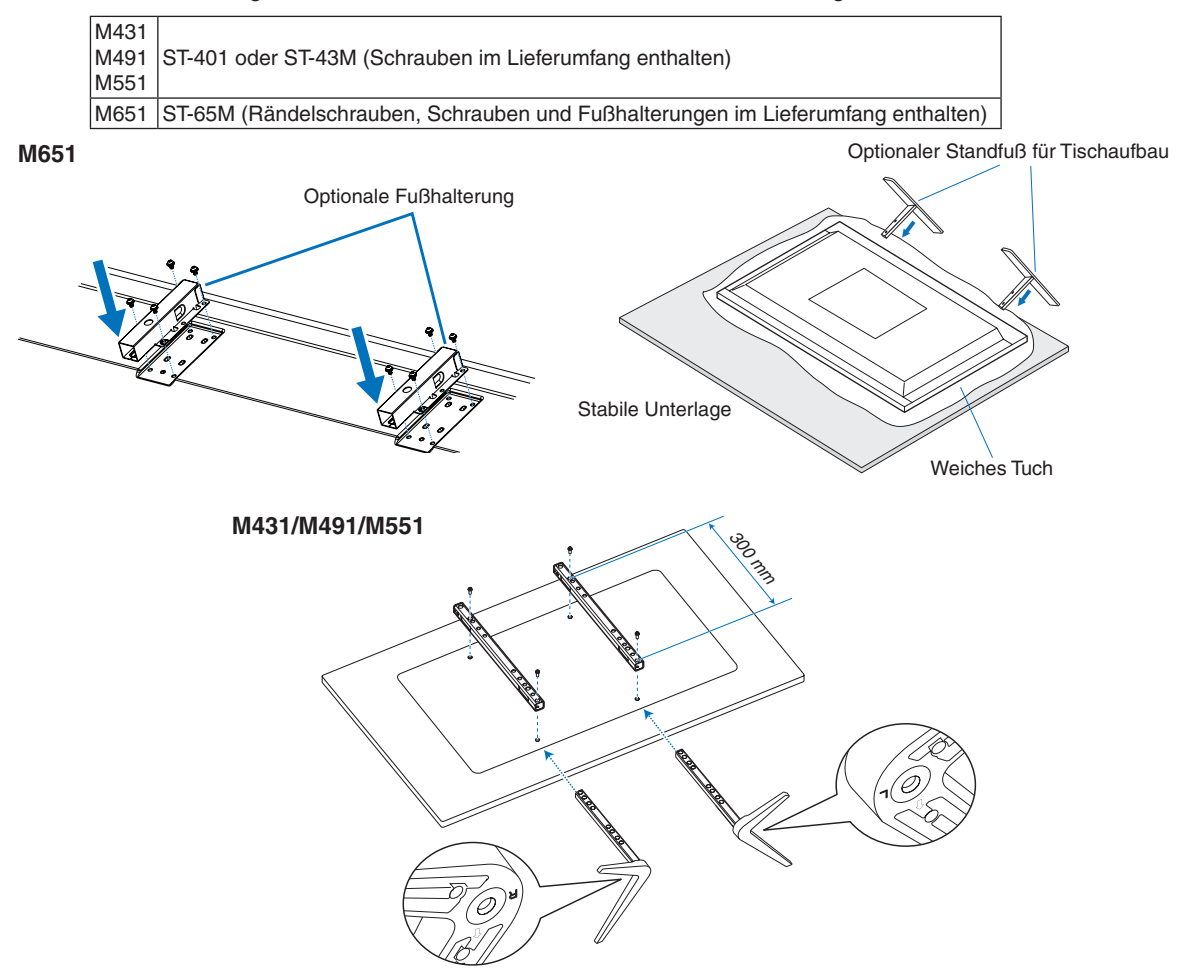

#### **Höheneinstellung (M551)**

1. Die Linien auf der Tragsäule dienen zum Einstellen der Höhe (**Abbildung 1**). Bitte stellen Sie das Profil auf die Linien ein.

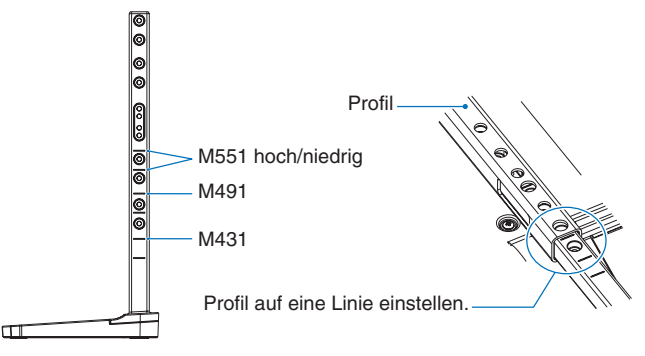

#### **Abbildung 1**

2. Fixieren Sie die Tragsäule mit den beigelegten Schrauben im Profil. Drehen Sie die Schrauben in die beiden Schraubenbohrungen im Profil ein (**Abbildung 2**).

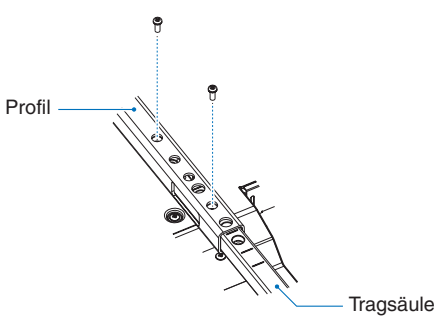

**Abbildung 2**

**A VORSICHT:** Weitere Informationen finden Sie unter ["VORSICHT](#page-9-2) 5".

# <span id="page-23-0"></span>Kapitel 2 Die Teile und ihre Funktionen

## Inhalt dieses Kapitels:

- > ["Bedienfeld" auf Seite](#page-24-1) 21
- > ["Anschlüsse" auf Seite](#page-25-1) 22
- > ["Fernbedienung" auf Seite](#page-27-1) 24

## <span id="page-24-1"></span><span id="page-24-0"></span>**Bedienfeld**

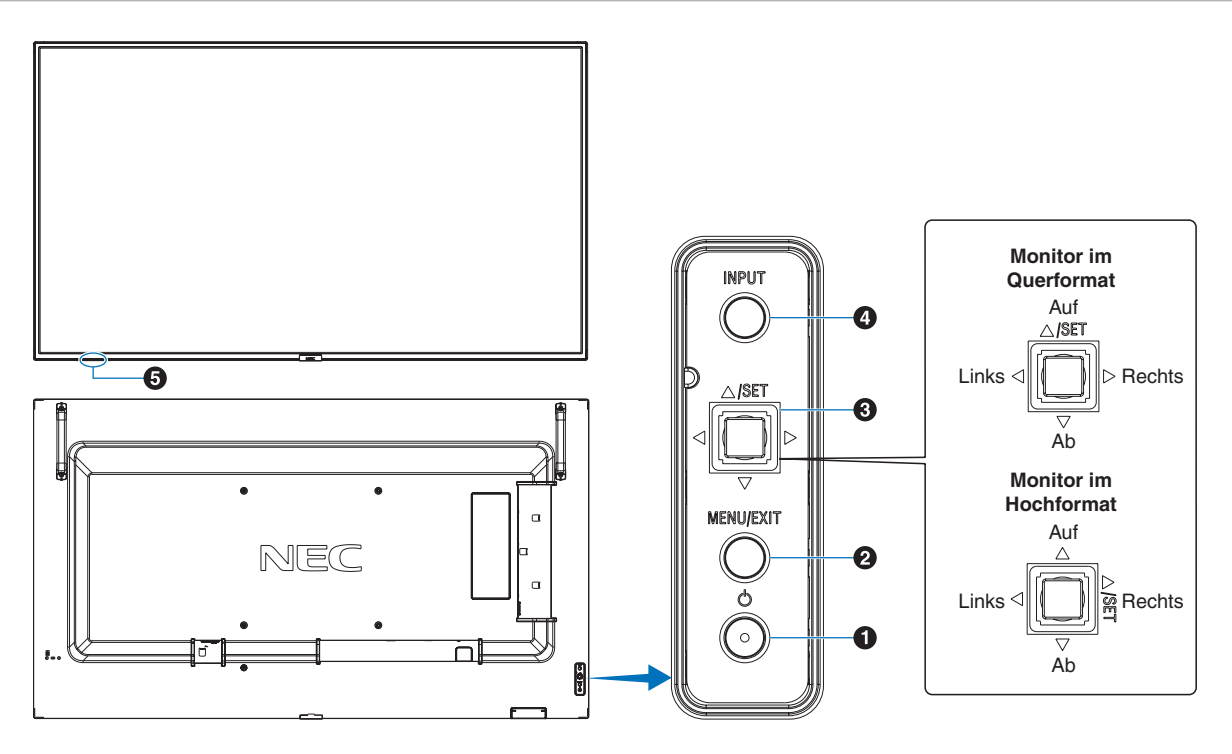

### A **Taste** ⏻ **(Netztaste)**

Schaltet den Monitor ein bzw. in den Standby-Modus. Siehe [Seite](#page-37-1) 34.

### **2** Taste MENU/EXIT

Öffnet das OSD-Menü, wenn es geschlossen ist.

Dient als Taste "Zurück" innerhalb des OSD-Menüs, um zurück zum vorherigen OSD-Menü zu wechseln.

Dient als Beenden-Taste, um das OSD-Menü aus dem Hauptmenü heraus zu schließen.

### C **5-Wege-Taste/Taste SET\*1**

v**/**w**:** Navigiert im OSD-Steuerungsmenü nach links bzw. rechts.

Drücken Sie die Taste LINKS/RECHTS nach links oder rechts, um den Wert zu erhöhen bzw. verringern. Sie können die LAUTSTÄRKE direkt anpassen, indem Sie die Taste LINKS/RECHTS bewegen, während das OSD-

Menü geschlossen ist.  $\nabla$ / $\triangle$ : Navigiert im OSD-Steuerungsmenü nach oben bzw. unten.

SET: Dient als Taste zum Festlegen einer Auswahl, wenn das OSD-Menü geöffnet ist.

\*1: Die Funktionen  $\triangleleft$ ,  $\triangleright$ ,  $\triangle$  und  $\triangledown$  ändern sich je nach Monitorausrichtung (Querformat/Hochformat).

## **2** Taste INPUT

INPUT: Durchläuft die verfügbaren Eingabequellen, wenn das OSD-Menü geschlossen ist.

> [DisplayPort1], [DisplayPort2], [HDMI1], [HDMI2], [OPTION]\*1 , [COMPUTE MODULE]\*2 . Dies sind die verfügbaren Eingänge mit deren werkseitig eingestellten Namen.

- \*1 : Diese Funktion hängt davon ab, welche Zusatzplatine im Monitor installiert ist.
- \*2 : Dieser Eingang ist verfügbar, wenn die optionale Schnittstellenplatine für das Raspberry Pi-Rechnermodul und das Raspberry Pi-Rechnermodul eingebaut sind. Siehe [Seite](#page-76-1) 73.

#### E **Fernbedienungssensor, Umgebungslichtsensor und Betriebsanzeige**

**Fernbedienungssensor:** Empfängt das Signal der Fernbedienung. Siehe [Seite](#page-38-1) 35.

**Umgebungslichtsensor:** Ermittelt die Umgebungshelligkeit und ermöglicht es dem Monitor, die Einstellung für die Hintergrundbeleuchtung automatisch anzupassen. Dies führt zu entspannterem Sehen. Decken Sie diesen Sensor nicht ab. Siehe [Seite](#page-83-0) 80.

#### **Betriebsanzeige:**

- Leuchtet blau, wenn der Monitor betriebsbereit ist\*<sup>1</sup>.
- Blinkt abwechselnd grün und gelb, wenn die Funktion [SCHEDULE INFORMATION] aktiviert ist\*1 .
- Wenn innerhalb des Monitors ein Komponentenfehler erkannt wird, blinkt die LED rot oder in einem rot-blauen **Muster.**
- Weitere Informationen finden Sie in der Tabelle "Stromversorgung EIN und AUS" auf [Seite](#page-37-1) 34.
- \*1 : Bei Auswahl von [AUS] für [BETRIEBSANZEIGE] leuchtet die LED nicht, wenn der Monitor betriebsbereit ist. Siehe [Seite](#page-93-0) 90.

## <span id="page-25-1"></span><span id="page-25-0"></span>**Anschlüsse**

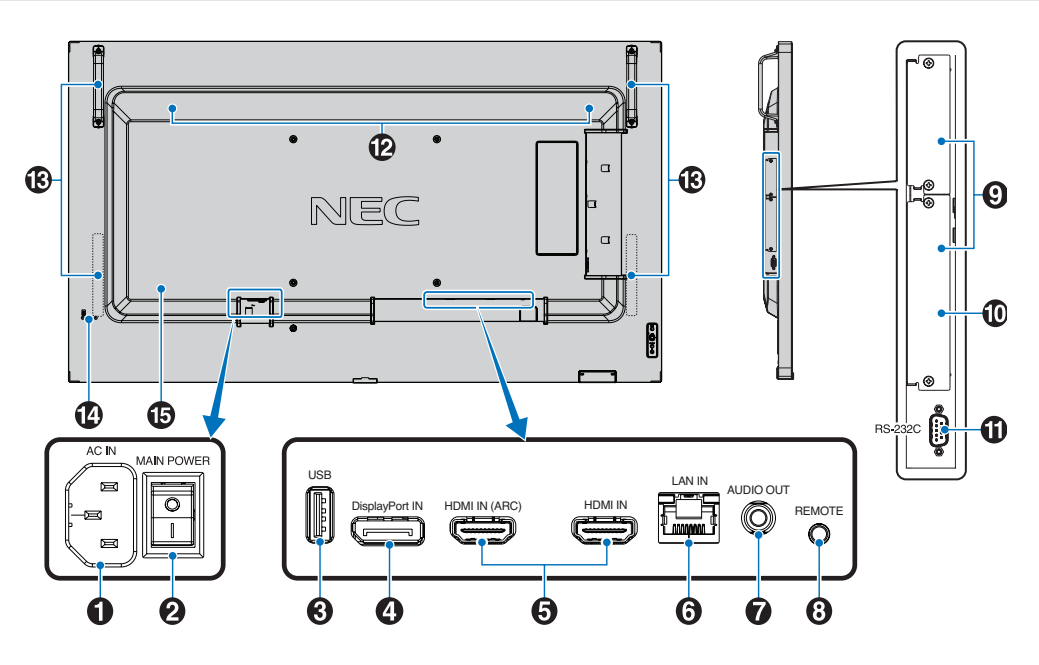

#### A **Wechselstromeingang (AC IN)**

Hier wird das mitgelieferte Netzkabel angeschlossen.

#### **2** Hauptnetzschalter

Schalter zum Ein- und Ausschalten der Netzspannung.

### C **USB-Anschluss**

Leser für USB-Speichergeräte zur Verwendung mit dem Media-Player.

Stromversorgung für USB-Geräte.

Informationen zu den USB-Anschlüssen finden Sie unter ["Anschließen eines USB-Geräts" auf Seite](#page-35-1) 32.

### **4** DisplayPort IN

Eingang für DisplayPort-Signale.

### **6** HDMI IN (HDMI1 (ARC)/HDMI2)

Eingang für HDMI-Signale.

- **HINWEIS:** Der Anschluss HDMI1 unterstützt außerdem ARC (Audio Return Channel) für die Audioausgabe.
	- Mit ARC wird die Tonausgabe des Monitors an Audiogeräte mit einem HDMI1-ARC-Anschluss übertragen.
	- Verwenden Sie das beigelegte HDMI-Kabel mit ARC-Unterstützung. Das Audiogerät gibt den Ton des Monitors aus.
	- Das Audiogerät lässt sich mit der beigelegten Fernbedienung steuern.

### F **LAN-Anschluss IN (RJ-45)**

Verbinden Sie den Monitor mit einem LAN, um ihn über das Netzwerk zu verwalten und zu steuern. Siehe [Seite](#page-56-1) 53.

## **G** AUDIO OUT

Für die Ausgabe von Audiosignalen von den Eingängen DisplayPort und HDMI an ein externes Gerät (Stereoreceiver, Verstärker usw.).

 **HINWEIS:** Dieser Anschluss ist kein Kopfhöreranschluss.

## **B** REMOTE

Zum Verwenden der optionalen Sensoreinheit muss diese an den Monitor angeschlossen werden.

 **HINWEIS:** Verwenden Sie diesen Anschluss nur, wenn dies ausdrücklich angegeben wird.

#### **2** Steckplatz für Zusatzplatine

Steckplatz für den Anschluss eines Intel® Smart Display Module (Intel® SDM).

 **HINWEIS:** Eine Liste der erhältlichen Zusatzplatinen können Sie von Ihrem Händler beziehen.

#### **10** Steckplatz für Raspberry Pi-Rechnermodul

Steckplatz für den Einbau einer Schnittstellenplatine für das Raspberry Pi-Rechnermodul und eines Raspberry Pi-Rechnermoduls. Siehe [Seite](#page-76-1) 73.

**A** VORSICHT: Der Einbau muss von einem qualifizierten Techniker durchgeführt werden. Versuchen Sie nicht, die Schnittstellenplatine für das Rechnermodul und das Raspberry Pi-Rechnermodul selbst einzubauen.

### K **RS-232C IN (D-SUB-Anschluss, 9-polig)**

Verbinden Sie den RS-232C-Eingang mit externen Geräten (wie z. B. einem PC), um die RS-232C-Funktionen zu steuern. Siehe [Seite](#page-55-1) 52.

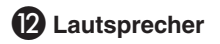

## M **Griff**

Zwei für den M431, M491 und M551. Vier für den M651.

### N **Schlitz für Diebstahlsicherung**

Dieser Schlitz ist für eine Diebstahlsicherung vorgesehen, die kompatibel mit Drahtseilen und anderer Ausrüstung von Kensington ist.

 **HINWEIS:** Informationen zu den Produkten finden Sie auf der Kensington-Website.

O **Schild**

## <span id="page-27-1"></span><span id="page-27-0"></span>**Fernbedienung**

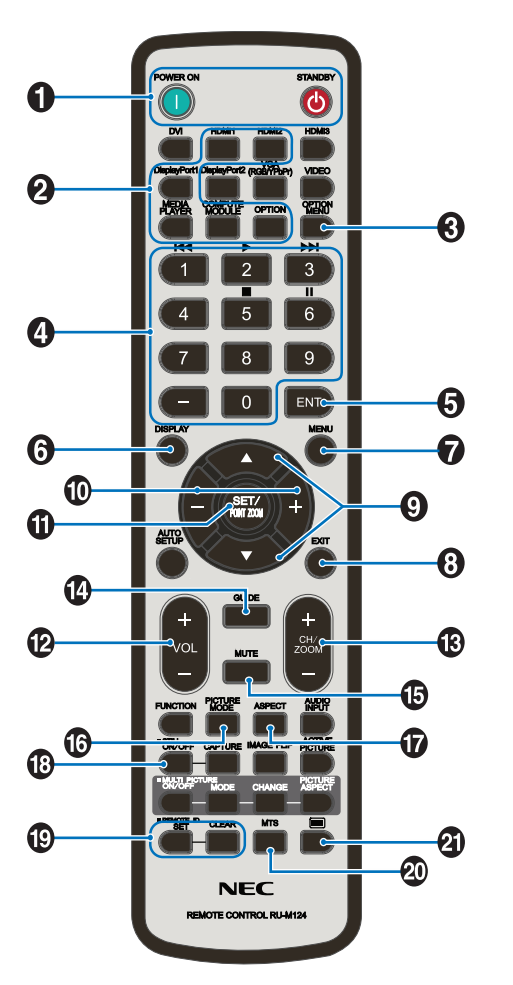

 **HINWEIS:** Tasten ohne Erklärung werden bei Ihrem Monitormodell nicht verwendet.

### A **Tasten POWER ON und STANDBY**

Mit POWER ON wechseln Sie aus dem Energiesparmodus in die Betriebsbereitschaft.

Mit STANDBY versetzen Sie den Monitor in den Energiesparmodus. Siehe [Seite](#page-37-1) 34.

## **A** Taste INPUT

Hiermit durchlaufen Sie die verfügbaren Eingänge. Siehe [Seite](#page-34-1) 31.

Dies sind die verfügbaren Eingänge mit deren werkseitig eingestellten Namen.

### **B** Taste OPTION MENU

Wird verwendet, wenn eine Zusatzplatine installiert ist. Siehe [Seite](#page-25-1) 22.

Die Funktion hängt davon ab, welche Zusatzplatine im Monitor installiert ist.

## **2** ZEHNERTASTATUR

Drücken Sie diese Tasten, um Kennwörter festzulegen und zu ändern, den Kanal zu wechseln und die FERNBEDIENUNGS-ID einzustellen. Siehe [Seite](#page-53-1) 50.

Einige Tasten werden für CEC (Consumer Electronics Control) und die Media-Player-Funktion (siehe "Verwenden [des Media-Player-Menüs" auf Seite](#page-43-1) 40) verwendet.

## **6** Taste ENT

Hiermit können Sie Media-Player-Einstellungen auswählen. Siehe [Seite](#page-43-1) 40.

Einige Tasten werden für CEC (Consumer Electronics Control) verwendet.

### **6** Taste DISPLAY

Blendet das Informations-OSD ein bzw. aus. Siehe [Seite](#page-41-1) 38.

Entsperrt die Tasten der Fernbedienung, wenn diese in [SPERR EINSTELLUNGEN] im Menü [SCHUTZ] gesperrt wurden. Halten Sie die Taste DISPLAY länger als fünf Sekunden gedrückt, um die Fernbedienung zu entsperren. Siehe [Seite](#page-51-1) 48.

### **G** Taste MENU

Öffnet und schließt das OSD-Menü. Siehe [Seite](#page-41-1) 38.

### **B** Taste EXIT

Dient als Taste "Zurück" innerhalb des OSD, um zurück zum vorherigen OSD-Menü zu wechseln.

Dient als Taste BEENDEN, um das OSD-Menü aus dem Hauptmenü heraus zu schließen.

### I **Taste / (Auf-/Ab-Taste)**

Dienen als Navigationstasten in den OSD- und Media-Player-Menüs, mit denen der hervorgehobene Bereich nach oben bzw. unten verschoben wird.

### J **Taste –/+ (Minus-/Plus-Taste)**

Dienen als Navigationstasten in den OSD- und Media-Player-Menüs, mit denen der hervorgehobene Bereich nach links bzw. rechts verschoben wird.

Dient zur Erhöhung bzw. Verringerung des Einstellungswerts in der ausgewählten OSD-Menüeinstellung.

### **1** Taste SET/POINT ZOOM

SET: Wenn das OSD-Menü geöffnet ist, dient diese Taste zum Festlegen der Auswahl, die Sie für eine Option getroffen haben.

### L **Taste VOLUME +/–**

Dient zur Erhöhung bzw. Verringerung der Lautstärke.

## M **Taste CH/ZOOM +/–\***

Zur Verwendung mit einer Zusatzplatine. Die Funktion hängt davon ab, welche Zusatzplatine im Monitor installiert ist.

## N **Taste GUIDE**

Zur Verwendung mit einer Zusatzplatine. Die Funktion hängt davon ab, welche Zusatzplatine im Monitor installiert ist.

## **B** Taste MUTE

Schaltet die Audio- und Videoausgabe des Monitors stumm. Drücken Sie die Taste erneut, um die Stummschaltung der Audio- und Videoausgabe des Monitors aufzuheben. Einzelheiten finden Sie unter "STUMMEINSTELLUNG" auf [Seite](#page-93-1) 90.

### *C* Taste PICTURE MODE

Durchläuft die Bildmodi [NATIVE], [RETAIL], [CONFERENCING], [HIGHBRIGHT], [TRANSPORTATION] und [CUSTOM]. Siehe [Seite](#page-39-1) 36.

## Q **Taste ASPECT**

Dient zum Umschalten des Seitenverhältnisses: [VOLLBILD], [BREITB], [1:1], [ZOOM] und [NORMAL]. Siehe [Seite](#page-40-1) 37.

 **HINWEIS:**[Media Player] ist nicht verfügbar.

### **B** Taste STILL

Taste ON/OFF: Aktiviert/deaktiviert den Standbildmodus.

## **S** Taste REMOTE ID

Hiermit wird die Funktion FERNBEDIENUNGS-ID aktiviert. Siehe [Seite](#page-53-1) 50.

## **20 Taste MTS**

Zur Verwendung mit einer Zusatzplatine. Die Funktion hängt davon ab, welche Zusatzplatine im Monitor installiert ist.

## **4** Taste  $\equiv^*$

Aktiviert die Untertitel ausschließlich für den VIDEO-Eingang.

\*: Bei Verwendung mit einer Zusatzplatine hängt die Funktion davon ab, welche Zusatzplatine im Monitor installiert ist. Weitere Informationen finden Sie im Benutzerhandbuch der entsprechenden Zusatzplatine.

# <span id="page-29-1"></span><span id="page-29-0"></span>Kapitel 3 Anschließen von Geräten

## Inhalt dieses Kapitels:

- > ["Anschlussübersicht" auf Seite](#page-30-1) 27
- > ["Herstellen einer Verbindung mit einem Computer" auf Seite](#page-31-1) 28
- > ["Herstellen einer Verbindung mit einem Computer über HDMI" auf Seite](#page-31-2) 28
- > ["Verbinden eines Computers mit DisplayPort" auf Seite](#page-31-3) 28
- > ["Herstellen einer Verbindung mit einem Mediengerät mit HDMI" auf Seite](#page-31-4) 28
- > ["Anschluss an ein Audiogerät mit ARC-Funktion" auf Seite](#page-32-1) 29
- > ["HDMI-CEC \(Consumer Electronics Control\)" auf Seite](#page-32-2) 29
- > ["HDMI-CEC-Befehl" auf Seite](#page-33-1) 30
- > ["Interne Videoquellen" auf Seite](#page-34-1) 31
- > ["Media-Player" auf Seite](#page-34-2) 31
- > ["Zusatzplatine für den Monitor" auf Seite](#page-34-3) 31
- > ["Anschließen eines USB-Geräts" auf Seite](#page-35-1) 32

### **Anschließen von externen Geräten**

- **HINWEIS:** Beim Einschalten des Bildschirms oder eines anderen externen Geräts dürfen keine Kabel angeschlossen bzw. abgezogen werden, da dies zu einem Bildverlust führen kann.
	- Verwenden Sie kein dämpfendes Audiokabel (mit integriertem Widerstand). Bei Verwendung eines Audiokabels mit integriertem Widerstand verringert sich die Lautstärke.

#### **Bevor Sie Geräte anschließen:**

- Schalten Sie das Gerät aus, bevor Sie es an den Monitor anschließen.
- Informationen zu verfügbaren Verbindungstypen und Anweisungen zum Gerät finden Sie im Benutzerhandbuch des Geräts.
- Wir empfehlen, den Monitor vor dem Anschließen oder Trennen eines USB-Speichergeräts oder einer microSD-Speicherkarte über den Hauptnetzschalter auszuschalten, um eine Beschädigung der Daten zu vermeiden.

## <span id="page-30-1"></span><span id="page-30-0"></span>**Anschlussübersicht**

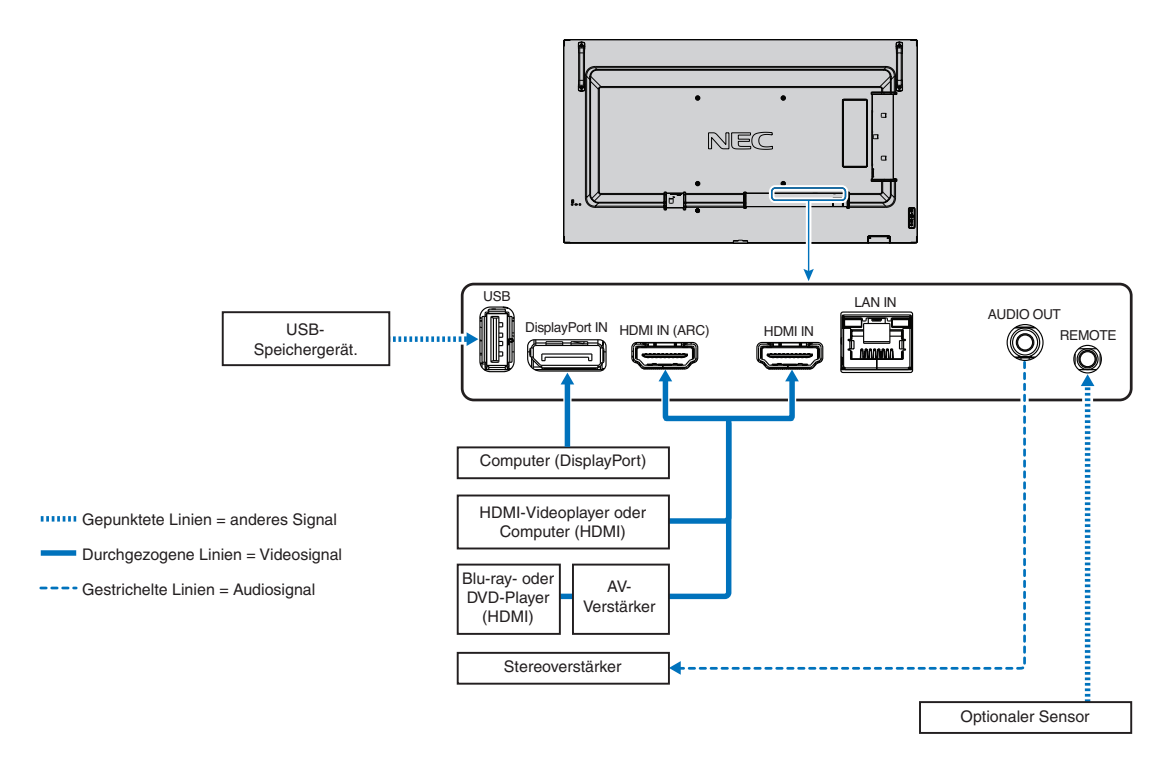

## <span id="page-31-1"></span><span id="page-31-0"></span>**Herstellen einer Verbindung mit einem Computer**

## <span id="page-31-2"></span>**Herstellen einer Verbindung mit einem Computer über HDMI**

- Bitte verwenden Sie ein HDMI-Kabel mit dem HDMI-Logo.
- Nach dem Einschalten des Monitors kann es einen Moment dauern, bis das Signal erscheint.
- Bei einigen Grafikkarten oder -treibern wird das Bild möglicherweise nicht richtig angezeigt.
- Wenn Sie einen Computer mit HDMI verwenden, legen Sie [ÜBERTASTUNG] auf [AUTOM.] oder [AUS] fest, da die Grafiktreiber möglicherweise nicht vollständig kompatibel sind und das Bild u. U. nicht korrekt wiedergegeben wird. Siehe [Seite](#page-80-0) 77.
- Wenn ein Eingangssignal mit einer Auflösung von 4K (50 Hz/60 Hz) oder HDCP 2.2 oder HDR vorliegt, wählen Sie unter [ERWEITERT] für [HDMI] die Option [MODUS2] aus. Siehe [Seite](#page-80-1) 77.
- Wenn der Monitor eingeschaltet wird, nachdem ein mit dem Monitor verbundener Computer eingeschaltet wurde, wird gelegentlich kein Bild angezeigt. Schalten Sie in diesem Fall den Computer aus und wieder ein.
- Wenn das Eingangssignal 4K ist, verwenden Sie ein High-Speed-HDMI-Kabel.

## <span id="page-31-3"></span>**Verbinden eines Computers mit DisplayPort**

- Verwenden Sie ein DisplayPort-Kabel mit dem DisplayPort-Konformitätslogo.
- Nach dem Einschalten des Monitors kann es einen Moment dauern, bis das Signal erscheint.
- Es wird möglicherweise kein Bild angezeigt, wenn ein DisplayPort-Kabel an eine Komponente mit einem Signalwandler angeschlossen wird.
- Einige DisplayPort-Kabel verfügen über eine Verriegelung. Halten Sie beim Trennen dieses Kabels die obere Taste gedrückt, um die Verriegelung zu lösen.
- Wenn der Monitor eingeschaltet wird, nachdem ein mit dem Monitor verbundener Computer eingeschaltet wurde, wird gelegentlich kein Bild angezeigt. Schalten Sie in diesem Fall den Computer aus und wieder ein.

## <span id="page-31-4"></span>**Herstellen einer Verbindung mit einem Mediengerät mit HDMI**

Stellen Sie die Verbindung mit einem einzigen HDMI-Kabel her, um höchste Bild- und Tonqualität von Blu-ray-Playern, Streaming-Media-Playern oder Spielekonsolen zu erhalten. 4K-UHD-Inhalte werden nur wiedergegeben, wenn der angeschlossene Media-Player 4K-Inhalte unterstützt.

Unterstützt HDCP-Verschlüsselung (High-Bandwidth Digital Contents Protection), eine digitale Rechteverwaltung, die verhindert, dass HD-Inhalte von Blu-ray-Discs, DVDs und Streaming-Medien illegal kopiert oder übertragen werden.

- **HINWEIS:** Unterstützt 1080p, 1080i, 720p bei 50 Hz/60 Hz, 480p bei 60 Hz, 576p bei 50 Hz, 480i bei 60 Hz, 576i bei 50 Hz, 3840 × 2160 (24 Hz/25 Hz/30 Hz [MODUS1]), 3840 × 2160 (50 Hz/60 Hz [MODUS2]), 4096 × 2160 (24 Hz/25 Hz/30 Hz [MODUS1]), 4096 × 2160 (50 Hz/60 Hz [MODUS2]).
	- Schließen Sie das HDMI-Kabel an, wenn sowohl der Media-Player als auch der Monitor ausgeschaltet sind.
	- Verwenden Sie ein HDMI-Kabel mit dem HDMI-Logo.
	- Einige HDMI-Kabel und -Geräte zeigen möglicherweise aufgrund anderer HDMI-Spezifikationen kein korrektes Bild an.
	- Wenn Sie ein Video, das mit einem digitalen Signal übertragen wird, nicht betrachten können, bedeutet das nicht zwangsläufig, dass der Monitor defekt ist. Bei mit HDCP ausgerüsteten Systemen kann es Situationen geben, in denen bestimmte Inhalte durch HDCP geschützt sind und auf Wunsch/Absicht der HDCP-Gemeinde (Digital Content Protection LLC) nicht angesehen werden können.

## <span id="page-32-1"></span><span id="page-32-0"></span>**Anschluss an ein Audiogerät mit ARC-Funktion**

Nach dem Anschließen eines Audiogeräts mit ARC-Funktion über das beigelegte HDMI-Kabel mit ARC-Unterstützung an den Anschluss HDMI1 (ARC) wird der Ton des Monitors über das Audiogerät ausgegeben.

- Der über HDMI1 (ARC) ausgegebene Ton kann nicht über das OSD-Menü gesteuert werden.
- Wenn die ARC-Funktion aktiviert ist, sind die internen Lautsprecher des Monitors stummgeschaltet.
- Der Ton des angezeigten Bilds wird über HDMI1 (ARC) an ein Audiogerät ausgegeben. Über HDMI1 (ARC) wird kein Audiosignal übertragen, das vom Eingangsanschluss des angezeigten Bilds nicht unterstützt wird. Informationen zu den von den einzelnen Anschlüssen unterstützten Signalen finden Sie unter ["Technische Daten".](#page-69-1)

## <span id="page-32-2"></span>**HDMI-CEC (Consumer Electronics Control)**

HDMI-CEC ermöglicht kompatiblen Media-Playern, die über HDMI verbunden sind, das Kommunizieren und eine teilweise Steuerung zwischen dem Gerät und dem Monitor. Wenn Sie beispielsweise einen Blu-ray-Player einschalten, können Sie die Eingabe ohne Fernbedienung auf den Blu-ray-Player umschalten. Nicht alle Geräte sind vollständig kompatibel, und in einigen Fällen kann der Hersteller des Mediengeräts nur die Kompatibilität mit seinen eigenen Monitoren oder Fernsehgeräten gewährleisten. Siehe ["HDMI-CEC-Befehl" auf Seite](#page-33-1) 30.

Wenn diese Option unterstützt wird, kann das HDMI-Mediengerät mit der Fernbedienung des Monitors gesteuert werden.

 **HINWEIS:**In diesem Abschnitt erhalten Sie eine Anleitung zur Konfiguration von [CEC] im OSD-Menü des Monitors. Diese Einstellungen können auch mithilfe der Web-Steuerelemente des Monitors konfiguriert werden. Bezeichnungen und Position der Funktionen in den Web-Steuerelementen entsprechen denen im OSD-Menüs.

#### **Aktivieren von CEC**

1. Schließen Sie ein HDMI-CEC-kompatibles Gerät an den HDMI-Anschluss an.

Drücken Sie die Taste HDMI auf der Fernbedienung.

- 2. Drücken Sie die Taste MENU, um das OSD-Menü zu öffnen.
- 3. Navigieren Sie zu [ERWEITERT] und anschließend zu [CEC].
- 4. Wählen Sie [MODUS1] oder [MODUS2] für [CEC] aus.
- 5. Wählen Sie unter [GERÄT SUCHEN] die Option [JA] aus.

Nach Abschluss der Suche wird der HDMI-Anschluss mit einem angeschlossenen CEC-Gerät mit dem entsprechenden Namen angezeigt.

Wenn kein HDMI-CEC-kompatibles Gerät gefunden wird, stellen Sie sicher, dass das Gerät angeschlossen und eingeschaltet ist, dass es CEC unterstützt und dass CEC aktiviert ist. Je nach Hersteller kann die CEC-Funktion einen anderen Namen aufweisen. Weitere Informationen finden Sie im Produkthandbuch des jeweiligen Geräts.

6. Drücken Sie die Taste EXIT auf der Fernbedienung.

## <span id="page-33-1"></span><span id="page-33-0"></span>**HDMI-CEC-Befehl**

Schließen Sie ein HDMI-CEC-kompatibles Gerät an den HDMI-Anschluss an.

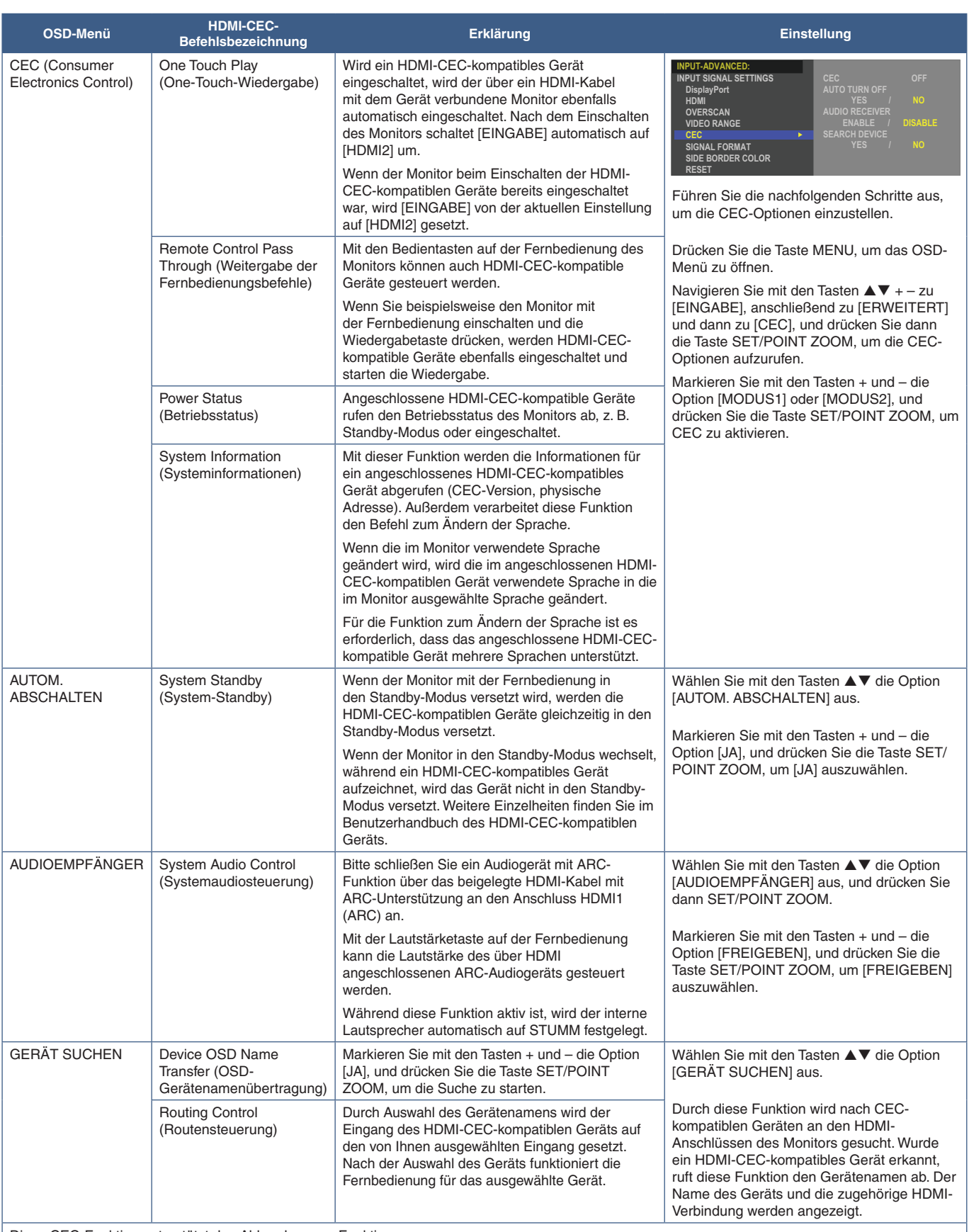

Diese CEC-Funktion unterstützt das Abbrechen von Funktionen.

Informationen zum Anschließen von HDMI-CEC-kompatiblen Geräten finden Sie im Abschnitt zu den Anschlüssen (siehe [Seite](#page-29-1) 26).

## <span id="page-34-1"></span><span id="page-34-0"></span>**Interne Videoquellen**

## <span id="page-34-2"></span>**Media-Player**

Im internen Media-Player werden Audio- und Videodateien wiedergegeben, die auf einem USB-Speichergerät gespeichert sind. Eine Anleitung zum Verwenden des Media-Players finden Sie auf [Seite](#page-43-1) 40.

## **Anschließen eines kompatiblen USB-Speichergeräts**

Zur Verwendung mit dem Media-Player muss das USB-Speichergerät mit NTFS, FAT32 oder FAT16 formatiert werden. Informationen zum Formatieren von USB-Speichergeräten finden Sie im Benutzerhandbuch oder der Hilfedatei für den Computer.

Verwenden Sie ein USB-Speichergerät mit diesem Monitor gemäß der nachfolgenden Zeichnung.

Wenn das USB-Speichergerät die folgenden Maße überschreitet, verwenden Sie bitte ein USB-Verlängerungskabel.

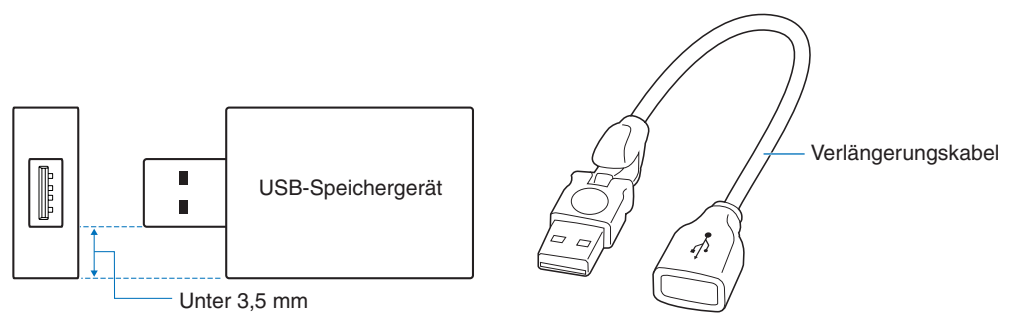

- **HINWEIS:** Wenn der Monitor ein angeschlossenes USB-Speichergerät nicht erkennt, vergewissern Sie sich, dass es mit FAT32 oder FAT16 formatiert ist.
	- Es kann nicht garantiert werden, dass dieser Monitor mit allen handelsüblichen USB-Speichergeräten funktioniert.
	- Stecken Sie das USB-Speichergerät in den USB-Anschluss am seitlichen Anschlussfeld des Monitors ein.
	- Der Media-Player verwendet keinen anderen USB-Anschluss am Monitor (siehe [Seite](#page-25-1) 22).

## <span id="page-34-3"></span>**Zusatzplatine für den Monitor**

Wenn eine Zusatzplatine oder eine Schnittstellenplatine für das Raspberry Pi-Rechnermodul sowie das Raspberry Pi-Rechnermodul im Monitor installiert sind, werden diese in der Liste des OSD-Menüs [EINGABE] angezeigt. Zusatzplatinen, die Schnittstellenplatine für das Raspberry Pi-Rechnermodul und das Raspberry Pi-Rechnermodul sind separat erhältlich und müssen physisch im Monitor installiert werden. Das vorliegende Dokument enthält Anweisungen zur Verwendung des Monitors ohne Zusatzoptionen. Die Positionen, an denen eine Zusatzplatine und die Schnittstellenplatine für das Raspberry Pi-Rechnermodul sowie das Raspberry Pi-Rechnermodul installiert werden, sind in der Übersicht der Anschlüsse gekennzeichnet (siehe [Seite](#page-25-1) 22). Umfassende Anweisungen zu Installation und Verwendung werden mit dem jeweiligen Gerät bereitgestellt, oder sie sind online verfügbar.

- **HINWEIS:** Die optionale Schnittstellenplatine für das Raspberry Pi-Rechnermodul DS1-IF20CE sowie das Raspberry Pi-Rechnermodul sind separat erhältlich. Weitere Informationen erhalten Sie bei einem autorisierten NEC-Händler. Der Einbau muss von einem qualifizierten Techniker durchgeführt werden. Versuchen Sie nicht, die Schnittstellenplatine für das Rechnermodul und das Raspberry Pi-Rechnermodul selbst einzubauen. Siehe [Seite](#page-76-1) 73.
	- Bitte wenden Sie sich für die verfügbaren Zusatzplatinen an Ihren Händler.

## <span id="page-35-1"></span><span id="page-35-0"></span>**Anschließen eines USB-Geräts**

Lesegerät für USB-Speichergeräte zur Verwendung mit dem internen Media-Player. Siehe [Seite](#page-43-1) 40.

Anschluss für Stromversorgung.

Dieser Anschluss ist zum Aktualisieren der Firmware des Monitors über ein USB-Speichergerät bestimmt.

Importiert oder Exportiert die Monitoreinstellungen über das USB-Speichergerät, wenn [KLON-EINSTELLUNG] ausgewählt wird.

**A VORSICHT:** Weitere Informationen finden Sie unter ["VORSICHT](#page-9-3) 2".

- **HINWEIS:** Beachten Sie beim Anschließen des USB-Geräts oder -Kabels die korrekte Form und Ausrichtung des Steckers.
	- Es wird nicht empfohlen, ein USB-Speichergerät in den bereits eingeschalteten Monitor einzustecken. Um Schäden am Monitor und eine mögliche Beschädigung der Datendateien auf dem angeschlossenen Gerät zu vermeiden, sollte der Monitor vor dem Anschließen stets über den Hauptnetzschalter ausgeschaltet werden.
# Kapitel 4 Grundlegende Bedienung

# Inhalt dieses Kapitels:

- > ["Stromversorgung EIN und AUS" auf Seite](#page-37-0) 34
- > ["Reichweite der Fernbedienung" auf Seite](#page-38-0) 35
- > ["Verwendung der Energiesparfunktionen" auf Seite](#page-38-1) 35
- > ["Anzeigen des Informations OSD" auf Seite](#page-39-0) 36
- $\Rightarrow$  ["Wechseln zwischen den Bildmodi" auf Seite](#page-39-1) 36
- > ["Festlegen des Seitenverhältnisses" auf Seite](#page-40-0) 37
- > ["OSD-Steuerungen \(On-Screen-Display\)" auf Seite](#page-41-0) 38
- > ["Verwenden des Media-Player-Menüs" auf Seite](#page-43-0) 40
- > ["Media-Player-Menü" auf Seite](#page-43-1) 40

# <span id="page-37-0"></span>**Stromversorgung EIN und AUS**

Drücken Sie die Taste ⏻ am Bedienfeld oder die Taste POWER ON an der Fernbedienung, um den Monitor einzuschalten.

Die Betriebs-LED des Monitors zeigt den aktuellen Status des Monitors an. Informationen zur Betriebsanzeige finden Sie in der folgenden Tabelle.

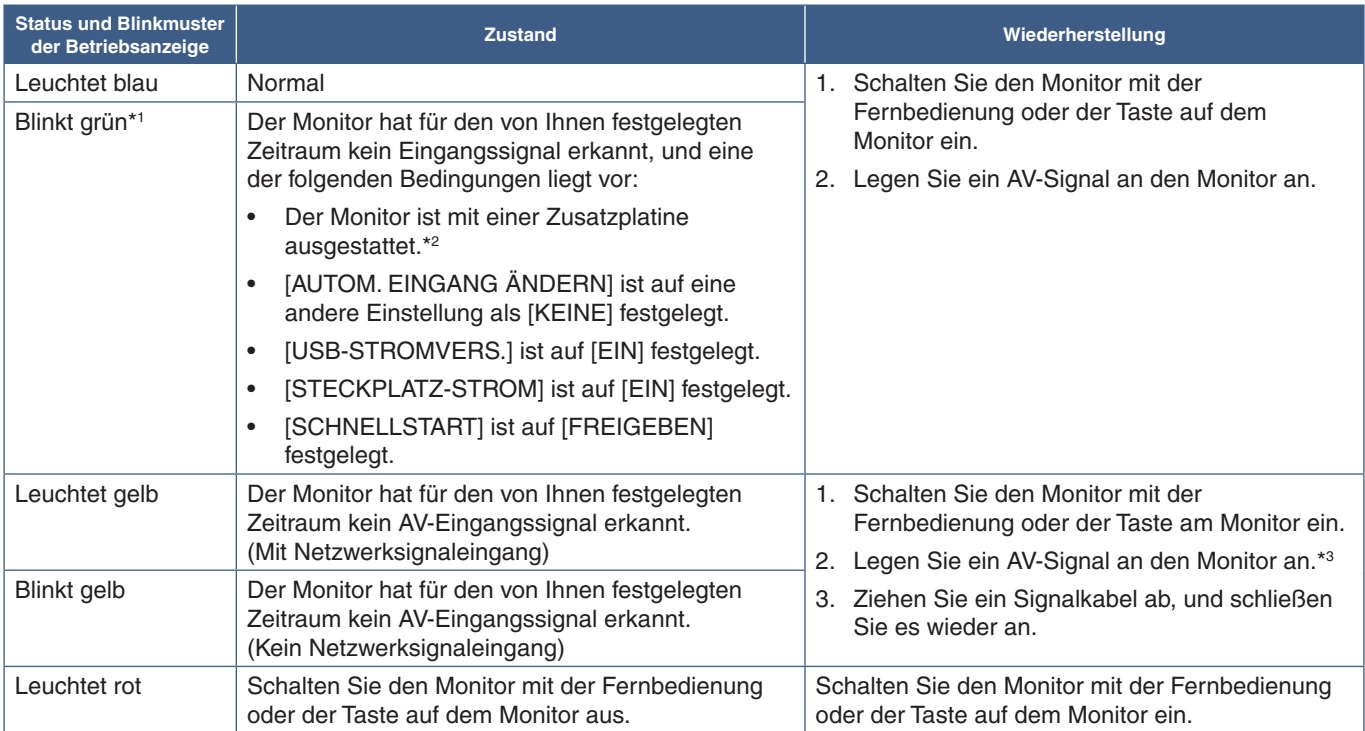

\*1 : Die Zeiteinstellung für den automatischen Wechsel in den Stromsparmodus ist unter [STROMSPAREINST.] verfügbar (siehe [Seite](#page-89-0) 86).

\*2 : [STECKPLATZ-STROM] ist auf [EIN] oder [AUTOM.] festgelegt. \*3 : [MODUS] unter [STROMSPAREINST.] ist auf [NORMAL] festgelegt.

 **HINWEIS:**• Die blaue Betriebsanzeige, mit der angegeben wird, dass der Monitor eingeschaltet ist und normal funktioniert, kann in den OSD-Menüoptionen des Monitors ausgeschaltet werden. Siehe [Seite](#page-93-0) 90.

> • Wenn die Betriebsanzeige eine Kombination aus langen und kurzen roten Blinksignalen zeigt, ist möglicherweise ein bestimmter Fehler aufgetreten. Bitte wenden Sie sich an Ihren Händler.

Der Hauptnetzschalter muss auf EIN gestellt werden, damit der Monitor über die Taste POWER ON auf der Fernbedienung oder die Taste **Ú** am Bedienfeld eingeschaltet werden kann.

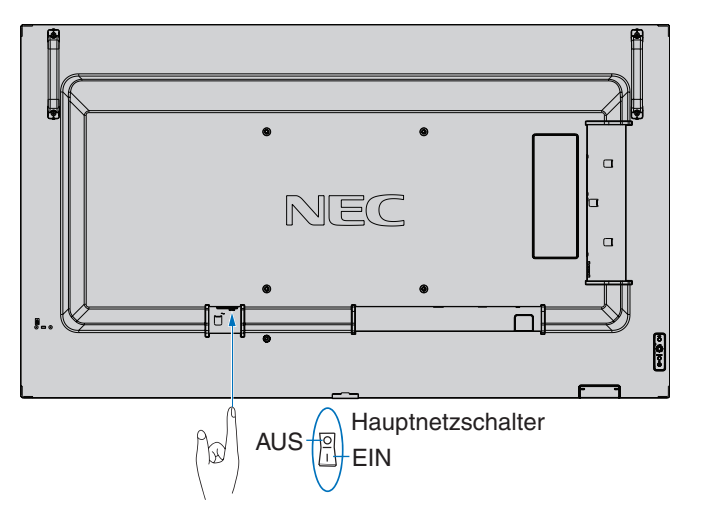

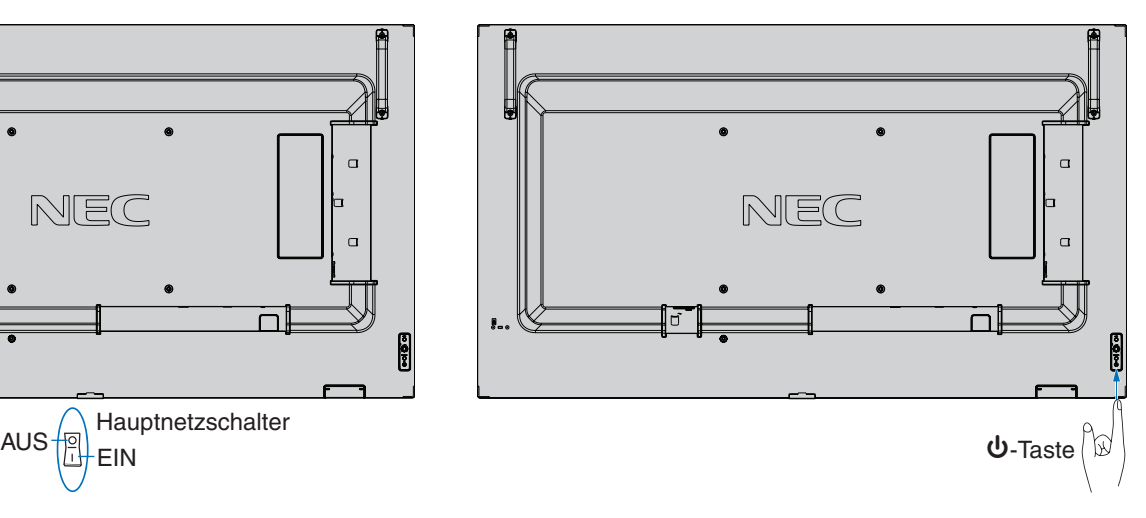

# <span id="page-38-0"></span>**Reichweite der Fernbedienung**

Richten Sie die Vorderseite der Fernbedienung bei der Tastenbenutzung auf den Fernbedienungssensor des Monitors.

Sie können die Fernbedienung bis zu etwa 7 m Entfernung vom Fernbedienungssensor entfernt einsetzen. Bis zu einer Entfernung von 3,5 m kann die Fernbedienung in einem horizontalen bzw. vertikalen Winkel bis 30° verwendet werden.

 **HINWEIS:**Wenn der Fernbedienungssensor von direktem Sonnenlicht bzw. einer starkem Leuchtquelle angestrahlt oder von einem Gegenstand verdeckt wird, funktioniert die Fernbedienung möglicherweise nicht.

## **Umgang mit der Fernbedienung**

- Schützen Sie die Fernbedienung vor starken Stößen.
- Schützen Sie die Fernbedienung vor Wasser und anderen Flüssigkeiten. Falls die Fernbedienung nass wird, trocknen Sie sie umgehend ab.
- Schützen Sie die Fernbedienung vor Hitze und Dampf.
- Öffnen Sie die Fernbedienung nur zum Einsetzen der Batterien.

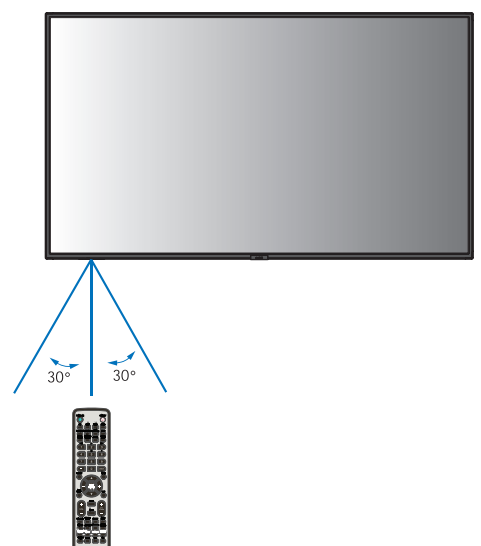

# <span id="page-38-1"></span>**Verwendung der Energiesparfunktionen**

Durch diese Funktion wird Stromverbrauch des Monitors reduziert, wenn er nicht verwendet wird.

Wenn der Monitor an einen Computer angeschlossen ist, verringert sich sein Stromverbrauch automatisch, sofern Tastatur und Maus über den Zeitraum nicht verwendet werden, der in den Energieverwaltungseinstellungen des Computers festgelegt ist. Weitere Informationen finden Sie im Benutzerhandbuch zu Ihrem Computer.

Wenn der Monitor an eine AV-Quelle (z. B. einen Blu-ray-, DVD- oder Streaming-Videoplayer) angeschlossen ist, verringert sich sein Stromverbrauch automatisch nach Ablauf eines bestimmten Zeitraums, in dem der Monitor kein Eingangssignal mehr erkannt hat. Diese Option wird unter [ENERGIESPAREN] im OSD-Menü [SCHUTZ] auf [FREIGEBEN] oder [GESPERRT] festgelegt. Siehe [Seite](#page-89-1) 86.

- **HINWEIS:** Je nach verwendetem Computer und verwendeter Videokarte ist diese Funktion eventuell nicht verfügbar.
	- Der Monitor schaltet sich nach der festgelegten Zeitspanne automatisch aus, wenn kein Videosignal mehr empfangen wird. Siehe [ZEIT EINSTELLUNG] unter [ENERGIESPAREN] auf [Seite](#page-89-2) 86.
	- Es können Zeitpläne erstellt werden, um den Monitor zu bestimmten Zeiten ein- oder auszuschalten. Siehe [Seite](#page-47-0) 44.
	- Für die Energiesparfunktion siehe [ENERGIESPAREN] unter [STROMSPAREINST.].

# <span id="page-39-0"></span>**Anzeigen des Informations OSD**

Das Informations OSD bietet Informationen zur Eingangsquelle, Bildgröße, IP-Adresse, Monitor-ID usw.

Drücken Sie die Taste DISPLAY auf der Fernbedienung, um das Informations OSD aufzurufen.

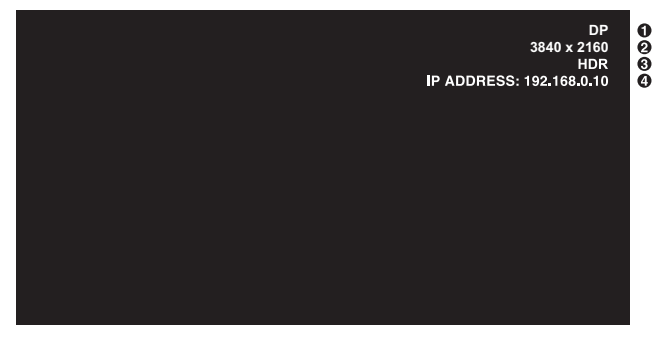

A Eingangsname

**2** Informationen zum Eingangssignal

C HDR-Informationen

D Kommunikationsinformationen\*

\* Wird angezeigt, wenn [KOMMUNIKATIONSINFO.] auf [EIN] festgelegt ist. Grün: Mit LAN verbunden Rot: Nicht mit LAN verbunden

 **HINWEIS:**Wenn das Eingangssignal [Media Player] ist, wird das Informations OSD nicht angezeigt.

# <span id="page-39-1"></span>**Wechseln zwischen den Bildmodi**

Drücken Sie die Taste PICTURE MODE auf der Fernbedienung, um die Bildmodi [NATIVE], [RETAIL], [CONFERENCING], [HIGHBRIGHT], [TRANSPORTATION] und [CUSTOM] zu durchlaufen.

Die Bildmodi sind mit Einstellungen für die allgemeine Verwendung vorkonfiguriert. Anweisungen zum Ändern der Einstellungen für die Bildmodi finden Sie unter ["Verwenden von Bildmodi" auf Seite](#page-48-0) 45.

# <span id="page-40-0"></span>**Festlegen des Seitenverhältnisses**

Drücken Sie die Taste ASPECT auf der Fernbedienung, um durch die verfügbaren Optionen für das aktuelle Eingangssignal zu blättern.

 **HINWEIS:**[Media Player] ist nicht verfügbar.

 $[VOLLBILD] \rightarrow [BREITB] \rightarrow [1:1] \rightarrow [ZOOM] \rightarrow [NORMAL]$ 

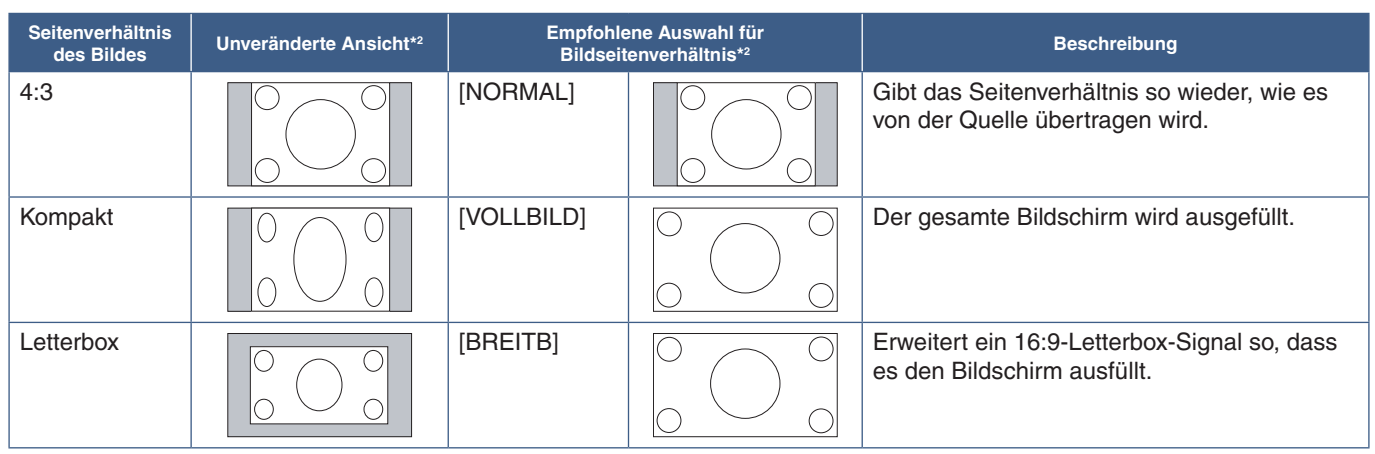

\*2 : Graue Bereiche kennzeichnen ungenutzte Teile des Bildschirms.

[1:1]: Das Bild wird in einem 1-zu-1-Pixel-Format angezeigt.

### [ZOOM]

• Die Zoom-Funktion streckt die Bildgröße, wodurch das Bild über den aktiven Bildschirmbereich hinaus erweitert wird. Bereiche des vergrößerten Bildes außerhalb des aktiven Bildschirmbereichs sind nicht sichtbar.

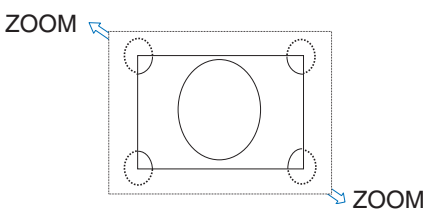

# <span id="page-41-0"></span>**OSD-Steuerungen (On-Screen-Display)**

 **HINWEIS:**Je nach Modell oder optionalem Zubehör sind einige Funktionen möglicherweise nicht verfügbar.

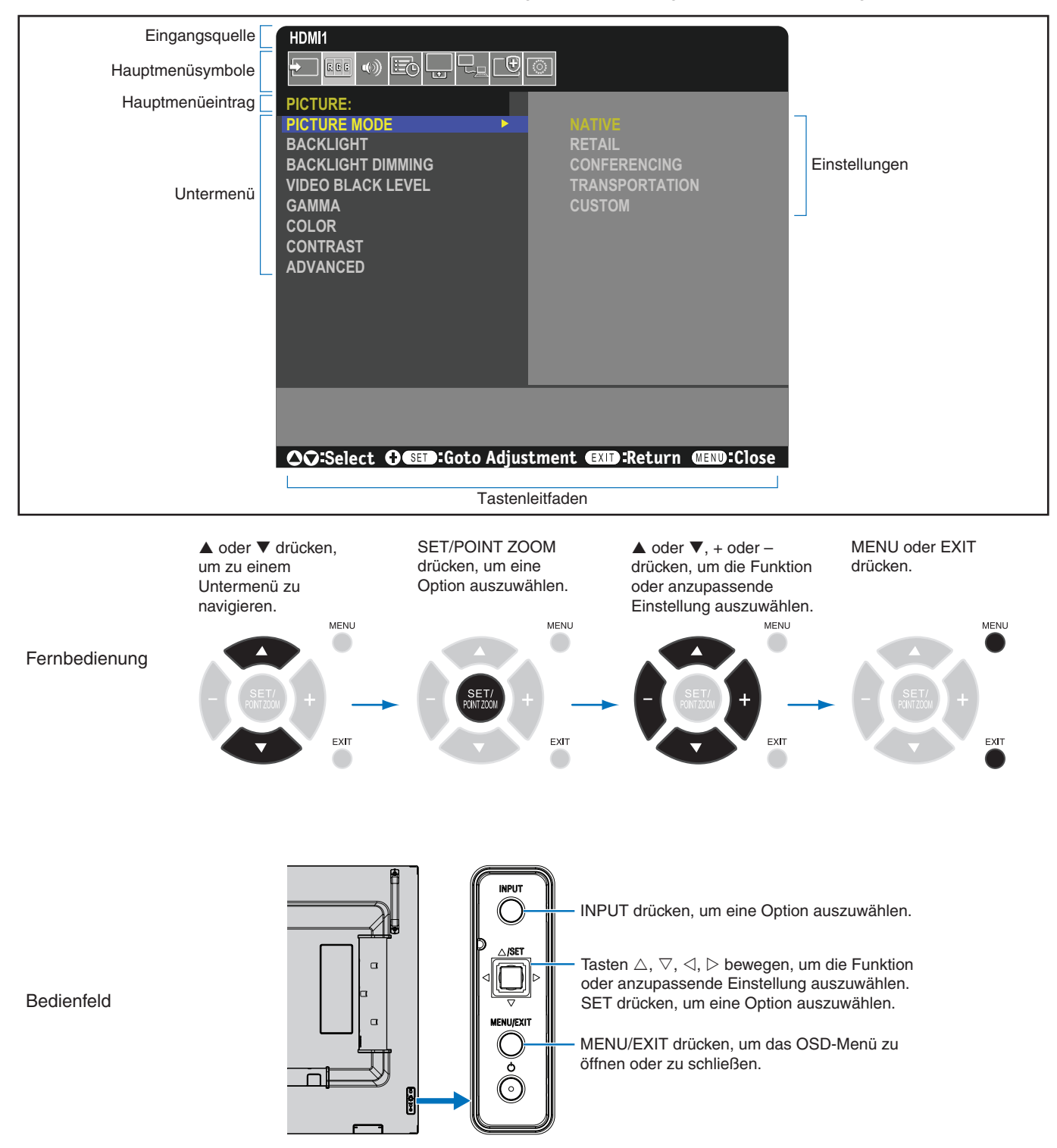

Im Folgenden finden Sie eine kurze Zusammenfassung, welche Steuerungen sich in unter den einzelnen Menüoptionen befinden. Eine Tabelle mit allen Optionen finden Sie unter ["Liste der OSD-Steuerelemente" auf Seite](#page-78-0) 75.

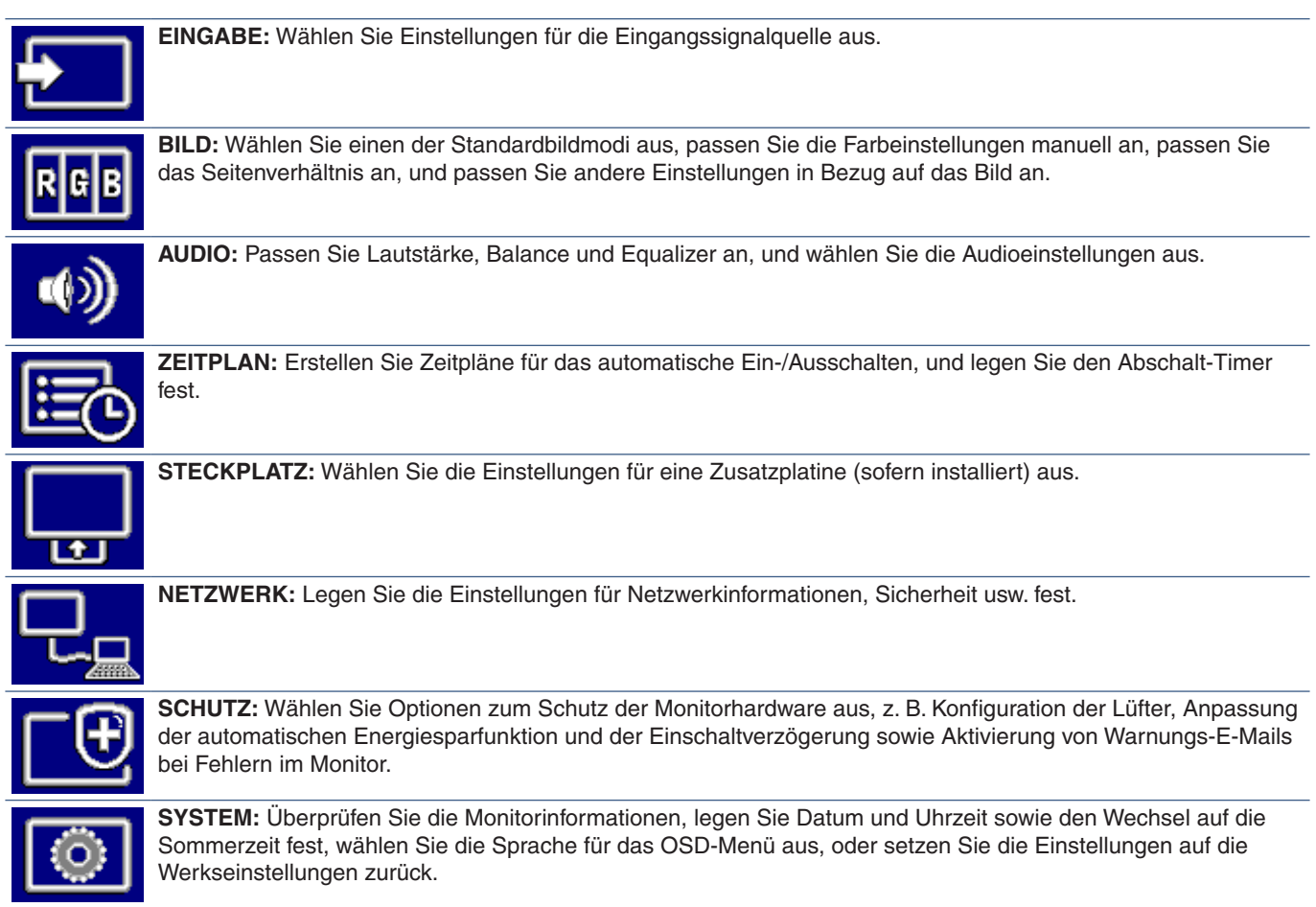

# <span id="page-43-0"></span>**Verwenden des Media-Player-Menüs**

Der Media-Player gibt Bild-, Video- und Musikdateien von einem USB-Speichergerät wieder, das an den USB-Anschluss des Monitors angeschlossen ist (siehe [Seite](#page-25-0) 22).

Um das Media-Player-Menü zu öffnen, drücken Sie die Taste MENU auf der Fernbedienung, und wählen Sie im Menü [EINGABEAUSWAHL] des OSD-Menüs die Option [Media Player] aus.

 **HINWEIS:** Das USB-Speichergerät mit den Dateien muss am USB-Anschluss des Monitors angeschlossen sein.

# <span id="page-43-1"></span>**Media-Player-Menü**

Hiermit können auf einem USB-Speichergerät gespeicherte Bild-, Musik- und Videodateien wiedergegeben werden.

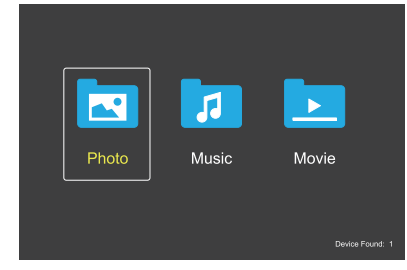

Wählen Sie den gewünschten Dateityp für die Wiedergabe aus (Film, Musik, Foto).

# **Auswählen der wiederzugebenden Dateien**

• Wiedergeben einer Datei.

Navigieren Sie mit den Tasten  $\blacktriangle$ ,  $\nabla$ ,  $-$ ,  $+$  auf der Fernbedienung zu einer Datei, und drücken Sie die Taste  $\blacktriangleright$ .

- Wiedergeben mehrerer Dateien.
	- 1. Navigieren Sie mit den Tasten  $\blacktriangle$ ,  $\nabla$ ,  $-$ ,  $+$  auf der Fernbedienung zu einer Datei.
	- 2. Drücken Sie die Taste SET/POINT ZOOM, um neben jeder gewünschten Datei ein Häkchen zu setzen.
	- 3. Hiermit werden die Dateien als Wiedergabeliste auf dem USB-Speichergerät gespeichert.

 **HINWEIS:** • Die Dateien werden in der Sortierreihenfolge wiedergegeben.

> **•** Dateinamen dürfen nur alphanumerische Zeichen enthalten.

### **Bedienungstasten**

- Drücken Sie die Taste SET/POINT ZOOM während der Wiedergabe einer Datei, um das Bedienungsmenü auf dem Bildschirm anzuzeigen.
- Drücken Sie die Tasten –, +, um einen Eintrag im Bedienungsmenü hervorzuheben, und drücken Sie dann die Taste SET/POINT ZOOM.
- Drücken Sie die Taste EXIT oder ▼ auf der Fernbedienung, um das Bedienungsmenü zu schließen.

## **Wiedergeben einer Diashow**

- Navigieren Sie mit den Tasten  $\blacktriangle$ ,  $\nabla$ ,  $-$ ,  $+$  zu den Dateien, und drücken Sie die Taste >, um eine Diashow zu starten. Drücken Sie die Taste II. um die Diashow anzuhalten.
- Wählen Sie zum Anhalten der Diashow mit dem
- Bedienungsmenü die Option **aus.** Wählen Sie zum Fortsetzen der Diashow aus.
- Wählen Sie **&** aus, oder drücken Sie die Taste I um zurück zum vorherigen Bild zu wechseln.
- Wählen Sie **aus, oder drücken Sie die Taste** → M. um zum nächsten Bild zu wechseln.
- Wählen Sie **aus**, oder drücken Sie die Taste **a** um die Diashow zu beenden.

## **Wiederholen der Wiedergabe**

Die folgenden Modi sind verfügbar, um Dateien wiederholt in einer Schleife wiederzugeben.

- **Le Wiederholung aus**
- Es sind keine Dateien ausgewählt. – Alle Dateien im Ordner werden einmal in der Sortierreihenfolge wiedergegeben.
- Mindestens eine Datei ist ausgewählt. – Alle mit einem Häkchen versehenen Dateien werden einmal in der Sortierreihenfolge wiedergegeben.
- **E** Wiederholung einer Datei
- Es sind keine Dateien ausgewählt. – Aktuell wird eine Datei wiedergegeben: Die aktuelle Datei wird in einer Schleife wiedergegeben.
	- Aktuell wird keine Datei wiedergegeben: Die hervorgehobene Datei im Ordner wird in einer Schleife wiedergegeben.
- Mindestens eine Datei ist ausgewählt. – Die erste Datei in der Sortierreihenfolge wird in einer Schleife wiedergegeben.
- **E** Wiederholung aller Dateien
- Es sind keine Dateien ausgewählt. – Alle Dateien im Ordner werden in der Sortierreihenfolge in einer Schleife wiedergegeben.
- Mindestens eine Datei ist ausgewählt. – Die ausgewählten Dateien werden in der Sortierreihenfolge in einer Schleife wiedergegeben.

## **Zufallswiedergabe**

 $\frac{3}{\tan \theta}$  – Zufallswiedergabe

• Die Dateien werden nicht in der Sortierreihenfolge, sondern in einer zufälligen Reihenfolge wiedergegeben.

### **Weitere Funktionen**

Wählen Sie **aus**, um die Wiedergabeliste von Dateien anzuzeigen. Sie können die wiederzugebenden Dateien auch in der Liste auswählen.

- Wählen Sie während der Wiedergabe einer Datei **aus**, um Informationen zur wiedergegebenen Datei anzuzeigen.
- Wählen Sie aus, um ein wiedergegebenes Bild zu drehen.

## **Zoom-Funktion**

- Wählen Sie **2** oder **4** aus, um die Bildgröße umzuschalten. **8**, **4**, **2**, **1**, **1/2**, **1/4**.
- Wählen Sie aus, um einen Bildlauf im vergrößerten Bild durchzuführen.

# **Bedienung für Videos und Musik**

- Wählen Sie mit den Tasten  $\blacktriangle$ ,  $\nabla$ ,  $-$ ,  $+$  Dateien aus, und drücken Sie die Taste  $\blacktriangleright$ , um die Wiedergabe zu starten. Drücken Sie die Taste II, um die Wiedergabe anzuhalten.
- Wählen Sie zum Anhalten der Wiedergabe mit dem Bedienungsmenü die Option **aus.** Wählen Sie zum Fortsetzen der Wiedergabe **aus.**
- Wählen Sie für den schnellen Vorlauf aus. **FF2X**, **FF4X**, **FF8X**, **FF16X**, **FF32X** *(Der Ton wird nicht ausgegeben.)*
- Wählen Sie für den schnellen Vorlauf **aus. FF2X**, **FF4X**, **FF8X**, **FF16X**, **FF32X** *(Der Ton wird nicht ausgegeben.)*
- Wählen Sie **El** aus, oder drücken Sie die Taste K4, um zurück zur vorherigen Datei zu wechseln.
- Wählen Sie aus, oder drücken Sie die Taste ► um zur nächsten Datei zu wechseln.
- Wählen Sie  $\blacksquare$  aus, oder drücken Sie die Taste  $\blacksquare$ . um die Wiedergabe zu beenden.

### **Wiederholen der Wiedergabe**

Die folgenden Modi sind verfügbar, um Dateien wiederholt in einer Schleife wiederzugeben.

 $\Box$  – Wiederholung aus

- Es sind keine Dateien ausgewählt. – Alle Dateien im Ordner werden einmal in der Sortierreihenfolge wiedergegeben.
- Mindestens eine Datei ist ausgewählt. – Alle mit einem Häkchen versehenen Dateien werden einmal in der Sortierreihenfolge wiedergegeben.
- **Com** Wiederholung einer Datei
- Es sind keine Dateien ausgewählt. – Aktuell wird eine Datei wiedergegeben: Die aktuelle Datei wird in einer Schleife wiedergegeben.
	- Aktuell wird eine Datei wiedergegeben: Die hervorgehobene Datei im Ordner wird in einer Schleife wiedergegeben.
- Mindestens eine Datei ist ausgewählt. – Die Hervorhebung befindet sich auf einer Datei mit Häkchen: Die hervorgehobene Datei wird in einer Schleife wiedergegeben.
	- Die Hervorhebung befindet sich nicht auf einer Datei mit Häkchen: Die erste Datei mit Häkchen in der Sortierreihenfolge wird in einer Schleife wiedergegeben.

#### **Company** – Wiederholung aller Dateien

- Es sind keine Dateien ausgewählt. – Alle Dateien im Ordner werden in der Sortierreihenfolge in einer Schleife wiedergegeben.
- Mindestens eine Datei ist ausgewählt. – Die ausgewählten Dateien werden in der Sortierreihenfolge in einer Schleife wiedergegeben.

### **ED** (Nur für Video)

• Gibt einen Abschnitt eines Videos in einer Schleife wieder.

Legen Sie den Startpunkt mit **2** und den Endpunkt  $m$ it  $\blacksquare$  fest.

Wählen Sie aus, um die Wiedergabe der Schleife zu beenden.

### **Zufallswiedergabe**

 $\frac{3}{2}$   $\frac{3}{2}$  – Zufallswiedergabe

• Die Dateien werden nicht in der Sortierreihenfolge, sondern in einer zufälligen Reihenfolge wiedergegeben.

### **Weitere Funktionen**

- Wählen Sie aus, um die Wiedergabeliste von Dateien anzuzeigen. Sie können die wiederzugebenden Dateien auch in der Liste auswählen.
- Wählen Sie während der Wiedergabe einer Datei aus, um Informationen zur wiedergegebenen Datei anzuzeigen.
- **HINWEIS:** Verwenden Sie als USB-Gerät ausschließlich Massenspeichergeräte. Alle anderen Arten von USB-Geräten werden nicht unterstützt.
	- Wir können nicht garantieren, dass alle handelsüblichen USB-Massenspeichergeräte unterstützt werden.
	- Verwenden Sie keinen USB-Hub.
	- Verwenden Sie kein USB-Speichergerät mit mehreren Partitionen.
	- Unterstützt werden USB-Stromstecker vom Typ A (5 V Gleichstrom, max. 2 A). Verwenden Sie für USB-Geräte mit einer Leistungsaufnahme von mehr als 2 A ein externes Wechselstromnetzteil.
	- Für das USB-Speichergerät wird das Dateisystem NTFS (New Technology File System) empfohlen.
	- Ist ein mit FAT16 oder FAT32 formatiertes USB-Gerät an den Monitor angeschlossen und wird der Monitor mit einem Computer verbunden, wird möglicherweise eine Meldung mit dem Hinweis angezeigt, dass das USB-Gerät überprüft werden soll. Lassen Sie den Computer in diesem Fall das USB-Gerät prüfen.

## **Datenformat für USB**

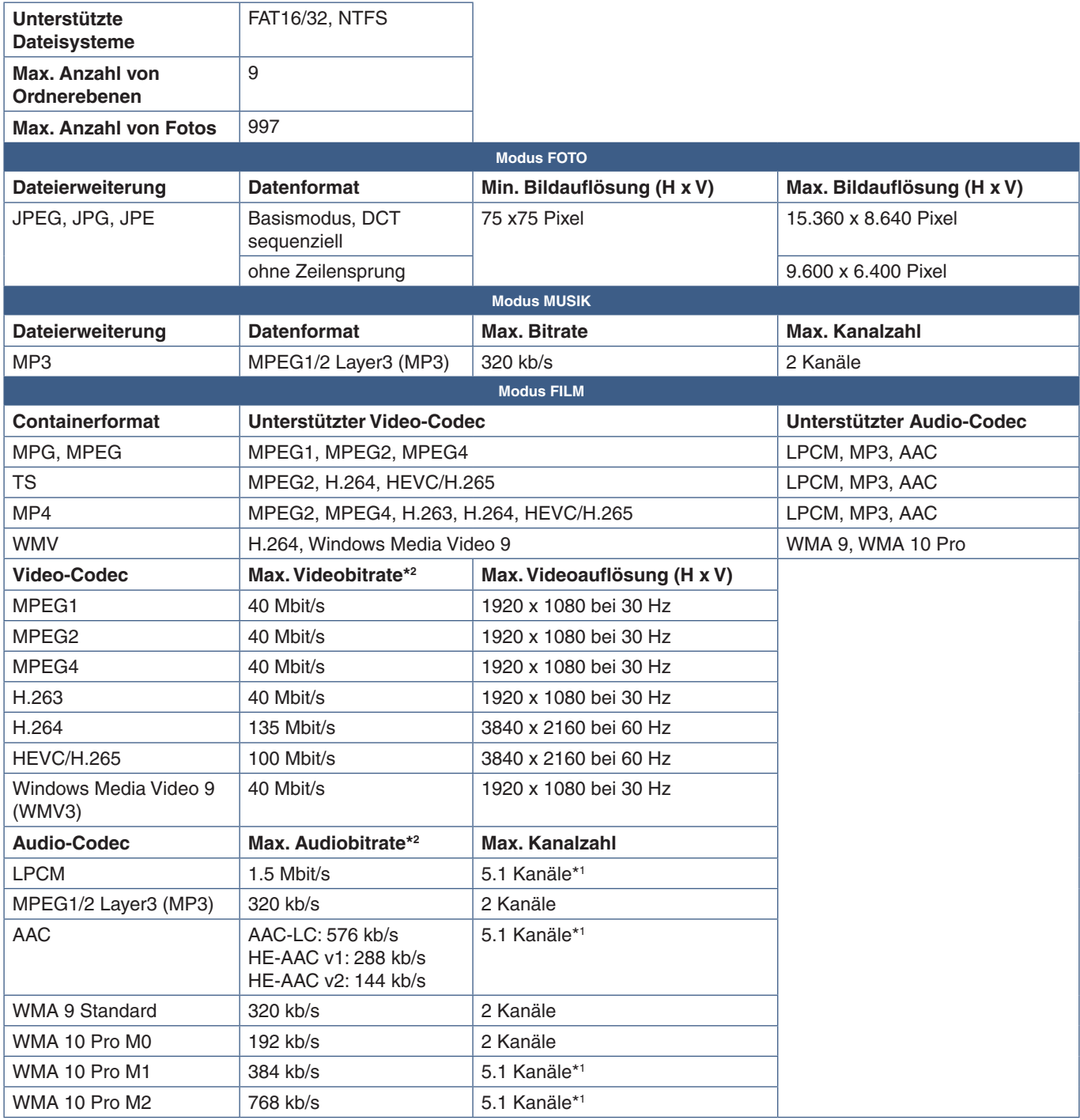

\*1 : Die Wiedergabe erfolgt herunterkonvertiert auf 2 Kanäle.

\*2 : Möglicherweise erfolgt bei maximaler Video- und Audiobitrate keine gleichmäßige Wiedergabe.

 **HINWEIS:**• Gelegentlich ist es nicht möglich, eine Video wiederzugeben, selbst wenn die obigen Bedingungen erfüllt sind. Die Datei wird möglicherweise nicht ordnungsgemäß wiedergegeben, abhängig von der Bitrate. Videodateien, die mit einem Codec erstellt wurden, der vom Bildschirm nicht unterstützt wird, können nicht wiedergegeben werden.

# Kapitel 5 Erweiterte Bedienung

# Inhalt dieses Kapitels:

- > ["Erstellen eines Energiezeitplans" auf Seite](#page-47-0) 44
- > ["Verwenden von Bildmodi" auf Seite](#page-48-0) 45
- > ["Konfigurieren der Sicherheit und Sperren der Monitorbedienelemente" auf Seite](#page-49-0) 46
- > ["Kennwortsicherheit" auf Seite](#page-49-1) 46
- > ["Sperren der Tasten" auf Seite](#page-51-0) 48
- > ["Festlegen der Fernbedienungs-ID-Funktion" auf Seite](#page-53-0) 50

# <span id="page-47-0"></span>**Erstellen eines Energiezeitplans**

Mithilfe der Zeitplan-Funktion kann der Bildschirm so konfiguriert werden, dass er zu verschiedenen Zeiten automatisch eingeschaltet wird und in den Standby-Modus wechselt.

### **So programmieren Sie den Zeitplan:**

- 1. Öffnen Sie das Menü [ZEITPLAN].
	- $\Omega$  Markieren Sie mit den Tasten  $\triangle$  und  $\nabla$  auf der Fernbedienung die Option [ZEITPLANINFORMATIONEN].
	- b Drücken Sie die Taste SET/POINT ZOOM oder **+**, um in das Menü "Einstellungen" zu gelangen.
	- (3) Markieren Sie die gewünschte Zeitplannummer, und drücken Sie Taste SET/POINT ZOOM.
	- (4) Daraufhin wird das Feld neben der Nummer gelb angezeigt. Der Zeitplan kann nun programmiert werden.
- 2. Markieren Sie mit der Taste ▼ die Option [POWER]. Legen Sie mit d Tasten **+** und **–** die Option [EIN] fest.

Um einen Zeitplan zum Abschalten einzustellen, legen Sie [AUS] fe

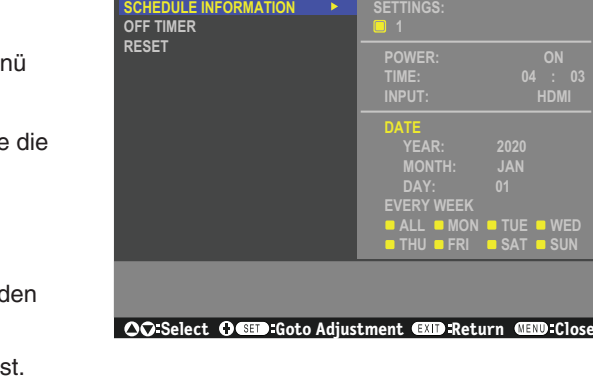

**SCHEDULE:**

- 3. Markieren Sie mit der Taste die Option [ZEIT]. Stellen Sie mit den Tasten **+** und **–** die Uhrzeit ein.
- 4. Markieren Sie mit den Tasten ▲ und ▼ die Option [EINGABE]. Wählen Sie mit den Tasten + und die Eingangsquelle aus.
- 5. Wählen Sie mit der Taste ▼ die Option [DATUM] oder [JEDE WOCHE] aus. Drücken Sie die Taste SET/POINT ZOOM auf einem Menü, das sich für den Zeitplan eignet.

Wenn der Zeitplan an einem bestimmten Tag ausgeführt werden soll, wählen Sie [DATUM] aus, und drücken Sie die Taste SET/POINT ZOOM.

Wenn Sie einen wöchentlichen Zeitplan einstellen möchten, markieren Sie die Option [JEDE WOCHE] mit den Tasten  $\blacktriangle$ und ▼, und drücken Sie zum Auswählen die Taste SET/POINT ZOOM. Wählen Sie anschließend den konkreten Tag aus, und drücken Sie die Taste SET/POINT ZOOM.

- 6. Nachdem ein Zeitplan programmiert wurde, können die übrigen Zeitpläne festgelegt werden. Drücken Sie die Taste MENU, um das OSD-Menü zu verlassen, oder die Taste EXIT, um zum vorhergehenden Menü zurückzukehren.
- **HINWEIS:** Wenn sich Zeitpläne überschneiden, hat der Zeitplan mit der höheren Nummer Vorrang vor dem Zeitplan mit der niedrigeren Nummer. Zeitplan Nr. 7 hat beispielsweise Vorrang vor Zeitplan Nr. 1.

# <span id="page-48-0"></span>**Verwenden von Bildmodi**

Es sind verschiedene Bildmodi verfügbar. Diese Bildmodi wurden bereits mit den Einstellungen wie in der untenstehenden Tabelle ["Bildmodus-Typen"](#page-48-1) beschrieben konfiguriert.

#### **So wechseln Sie die Bildmodi:**

Drücken Sie die Taste PICTURE MODE auf der Fernbedienung, um die Modi zu durchlaufen, oder wählen Sie den Modus im OSD-Menü in der Liste [BILD] aus.

Die folgenden Bildmodi stehen je nach ausgewähltem Eingang zur Verfügung:

• Für [DisplayPort], [HDMI1], [HDMI2], [Media Player], [COMPUTE MODULE]\*1 , [OPTION]

NATIVE ➙ RETAIL ➙ CONFERENCING ➙ HIGHBRIGHT ➙ TRANSPORTATION ➙ CUSTOM

\*1 : Dieser Eingang ist verfügbar, wenn die optionale Schnittstellenplatine für das Raspberry Pi-Rechnermodul und das Raspberry Pi-Rechnermodul eingebaut sind. Siehe [Seite](#page-76-0) 73.

 $\overline{1}$ 

#### <span id="page-48-1"></span>**Bildmodus-Typen**

 $\blacktriangle$ 

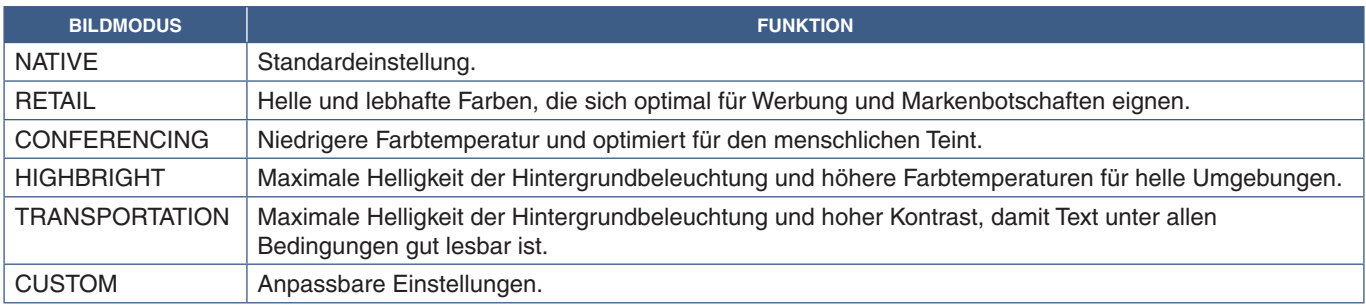

 **HINWEIS:**Wenn Sie eine der Einstellungen im OSD-Menü [BILD] ändern, werden nur die Einstellungen für die aktuelle Eingabe geändert.

# <span id="page-49-0"></span>**Konfigurieren der Sicherheit und Sperren der Monitorbedienelemente**

Im Normalbetrieb kann der Monitor von jeder Person über die Fernbedienung oder das Monitorbedienfeld gesteuert werden. Sie können das Verwenden und Ändern von Monitoreinstellungen durch Unbefugte verhindern, indem Sie die Sicherheitsoptionen und Sperreinstellungen aktivieren.

In diesem Abschnitt werden die folgenden Sicherheits- und Sperrfunktionen behandelt:

- Festlegen des Kennworts
- Aktivieren der Kennwortsicherheit
- Sperren der Tasten auf der Fernbedienung.
- Sperren der Tasten des Monitorbedienfelds
- **HINWEIS:**In diesem Abschnitt wird erläutert, wie Sie den Zugriff auf die Monitorbedienelemente sperren können. Weitere für den Monitor verfügbare Sicherheitseinstellungen werden in den entsprechenden Abschnitten für die betreffenden Bedienelemente beschrieben:
	- ["Netzwerkeinstellungen" auf Seite](#page-59-0) 56 für die Web-Steuerelemente des Monitors.

## **Positionen der Einstellungen**

In diesem Abschnitt erhalten Sie eine schrittweise Anleitung zum Konfigurieren von Sicherheits- und Sperrfunktionen im OSD-Menü des Monitors. Diese Einstellungen können auch mithilfe der Web-Steuerelemente des Monitors konfiguriert werden. Bezeichnungen und Position der Funktionen in den Web-Steuerelementen entsprechen denen im OSD-Menüs. Siehe [Seite](#page-58-0) 55.

Die Menüoptionen für Sicherheits- und Sperreinstellungen befinden sich sowohl im OSD-Menü als auch in den Web-Steuerelementen im Menü [SCHUTZ].

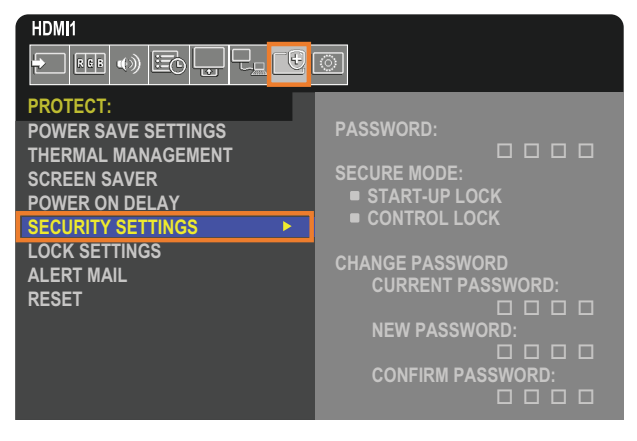

# <span id="page-49-1"></span>**Kennwortsicherheit**

Wenn die Kennwortsicherheit aktiviert ist, ist beim Einschalten über den Netzschalter sowie beim Zugreifen auf das OSD (siehe [Seite](#page-50-0) 47) ein vierstelliger Passcode erforderlich. Der Monitor funktioniert nach der Eingabe des Kennworts normal. Werden 30 Sekunden lang keine Tasten gedrückt, wechselt der Monitor automatisch zurück in den SICHEREN MODUS, und das Kennwort muss erneut angegeben werden.

 **HINWEIS:** Wenn Sie das Kennwort ändern, notieren Sie sich das Kennwort, und bewahren Sie es an einem sicheren Ort auf. Falls Sie Ihr Kennwort vergessen, müssen Sie sich an den technischen Support wenden, um ein Wiederherstellungskennwort für den Zugriff auf das OSD-Menü des Monitors zu erhalten.

# **Festlegen eines Kennworts für den Monitor**

Dieser Schritt ist nur erforderlich, wenn Sie das Kennwort ändern möchten.

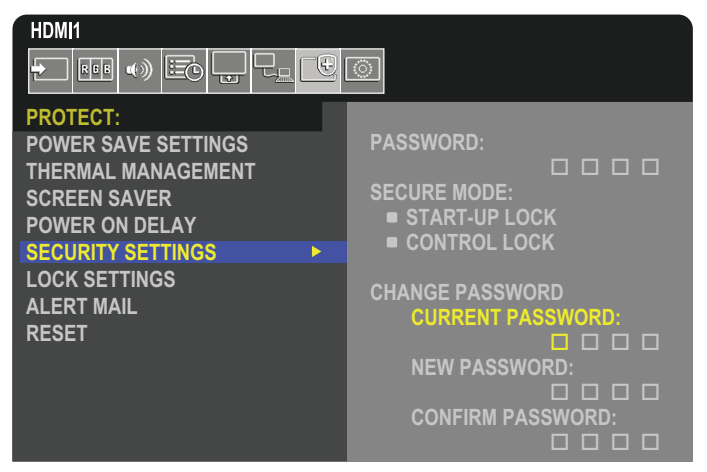

- 1. Navigieren Sie mit der Fernbedienung zu [SCHUTZ] und anschließend zu [SICHERHEITSEINST.].
- 2. Geben Sie das Kennwort unter [PASSWORT ÄNDERN] im Feld [AKTUELLES KENNWORT] ein. (Das Standardkennwort lautet 0 0 0 0).
- 3. Geben Sie im Feld [NEUES KENNWORT] ein neues Kennwort ein, und wiederholen Sie die Eingabe im Feld [KENNWORT BESTÄTIGEN].
- 4. Das neue Kennwort wird sofort gespeichert.

## <span id="page-50-0"></span>**Aktivieren der Kennwortsicherheit**

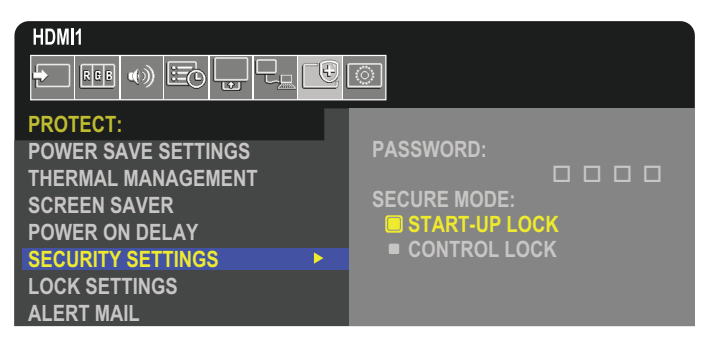

- 1. Navigieren Sie mit der Fernbedienung zu [SCHUTZ] und anschließend zu [SICHERHEITSEINST.].
- 2. Geben Sie im Feld [KENNWORT] das Kennwort ein, um auf die Einstellungen für [SICHERER MODUS] zuzugreifen.
- 3. Wählen Sie den gewünschten Typ von [SICHERER MODUS] aus:
	- **• [START-UP-SPERRE]:** Das Kennwort muss beim Einschalten des Monitors über den Hauptnetzschalter angegeben werden.

Wenn diese Option ausgewählt ist, muss das Kennwort nur beim Aus- und Einschalten des Geräts über den Hauptnetzschalter oder nach einem Stromausfall angegeben werden. Bei dieser Option wird nicht die Eingabe eines Kennworts gefordert, wenn die Tasten POWER ON und STANDBY auf der Fernbedienung oder die Taste **Ú** am Bedienfeld des Monitors verwendet werden.

**• [EINGABESPERRE]:** Das Kennwort ist für die Verwendung der Tasten auf der Fernbedienung und der Tasten am Monitor erforderlich.

# <span id="page-51-0"></span>**Sperren der Tasten**

Die Sperreinstellungen verhindern, dass der Monitor auf Betätigung der Tasten auf der Fernbedienung oder am Monitorbedienfeld reagiert. Wenn Sie die Tasten sperren, können einige Tasten so konfiguriert werden, dass sie entsperrt bleiben, damit Benutzer die Einstellungen anpassen können. Zum Sperren und Entsperren der Tasten muss kein Kennwort eingegeben werden.

# **Sperren der Tasten der IR-Fernbedienung**

Die Option [IR] unter [SPERR EINSTELLUNGEN] verhindert, dass der Monitor mit der Fernbedienung gesteuert wird. Durch Aktivieren der Option [IR] werden nicht die Tasten des Bedienfelds am Monitor gesperrt.

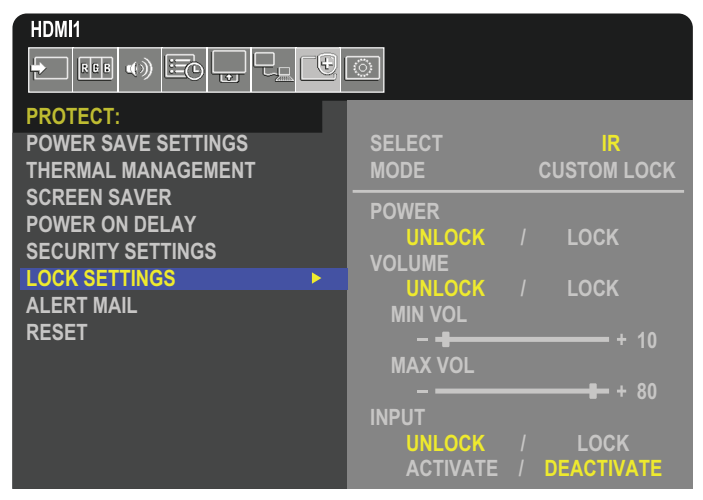

- 1. Navigieren Sie mit der Fernbedienung zu [SCHUTZ] und anschließend zu [SPERR EINSTELLUNGEN].
- 2. Drücken Sie im Feld [AUSWAHL] die Tasten ▲, ▼, um die Option [IR] einzustellen.
- 3. Wählen Sie unter [MODUS] den zu aktivierenden Sperrmodus.
	- **• [ALL LOCK]:** Alle Tasten sind gesperrt.
	- **• [CUSTOM LOCK]:** Alle Tasten auf der Fernbedienung sind gesperrt, mit Ausnahme der folgenden Tasten, die einzeln als gesperrt oder entsperrt festgelegt werden können.
		- **• [STROM]:** Wählen Sie [DEAKT.] aus, damit die Taste ⏻ auch dann verwendet werden kann, wenn die IR-Fernbedienung gesperrt ist. Wählen Sie [AKT.] aus, um die Taste zu sperren.
		- **• [LAUTST.]**: Wählen Sie [DEAKT.] aus, damit die Lautstärke auch dann mit den Tasten [VOL+] und [VOL–] gesteuert werden kann, wenn die IR-Fernbedienung gesperrt ist. Wählen Sie [AKT.] aus, um das Einstellen der Lautstärke zu verhindern.

Wenn Sie die Lautstärkeregelung sperren, wird die Lautstärke des Monitors sofort auf den Wert von [MIN LAUTST] gesetzt.

**• [MIN LAUTST]** und **[MAX LAUTST]:** Die Lautstärketasten werden entsperrt, und der Lautstärkepegel kann nur innerhalb des festgelegten [MIN]-[MAX]-Bereichs geregelt werden.

Die Option [LAUTST.] muss auf [DEAKT.] festgelegt sein, damit diese Einstellung wirksam wird.

- **• [EINGABE]**: Wählen Sie [DEAKT.] aus, um alle Eingabetaste zu entsperren. Wählen Sie [AKT.] aus, um alle Eingabetasten zu sperren.
- 4. Wählen Sie [AKTIVIER] aus, um alle Einstellungen zu aktivieren.

# **Entsperren der Tasten der Fernbedienung**

• Steuerung über Fernbedienung – Halten Sie die Taste DISPLAY mindestens fünf Sekunden lang gedrückt, um in den Normalbetrieb zurückzukehren.

# **Sperren der Tasten des Bedienfelds**

Durch die Option [SCHLÜSSEL] in [SPERR EINSTELLUNGEN] wird verhindert, dass der Monitor über die Tasten am Bedienfeld gesteuert werden kann. Durch Aktivieren der Option [SCHLÜSSEL] werden nicht die Tasten der Fernbedienung gesperrt.

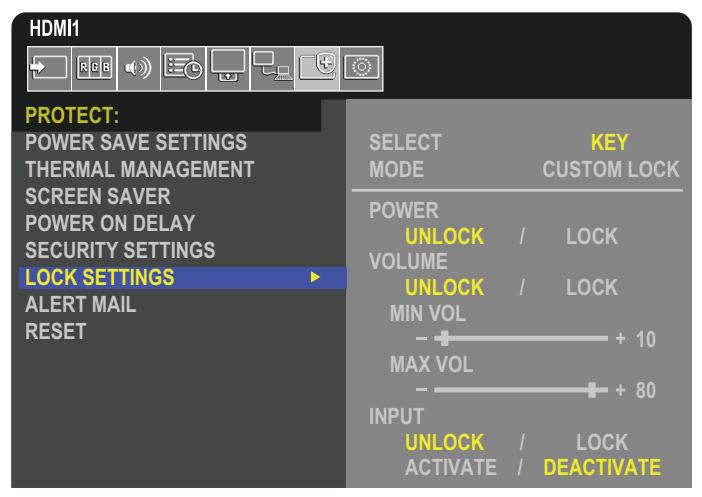

- 1. Navigieren Sie mit der Fernbedienung zu [SCHUTZ] und anschließend zu [SPERR EINSTELLUNGEN].
- 2. Drücken Sie im Feld [AUSWAHL] die Tasten ▲, ▼, um die Option [SCHLÜSSEL] einzustellen.
- 3. Wählen Sie unter [MODUS] den zu aktivierenden Sperrmodus.
	- **• [ALL LOCK]:** Alle Tasten sind gesperrt.
	- **• [CUSTOM LOCK]:** Alle Bedienfeldtasten sind gesperrt, mit Ausnahme der folgenden Tasten, die einzeln als gesperrt oder entsperrt konfiguriert werden können.
		- **[STROM]:** Wählen Sie [DEAKT.] aus, damit die Taste **ὑ** auch dann verwendet werden kann, wenn die Tasten gesperrt sind.
		- **<b>[LAUTST.]:** Wählen Sie [DEAKT.] aus, um die Lautstärke mit den Tasten <//>  $\langle n \rangle$  auch dann zu steuern, wenn die Tasten gesperrt sind. Wählen Sie [AKT.] aus, um das Einstellen der Lautstärke zu verhindern.

Wenn Sie die Lautstärkeregelung sperren, wird die Lautstärke des Monitors sofort auf den Wert von [MIN LAUTST] gesetzt.

**[MIN LAUTST]** und **[MAX LAUTST]:** Die Tasten  $\triangleleft$  werden entsperrt, und der Lautstärkepegel kann nur innerhalb des festgelegten [MIN]-[MAX]-Bereichs geregelt werden.

Die Option [LAUTST.] muss auf [DEAKT.] festgelegt sein, damit diese Einstellung wirksam wird.

**• [EINGABE]:** Wählen Sie [DEAKT.] aus, damit mit der Taste INPUT/SET zwischen den Eingängen gewechselt werden kann.

4. Wählen Sie [AKTIVIER] aus, um alle Einstellungen zu aktivieren.

### **Entsperren der Tasten des Bedienfelds am Monitor**

**Bedienfeldtasten**: Um in den Normalbetrieb zurückzukehren, entsperren Sie alle Tasten des Monitorbedienfelds, indem Sie mindestens 3 Sekunden lang gleichzeitig die Taste SET und die Taste MENU/EXIT auf dem Monitorbedienfeld drücken.

**OSD-Menü**: Um in den Normalbetrieb zurückzukehren, navigieren Sie mit der Fernbedienung zu [SCHUTZ] und anschließend zu [SPERR EINSTELLUNGEN]. Drücken Sie im Feld [AUSWAHL] die Tasten A, V, um die Option [SCHLÜSSEL] einzustellen. Wählen Sie unter [MODUS] die Option [UNLOCK] und anschließend [AKTIVIER] aus.

# **Sperren der Tasten auf der IR-Fernbedienung und der Tasten des Monitorbedienfelds**

Wählen Sie im OSD-Menü [SCHUTZ] → [SPERR EINSTELLUNGEN] → [SELECT] → [SCHLÜSSEL & IR] aus.

Das anschließend erforderliche Einstellverfahren, die Tasten, für welche die Sperre aktiviert wird, und das Entsperrverfahren finden Sie unter "Sperren der Tasten der IR-Fernbedienung" und "Sperren der Tasten des Bedienfelds".

# <span id="page-53-0"></span>**Festlegen der Fernbedienungs-ID-Funktion**

Mithilfe der Fernbedienung können Sie über den so genannten FERNBEDIENUNGS-ID-Modus bis zu 100 einzelne MultiSync-Monitore steuern. Der FERNBEDIENUNGS-ID-Modus arbeitet in Verbindung mit der Monitor-ID und ermöglicht die Steuerung von bis zu 100 einzelnen MultiSync-Monitoren. Wenn beispielsweise viele Monitore in einem Bereich verwendet werden, würde eine Fernbedienung im normalen Modus gleichzeitig Signale an alle Monitore übertragen (siehe **Abbildung 1**). Beim Verwenden der Fernbedienung im FERNBEDIENUNGS-ID-Modus wird nur ein bestimmter Monitor innerhalb der Gruppe gesteuert (siehe **Abbildung 2**).

### **So legen Sie die Fernbedienungs-ID fest**

Halten Sie die Taste REMOTE ID SET auf der Fernbedienung gedrückt und geben Sie mit der ZEHNERTASTATUR die ID (1-100) des Monitors ein, den Sie fernsteuern möchten. Sie können dann mit der Fernbedienung den Monitor bedienen, der diese Monitor-ID-Nummer hat.

Wird 0 ausgewählt oder befindet sich die Fernbedienung im Normal-Modus, werden alle Monitore bedient.

## **So können Sie den Fernbedienungsmodus festlegen/zurücksetzen**

ID-Modus: Halten Sie zum Festlegen des ID-Modus die Taste REMOTE ID SET zwei Sekunden lang gedrückt.

Normal-Modus: Um zum Normal-Modus zurückzukehren, halten Sie die Taste REMOTE ID CLEAR zwei Sekunden lang gedrückt.

- **HINWEIS:** Damit diese Funktion korrekt arbeitet, muss dem Monitor eine Monitor-ID-Nummer zugewiesen werden. Die [MONITOR-ID] kann im Menü [SYSTEM] im OSD zugewiesen werden. Siehe [Seite](#page-92-0) 89.
	- Richten Sie die Fernbedienung auf den Fernbedienungssensor des gewünschten Monitors, und drücken Sie die Taste REMOTE ID SET. Die MONITOR-ID-Nummer wird auf dem Bildschirm angezeigt, wenn sich die Fernbedienung im ID-Modus befindet.

### **Steuern aller Monitore in Reichweite mit der Fernbedienung**

- 1. Drücken und halten Sie auf der Fernbedienung die Taste REMOTE ID SET, und geben Sie über die Zehnertastatur die FERNBEDIENUNGS-ID-Nummer "0" ein.
- 2. Alle Monitore in Reichweite der Fernbedienung reagieren nun auf Tastatureingaben.
- **HINWEIS:**Ist die FERNBEDIENUNGS-ID auf "0" eingestellt, bewirkt das Drücken der Taste REMOTE ID SET, dass alle Monitore innerhalb der Reichweite des Fernbedienungssignals ihre Monitor-ID auf dem Bildschirm anzeigen. Auf diese Weise können Sie problemlos eine bestimmte Monitor-ID ermitteln, wenn Sie einen einzelnen Monitor steuern möchten (siehe nachfolgende Beschreibung).

#### **Steuern eines Monitors, dem eine bestimmte MONITOR-ID-Nummer zugewiesen ist, mit der Fernbedienung**

1. Stellen Sie die [MONITOR-ID] für den Monitor ein (siehe [Seite](#page-92-0) 89). Die [MONITOR-ID] kann zwischen 1 und 100 liegen.

Mithilfe dieser [MONITOR-ID] kann der jeweilige Monitor über die Fernbedienung gesteuert werden, ohne dass andere Monitore beeinträchtigt werden.

- 2. Drücken und halten Sie auf der Fernbedienung die Taste REMOTE ID SET und geben Sie über die Zehnertastatur die FERNBEDIENUNGS-ID-Nummer ein (1-100). Die FERNBEDIENUNGS-ID-Nummer muss mit der MONITOR-ID-Nummer des zu steuernden Monitors übereinstimmen.
- 3. Richten Sie die Fernbedienung auf den Fernbedienungssensor des gewünschten Monitors, und drücken Sie die Taste REMOTE ID SET.

Die MONITOR-ID wird auf dem Monitor rot angezeigt.

Ist die FERNBEDIENUNGS-ID "0", wird auf jedem Monitor in Reichweite die jeweilige MONITOR-ID rot angezeigt.

Wird die MONITOR-ID weiß auf dem Bildschirm angezeigt, stimmen MONITOR-ID und FERNBEDIENUNGS-ID nicht überein.

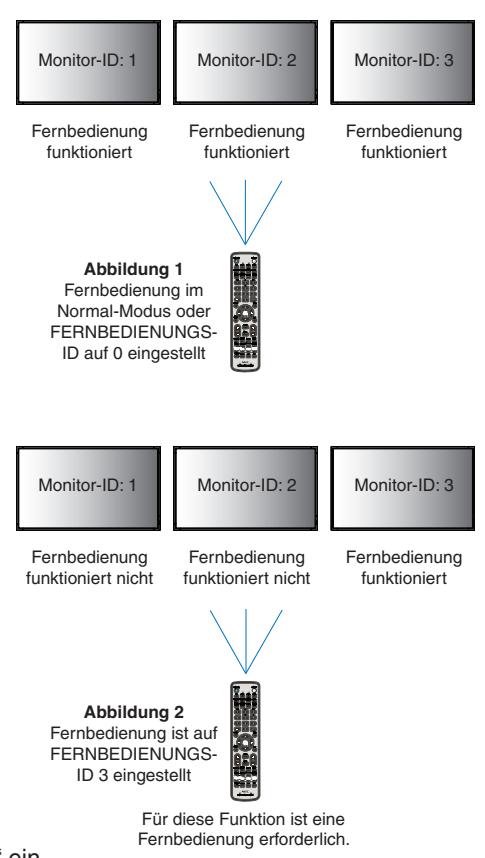

# Kapitel 6 Externe Steuerung

# Inhalt dieses Kapitels:

- > ["Steuern des Monitors über RS-232C" auf Seite](#page-55-0) 52
- > ["Steuern des Monitors über LAN" auf Seite](#page-56-0) 53
- > ["HTTP-Browser" auf Seite](#page-57-0) 54
- $\Rightarrow$  ["Befehle" auf Seite](#page-63-0) 60
- > ["Wiedergabenachweis" auf Seite](#page-64-0) 61

## **Anschließen von externen Geräten**

Es gibt zwei Möglichkeiten, externe Geräte zum Steuern des Monitors anzuschließen.

• RS-232C-Anschluss.

Anschließen eines externen Geräts mit einem RS-232C-Kabel an den RS-232C-Anschluss des Monitors.

LAN-Anschluss.

Verbinden eines Netzwerks mit dem LAN-Anschluss des Monitors mit einem LAN-Kabel (RJ45-Kategorie 5 oder höher).

# <span id="page-55-0"></span>**Steuern des Monitors über RS-232C**

Sie können diesen Monitor steuern, indem Sie einen Computer mit RS-232C-Anschluss (über Nullmodemkabel) anschließen.

 **HINWEIS:**Wenn Sie diese Funktion verwenden, muss [STEUERTERMINAL] in [EXTERNE STEUERUNG] auf [RS-232C] festgelegt sein (siehe [Seite](#page-92-1) 89).

Folgende Funktionen können beispielsweise vom Computer aus gesteuert werden:

- Einschalten oder Standby.
- Wechseln zwischen Eingangssignalen.
- Stummschaltung EIN oder AUS.

## **Anschluss**

Monitor und Computer.

- Schalten Sie den Monitor über den Hauptnetzschalter aus, bevor Sie einen Computer an den Monitor anschließen.
- Schalten Sie zuerst den angeschlossenen Computer und dann den Monitor ein.

Wenn Sie zuerst den Monitor und dann den Computer einschalten, funktioniert der Kommunikationsanschluss möglicherweise nicht ordnungsgemäß.

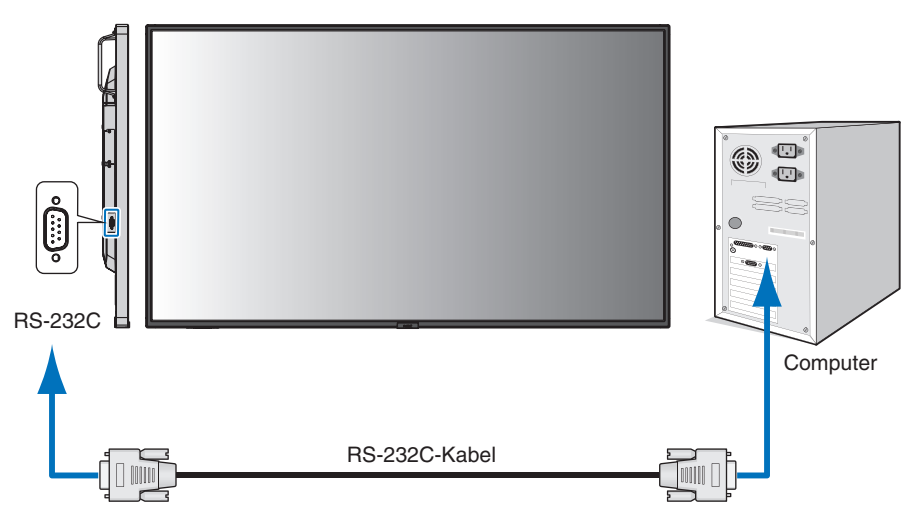

 **HINWEIS:**• Falls Ihr Computer nur über einen 25-poligen seriellen Anschluss verfügt, benötigen Sie einen entsprechenden Adapter.

Weitere Informationen erhalten Sie bei Ihrem Händler.

• Die Pinbelegung wird unter "2) RS-232C Eingang/Ausgang" auf [Seite](#page-56-1) 53 erläutert.

Um den Computer über Befehle zu steuern, die von einem über ein RS-232C-Kabel angeschlossenen Computer gesendet werden, verwenden Sie die Steuerbefehle. Eine Anleitung zur Verwendung der Steuerbefehle finden Sie in der Datei "External Control.pdf". Siehe [Seite](#page-76-1) 73.

Dieser Monitor verwendet RXD-, TXD- und GND-Leitungen für die RS-232C-Steuerung.

Für die Steuerung über die RS-232C-Schnittstelle muss ein gekreuzt gepoltes Kabel (Nullmodemkabel) (nicht mitgeliefert) verwendet werden.

### <span id="page-56-1"></span>**PINBELEGUNG**

RS-232C-Eingang/Ausgang

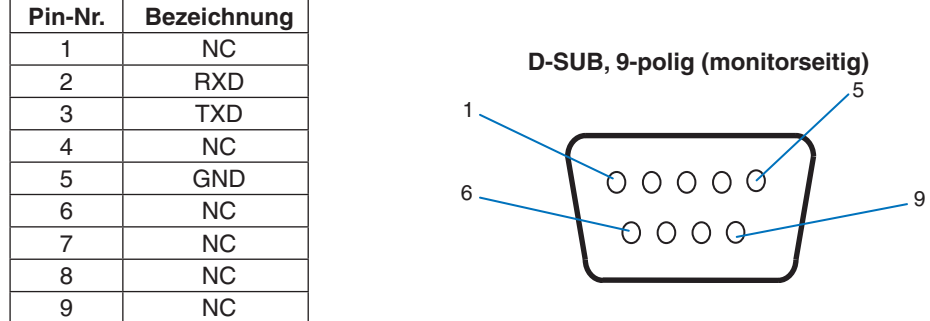

Dieser Monitor verwendet RXD-, TXD- und GND-Leitungen für die RS-232C-Steuerung.

# <span id="page-56-0"></span>**Steuern des Monitors über LAN**

## **Anschluss an ein Netzwerk**

Die Verwendung eines LAN-Kabels ermöglicht Ihnen die Festlegung der Netzwerkeinstellungen und Alarm-E-Mail-Einstellungen mithilfe einer HTTP-Serverfunktion.

 **HINWEIS:**Wenn Sie diese Funktion verwenden, muss [STEUERTERMINAL] in [EXTERNE STEUERUNG] auf [LAN] festgelegt sein (siehe [Seite](#page-92-1) 89).

Um eine LAN-Verbindung zu verwenden, müssen Sie eine IP-Adresse zuweisen (siehe [Seite](#page-88-0) 85). Der Monitor erhält bei Verbindung mit einem DHCP-Netzwerk automatisch eine IP-Adresse.

#### **Beispiel für LAN-Verbindung:**

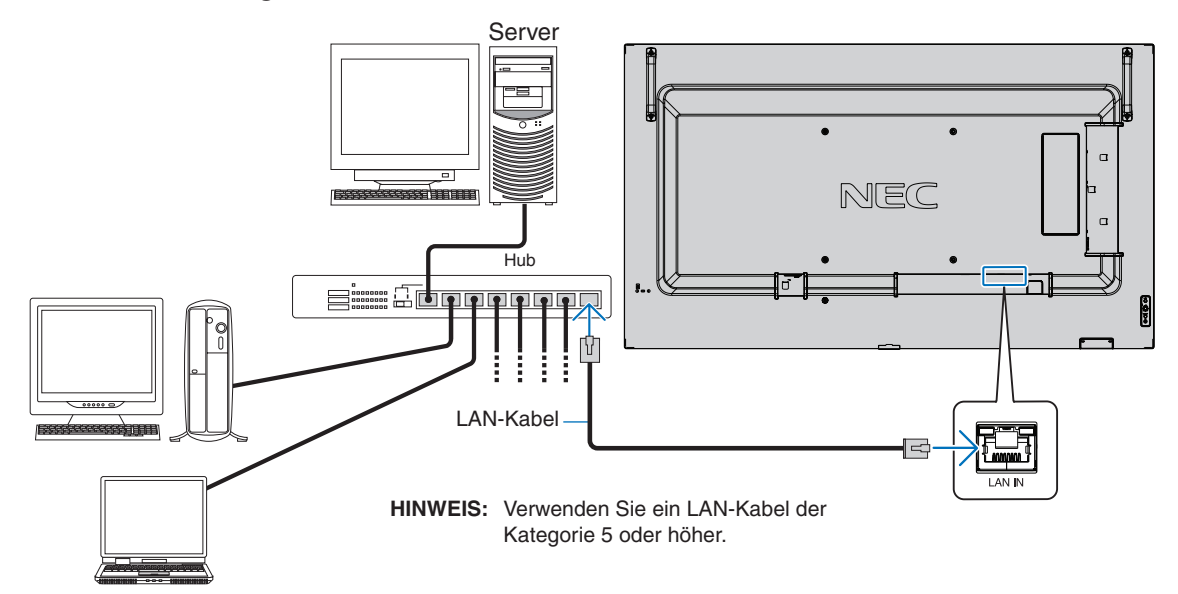

# <span id="page-57-0"></span>**HTTP-Browser**

# **Überblick**

Das Verbinden eines Monitors mit einem Netzwerk ermöglicht die Fernsteuerung des Monitors von einem Computer im selben Netzwerk.

Dieses Gerät verwendet JavaScript und Cookies, und der Browser sollte zum Akzeptieren dieser Funktionen eingestellt werden. Informationen zum Ändern der Einstellungen und zum Verwenden von JavaScript und Cookies erhalten Sie in den Hilfedateien für den Webbrowser.

Um auf den HTTP-Server zuzugreifen, starten Sie einen Webbrowser auf einem Computer, der mit demselben Netzwerk wie der Monitor verbunden ist, und geben Sie im Adressfeld die folgende URL ein:

#### **Netzwerkeinstellung**

http://<IP-Adresse des Monitors>/index.html

- **HINWEIS:** Die IP-Standardadresse wird dem Monitor automatisch zugewiesen.
	- Für das Steuern von Monitoren über ein Netzwerk wird die Software NaViSet Administrator empfohlen. Sie kann von der NEC Display-Website heruntergeladen werden (siehe [Seite](#page-76-1) 73).
	- Wenn der Bildschirm [MONITOR NETWORK SETTINGS] (MONITOR-NETZWERKEINSTELLUNGEN) nicht im Webbrowser angezeigt wird, drücken Sie die Tastenkombination Strg+F5, um Ihren Webbrowser zu aktualisieren (oder leeren Sie den Cache).
	- Wenn der Monitor langsam auf Befehle oder auf Klicks auf Schaltflächen im Browser reagiert oder die generelle Betriebsgeschwindigkeit inakzeptabel ist, kann dies auf das Aufkommen von Netzwerkdatenverkehr oder die Einstellungen im Netzwerk zurückzuführen sein. Wenden Sie sich in diesem Fall an Ihren Netzwerkadministrator.
	- Der Monitor reagiert u. U. nicht, wenn wiederholt in schneller Folge auf die Schaltflächen im Browser geklickt wird. Warten Sie in diesem Fall einen Moment, und wiederholen Sie den Vorgang. Wenn immer noch keine Reaktion zu verzeichnen ist, schalten Sie den Monitor aus und wieder ein.

# **Vorbereitungen vor der Nutzung**

Verbinden Sie den Monitor über ein im Handel erhältliches LAN-Kabel mit dem Netzwerk, bevor Sie versuchen, im Browser zu arbeiten.

Der Betrieb über einen Browser, der einen Proxyserver verwendet, ist abhängig vom Typ des Proxyservers und der Einstellungsmethode u. U. nicht möglich. Obwohl der Typ des Proxyservers eine Rolle spielt, kann es möglich sein, dass je nach Leistungsfähigkeit des Caches eigentlich festgelegte Elemente nicht angezeigt werden und dass die über den Browser vorgenommenen Einstellungen im Betrieb nicht wirksam werden. Es wird empfohlen, nur dann einen Proxyserver zu verwenden, wenn dies in der Netzwerkumgebung unumgänglich ist.

# **Handhabung der Adresse für den Betrieb über einen Browser**

Ein Hostname (der der IP-Adresse des Monitors entspricht) kann in folgenden Situationen verwendet werden:

Der Hostname muss durch den Netzwerkadministrator im Domänennamensystem (DNS) registriert werden. Anschließend können Sie mit einem kompatiblen Browser über diesen registrierten Hostnamen auf die Netzwerkeinstellungen des Monitors zugreifen.

Wenn der Hostname in die Datei HOSTS des verwendeten Computers eingetragen wurde, können Sie über diesen Hostnamen und einen kompatiblen Browser auf die Netzwerkeinstellungen des Monitors zugreifen.

- Beispiel 1: Wenn der Hostname des Monitors auf "pd.nec.co.jp" gesetzt wurde, erfolgt der Zugriff auf die Netzwerkeinstellung durch Angabe von "http://pd.nec.co.jp/index.html" als Adresse oder in der URL-Eingabespalte.
- Beispiel 2: Wenn die IP-Adresse des Monitors "192.168.73.1" lautet, erfolgt der Zugriff auf die Alarm-E-Mail-Einstellungen durch Angabe von "http://192.168.73.1/index.html" als Adresse oder in der URL-Eingabespalte.

# **Betrieb**

Rufen Sie die folgende Adresse auf, um den Bildschirm HOME (START) anzuzeigen.

http://<IP-Adresse des Monitors>/index.html

Klicken Sie auf die einzelnen Links in der linken Spalte unter HOME (START).

# <span id="page-58-0"></span>**OSD-Menüeinstellungen in den Web-Steuerelementen des Monitors**

Wählen Sie einen der Links auf der linken Seite der Web-Steuerelemente des Monitors aus, um die im OSD-Menü des Monitors verfügbaren Einstellungen zu konfigurieren. Eine komplette Liste der OSD-Menüsteuerelemente finden Sie auf [Seite](#page-78-0) 75.

[INPUT] (EINGABE), [PICTURE] (BILD), [AUDIO] (AUDIO), [SCHEDULE] (ZEITPLAN), [SLOT] (STECKPLATZ), [NETWORK] (NETZWERK), [PROTECT] (SCHUTZ), [SYSTEM] (SYSTEM)

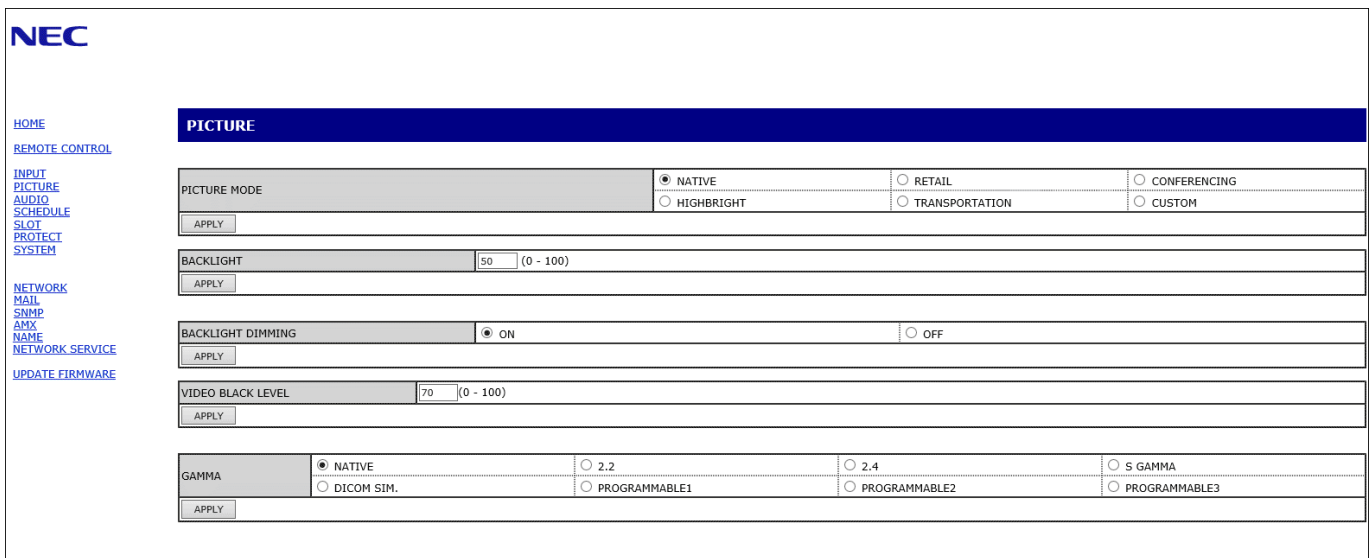

 **HINWEIS:**Die Schaltflächen in den Web-Steuerelementen des Monitors haben folgende Funktionen: [APPLY] (ANWENDEN): Hiermit werden die Einstellungen gespeichert. [CANCEL] (ABBRECHEN): Setzt die Konfiguration auf die vorherigen Einstellungen zurück. HINWEIS: CANCEL (ABBRECHEN) ist nach dem Klicken auf APPLY (ANWENDEN) deaktiviert. [RELOAD] (NEU LADEN): Hiermit werden die Einstellungen neu geladen.

[RESET] (ZURÜCKSETZEN): Setzt die Werte auf die anfänglichen Einstellungen zurück.

# <span id="page-59-0"></span>**Netzwerkeinstellungen**

Klicken Sie in der linken Spalte unter HOME (START) auf NETWORK (NETZWERK).

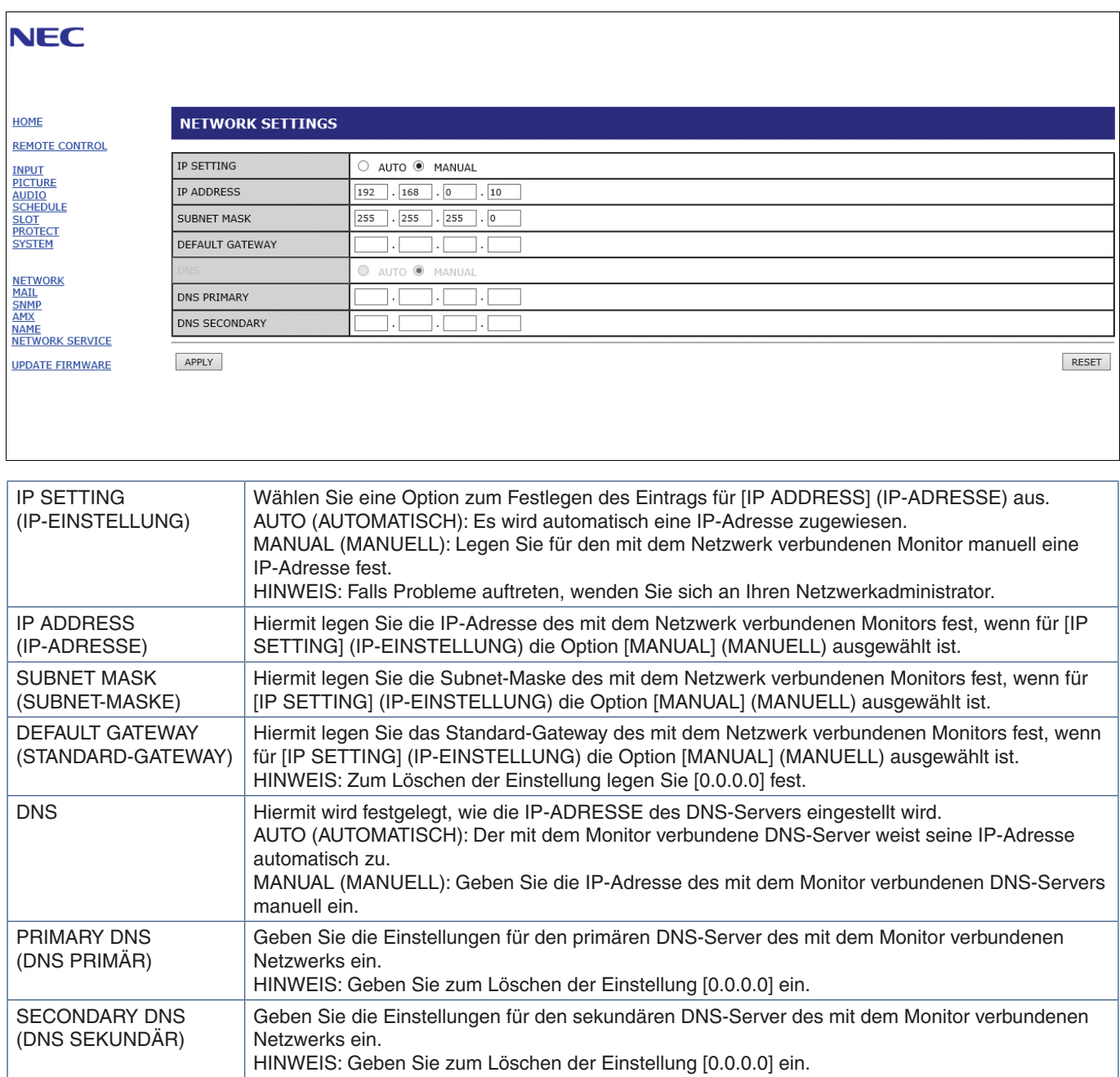

# **E-Mail-Einstellungen**

Klicken Sie in der linken Spalte unter HOME (START) auf MAIL (E-MAIL).

Wenn die E-Mail-Einstellungen konfiguriert und aktiviert sind, sendet der Monitor E-Mail-Benachrichtigungen, sobald ein Fehler auftritt oder das Eingangssignal verloren geht. Der Monitor muss mit einem LAN verbunden sein, damit diese Funktion arbeitet.

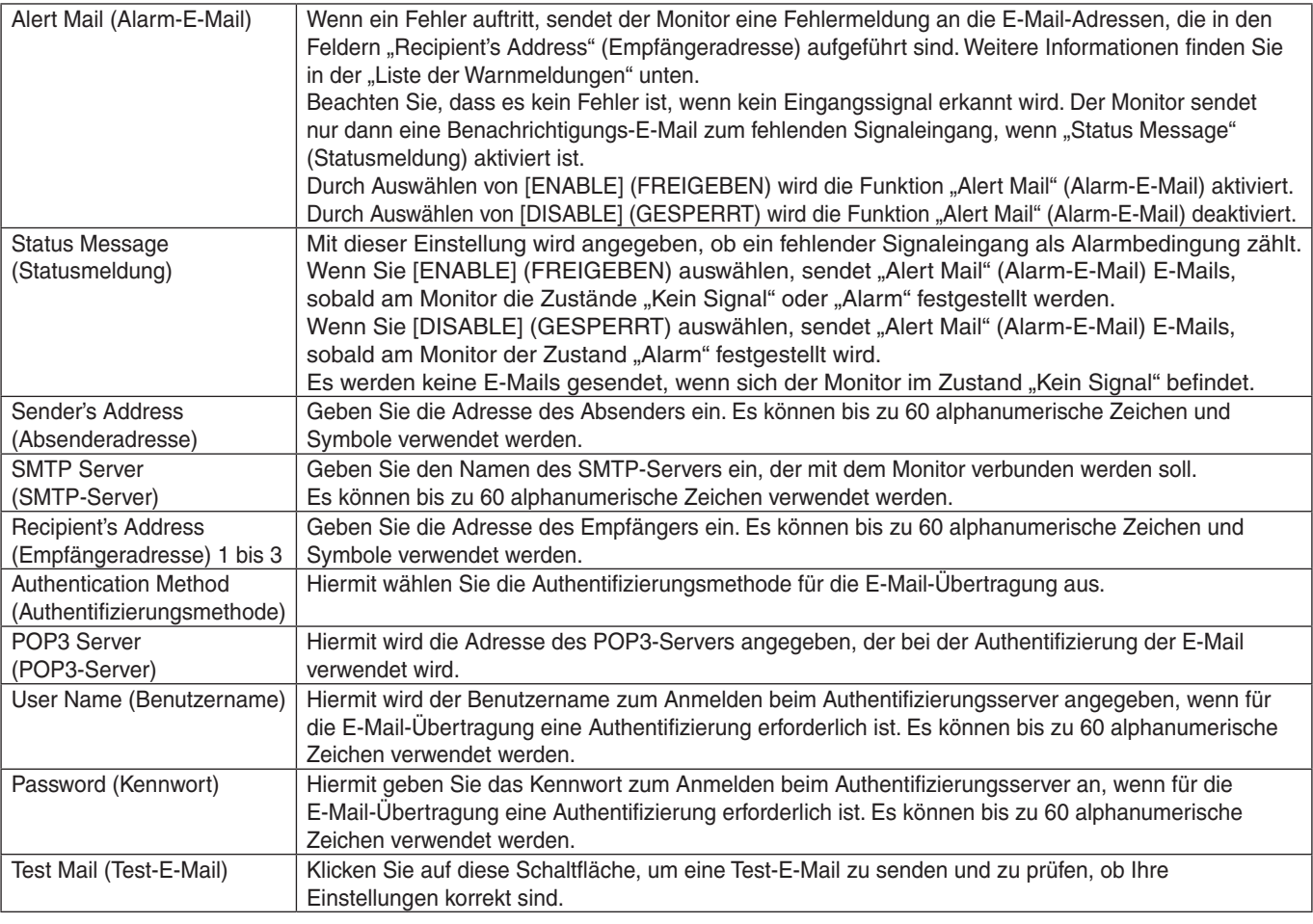

 **HINWEIS:**• Wenn beim Übermitteln einer Test-E-Mail keine E-Mail-Nachricht empfangen wird, stellen Sie sicher, dass die Netzwerk- und Servereinstellungen sowie die E-Mail-Adresse des Empfängers korrekt sind.

• Wenn Sie bei einem Test eine falsche Adresse eingegeben haben, erhalten Sie möglicherweise keine Alarm-E-Mail. Prüfen Sie in diesem Fall, ob die Empfängeradresse richtig ist.

# **Liste der Warnmeldungen**

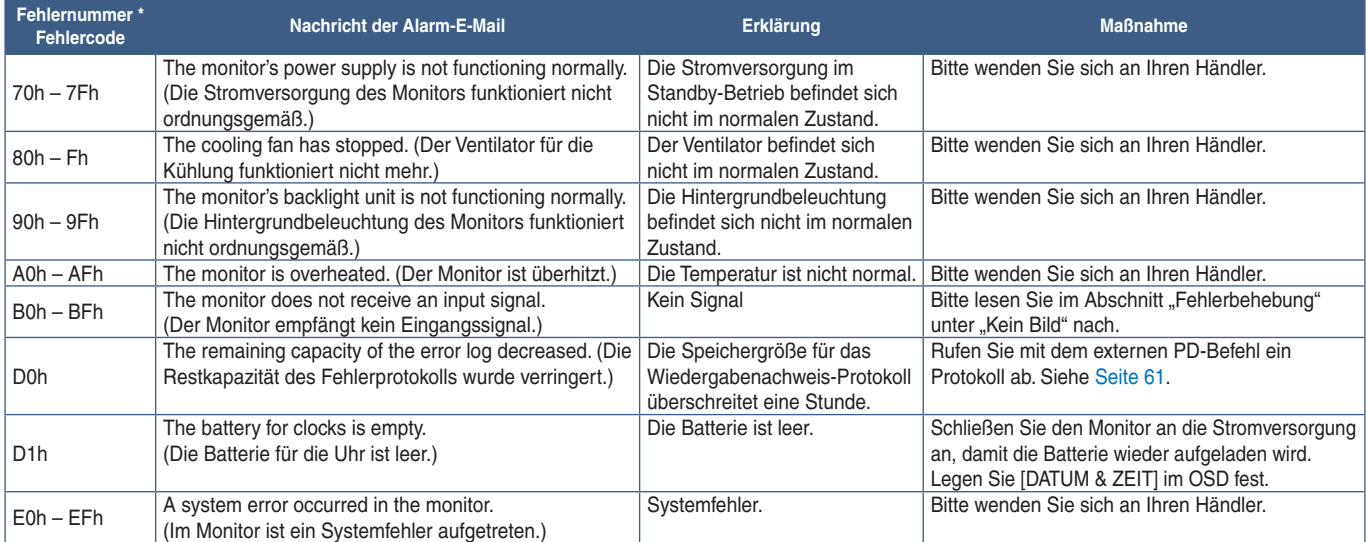

# **SNMP-Einstellungen**

Klicken Sie in der linken Spalte unter HOME (START) auf SNMP.

Mithilfe des SNMP-Protokolls werden Statusinformationen abgerufen, und der Monitor kann direkt über das Netzwerk gesteuert werden.

### **Version:**

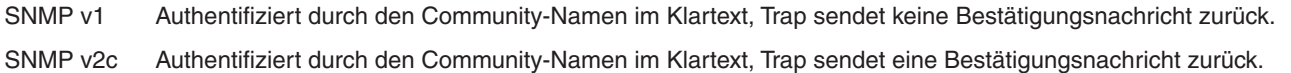

#### **Community-Name:**

Die Standardeinstellung für den Community-Namen ist "public". Der Name ist schreibgeschützt. Sie können Community-Namen für bis zu 3 Einstellungen festlegen.

#### **Trap:**

Wenn im Monitor ein Fehler auftritt, wird eine Fehlermeldung an eine angegebene Adresse gesendet.

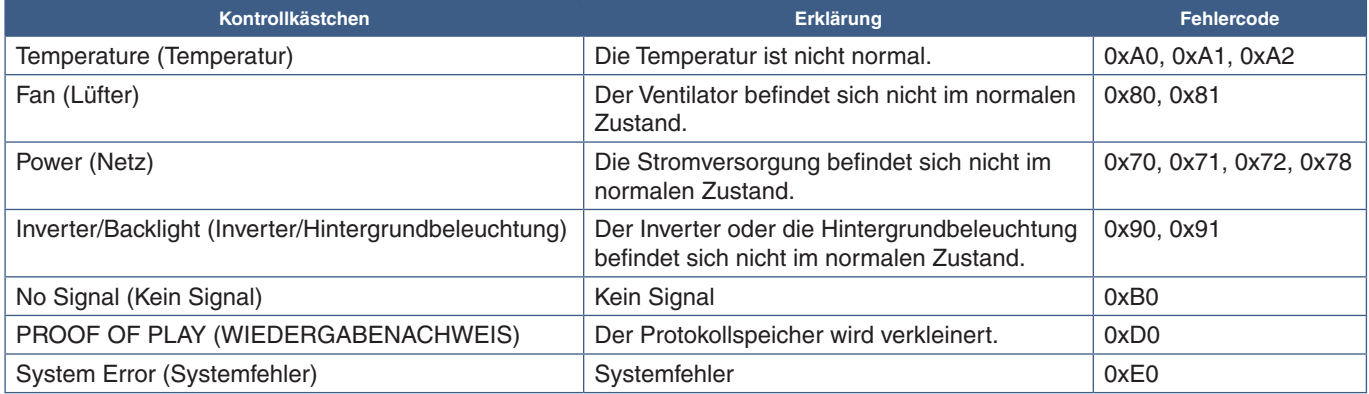

# **AMX-Einstellungen**

Klicken Sie in der linken Spalte unter HOME (START) auf AMX.

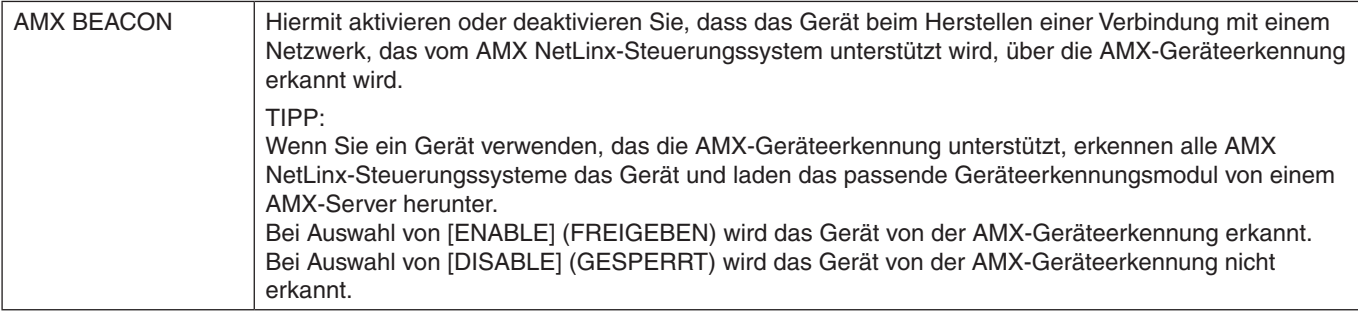

# **Namenseinstellungen**

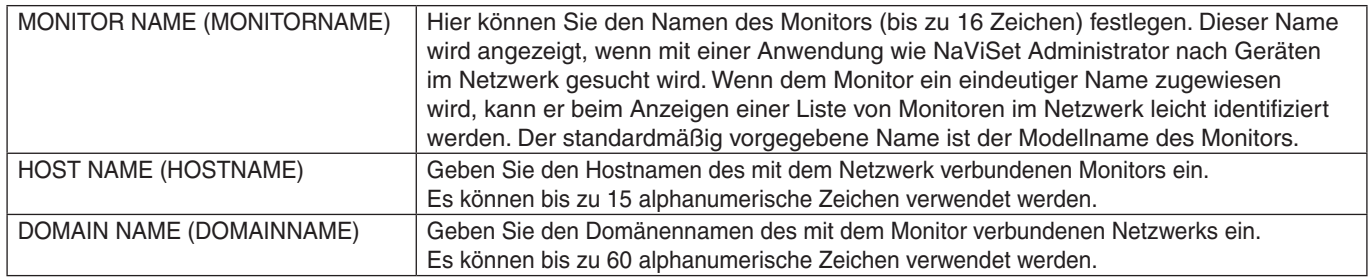

Klicken Sie in der linken Spalte unter HOME (START) auf NAME.

# **Einstellungen für den Netzwerkdienst**

Klicken Sie in der linken Spalte unter HOME (START) auf NETWORK SERVICE (NETZWERKDIENST).

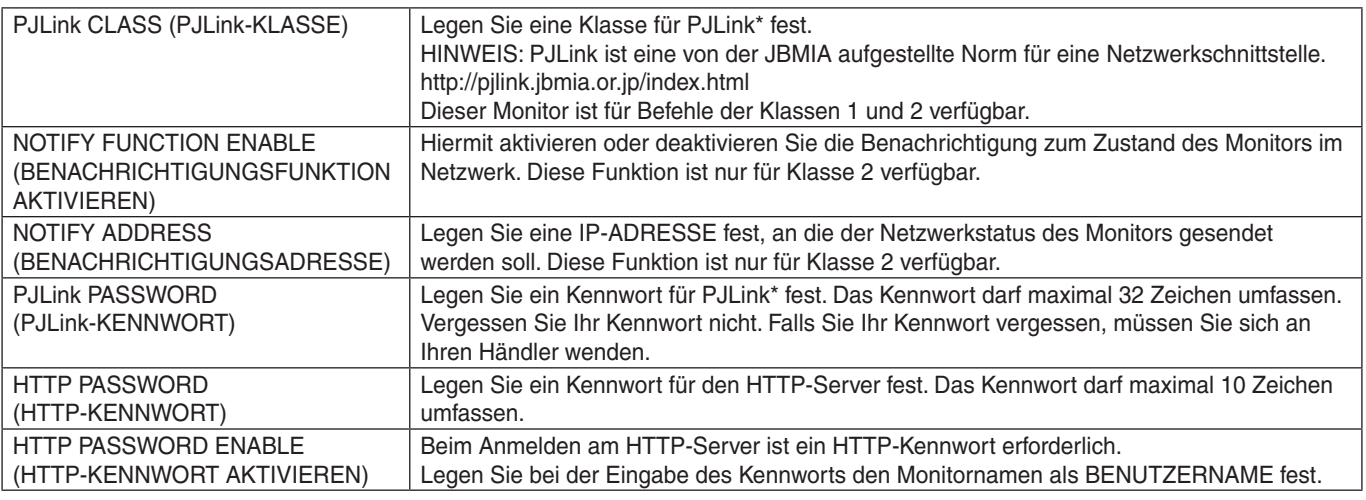

\*Was ist PJLink?

PJLink ist ein standardisiertes Protokoll zum Steuern von Geräten verschiedener Hersteller. Dieses Standardprotokoll wurde 2005 von der Japan Business Machine and Information System Industries Association (JBMIA) eingeführt.

Das Gerät unterstützt alle PJLink-Befehle.

# <span id="page-63-0"></span>**Befehle**

Wenn Sie den Monitor über RS-232C an einen Computer anschließen oder über ein LAN mit einem Netzwerk verbinden, können Sie Befehle an den Monitor übermitteln, sodass Sie den Monitor von einem verbundenen Gerät aus fernsteuern können. Anweisungen für jedes Befehlsformat finden Sie im externen Dokument "External\_Control.pdf". Siehe [Seite](#page-76-2) 73.

# **RS-232C-Schnittstelle**

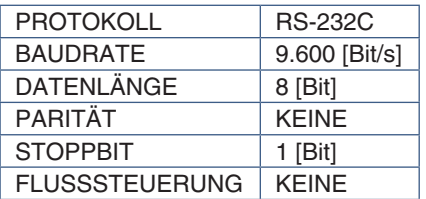

# **LAN-Schnittstelle**

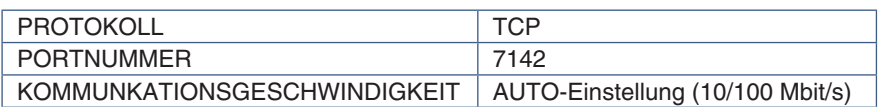

# **ASCII-Steuerbefehle**

Dieser Monitor unterstützt die in "External\_Control.pdf" aufgeführten Steuerbefehle (siehe [Seite](#page-76-2) 73), darüber hinaus jedoch auch gängige ASCII-Steuerbefehle, die zum Steuern des NEC-Monitors oder -Projektors von einem angeschlossenen Computer verwendet werden können. Weitere Informationen finden Sie auf unserer Website.

### **Parameter**

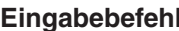

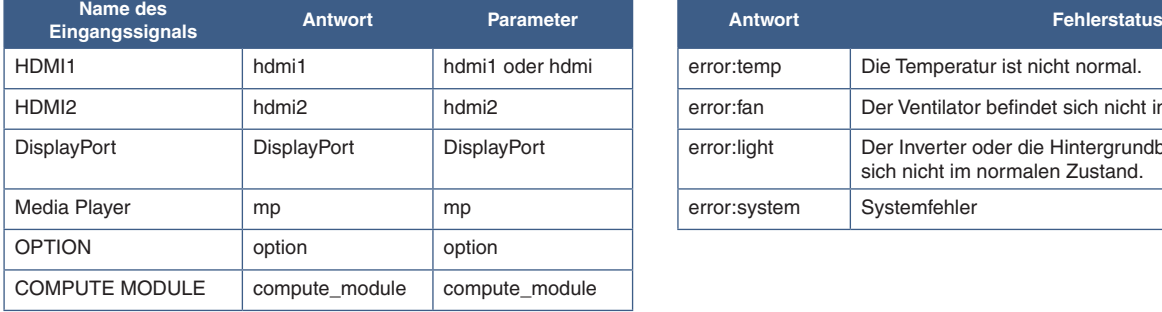

#### **Eingabebefehl Statusbefehl**

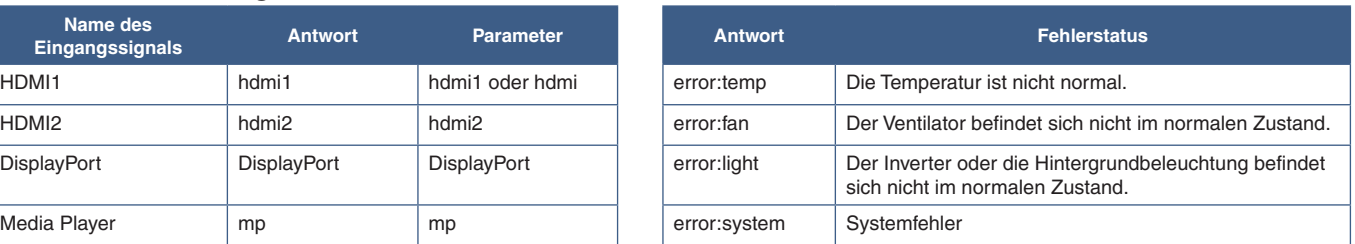

# <span id="page-64-0"></span>**Wiedergabenachweis**

Mit dieser Funktion können nach der Selbstprüfung Meldungen zum aktuellen Status des Monitors gesendet werden.

Weitere Informationen zur Funktion "Wiedergabenachweis" (einschließlich der Selbstprüfung) finden Sie in der Datei "External\_Control.pdf". Siehe [Seite](#page-76-1) 73.

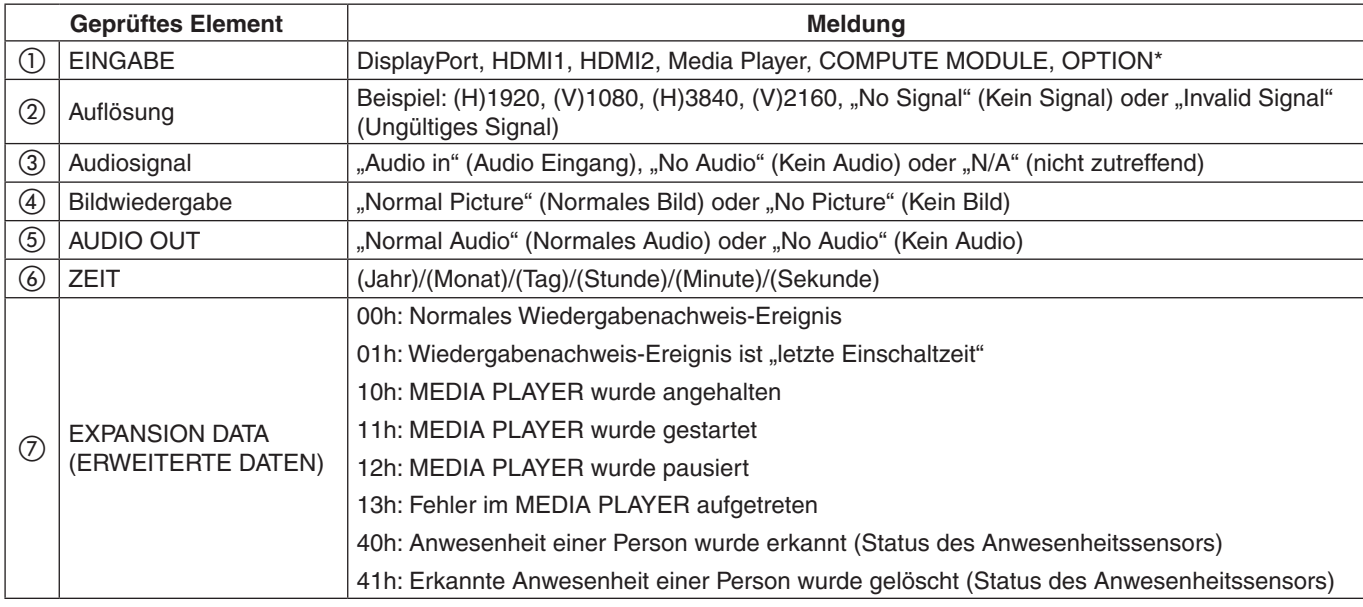

\*: Diese Funktion hängt davon ab, welche Zusatzplatine im Monitor installiert ist.

#### Beispiel:

- $①$  HDMI1
- $(2)$  3840 x 2160
- 3 Audio in
- 4) Normal Picture
- (5) Normal Audio
- f 2020/1/1/0h/0m/0s
- g 10h: MEDIA PLAYER wurde angehalten

# Kapitel 7 Fehlerbehebung

# Inhalt dieses Kapitels:

- $\Rightarrow$  .Bild- und Videosignalprobleme" auf Seite 63
- > ["Kein Bild" auf Seite](#page-66-1) 63
- $\Rightarrow$  . Bildschatten" auf Seite 63
- > ["Das angezeigte Bild flackert" auf Seite](#page-66-3) 63
- $\Rightarrow$  ["Das Bild ist instabil, unscharf oder verschwimmt" auf Seite](#page-67-0) 64
- > ["Das Bild wird nicht ordnungsgemäß wiedergegeben" auf Seite](#page-67-1) 64
- > ["Die ausgewählte Auflösung wird nicht richtig dargestellt" auf Seite](#page-67-2) 64
- > ["Videokontrast ist zu hoch oder zu niedrig" auf Seite](#page-67-3) 64
- > ["Hardwareprobleme" auf Seite](#page-67-4) 64
- $\Rightarrow$  .  $\psi$ [-Taste reagiert nicht" auf Seite](#page-67-5) 64
- > ["Kein Ton" auf Seite](#page-67-6) 64
- > ["Die Fernbedienung funktioniert nicht" auf Seite](#page-67-7) 64
- > ["Die Funktion ZEITPLAN/ABSCHALT-TIMER arbeitet nicht korrekt" auf Seite](#page-67-8) 64
- > ["Verschneites Bild, schlechte Tonqualität beim Fernsehen" auf Seite](#page-68-0) 65
- > ["Der USB-Hub funktioniert nicht" auf Seite](#page-68-1) 65
- > ["Interferenzen beim Fernsehen" auf Seite](#page-68-2) 65
- > ["RS-232C- oder LAN-Steuerung ist nicht möglich" auf Seite](#page-68-3) 65
- > ["Der Monitor schaltet sich automatisch in den Standby-Modus" auf Seite](#page-68-4) 65
- > ["Der Media-Player erkennt das USB-Speichergerät](#page-68-5) nicht" auf Seite 65
- > ["Muster der Betriebsanzeige" auf Seite](#page-68-6) 65
- $\Rightarrow$  ["Die LED am Monitor leuchtet nicht \(weder blau noch rot\)" auf Seite](#page-68-7) 65
- > ["LED blinkt oder leuchtet in verschiedenen Farben](#page-68-8) außer Blau" auf Seite 65

# <span id="page-66-0"></span>**Bild- und Videosignalprobleme**

## <span id="page-66-1"></span>**Kein Bild**

- Das Signalkabel muss richtig mit der Grafikkarte/dem Computer verbunden sein.
- Die Grafikkarte muss richtig in den Steckplatz eingesetzt sein.
- Der Hauptnetzschalter muss sich in der Position EIN befinden.
- Vergewissern Sie sich, dass der Computer und der Monitor eingeschaltet sind.
- Vergewissern Sie sich, dass eine unterstützte Auflösung für die verwendete Grafikkarte bzw. das verwendete System ausgewählt wurde. Sehen Sie im Zweifelsfall die Bedienungsanleitung der Grafikkarte oder des Systems ein, und ändern Sie ggf. die Auflösung.
- Überprüfen Sie, ob für Monitor und Grafikkarte die empfohlenen Signaltimings eingestellt wurden und ob die Geräte kompatibel sind.
- Prüfen Sie, ob Kontaktstifte im Stecker des Signalkabels verbogen sind oder fehlen.
- Der Monitor schaltet nach der festgelegten Zeitspanne automatisch in den Standby-Modus um, wenn kein Signal mehr empfangen wird. Drücken Sie die Netztaste auf der Fernbedienung oder die Taste  $\Phi$  am Monitor.
- Wenn Sie beim Starten des Computers das Signalkabel abziehen, werden möglicherweise keine Bilder angezeigt. Schalten Sie den Monitor und den Computer aus, schließen Sie das Signalkabel an, und schalten Sie den Computer und den Monitor anschließend wieder ein.
- Prüfen Sie bei Verwendung einer optionalen Zusatzplatine die Einstellung für [STECKPLATZ-STROM].
- Prüfen Sie, ob HDCP-Inhalte (High-bandwidth Digital Content Protection) vorliegen. HDCP ist ein System, mit dem das illegale Kopieren von digital eingespeisten Videodaten verhindert werden soll. Wenn Sie ein Video, das mit einem digitalen Signal übertragen wird, nicht betrachten können, bedeutet das nicht zwangsläufig, dass der Monitor defekt ist. Bei mit HDCP ausgerüsteten Systemen kann es Situationen geben, in denen bestimmte Inhalte durch HDCP geschützt sind und auf Wunsch/Absicht der HDCP-Gemeinde (Digital Content Protection LLC) nicht angesehen werden können.

### <span id="page-66-2"></span>**Bildschatten**

- Bei Geräten mit LCD-Technologie tritt ein Phänomen auf, das als Bildschatten bezeichnet wird. Bildschatten sind verbleibende oder so genannte "Geisterbilder", die vom vorhergehenden Bild sichtbar auf dem Bildschirm bleiben. Im Unterschied zu CRT-Monitoren ist der Bildschatten auf diesen Monitoren nicht dauerhafter Natur, aber die Anzeige von Standbildern über einen längeren Zeitraum sollte vermieden werden. Sie können den Bildschatten beseitigen, indem Sie den Monitor so lange im Standby-Modus (per Fernbedienung) oder ausgeschaltet belassen, wie das vorherige Bild angezeigt wurde. Wurde auf dem Monitor beispielsweise eine Stunde lang ein Standbild angezeigt, und bleibt ein "Geisterbild" sichtbar, sollte der Monitor mindestens eine Stunde im Standby-Modus oder ausgeschaltet verbleiben, damit der Bildschatten verschwindet.
- **HINWEIS:**Wenn sich das Bild längere Zeit nicht verändert, empfiehlt NEC DISPLAY SOLUTIONS wie bei allen Anzeigegeräten, bewegte Bilder oder regelmäßig wechselnde Standbilder einzublenden oder einen bewegten Bildschirmschoner zu aktivieren. Schalten Sie den Monitor in den Standby-Modus oder aus, wenn Sie ihn nicht verwenden.

## <span id="page-66-3"></span>**Das angezeigte Bild flackert**

- Bei Verwendung eines Leitungsverstärkers, eines Verteilers oder eines langen Kabels kann das Bild vorübergehend körnig sein oder flackern. Schließen Sie das Kabel in diesem Fall ohne Verwendung eines Leitungsverstärkers oder Verteilers direkt an den Monitor an, oder tauschen Sie das Kabel gegen ein hochwertigeres aus. Eine Verlängerung mit einem Twisted-Pair-Kabel kann je nach Betriebsumgebung des Monitors oder des verwendeten Kabels zu einem körnigen Bild führen. Weitere Informationen erhalten Sie bei Ihrem Händler.
- Bei einigen HDMI-Kabeln wird das Bild möglicherweise nicht korrekt wiedergegeben. Verwenden Sie bei einer Eingangsauflösung von 1920 x 2160, 3840 x 2160 oder 4096 x 2160 ein HDMI-Kabel, das nachweislich eine Auflösung von 4K unterstützt.

### <span id="page-67-0"></span>**Das Bild ist instabil, unscharf oder verschwimmt**

- Das Signalkabel muss richtig mit dem Computer verbunden sein.
- Passen Sie die Einstellungen in [ANPASSEN] für den [BILDMODUS] an, indem Sie das Bild auf dem Bildschirm überprüfen.
- Wenn der Anzeigemodus geändert wird, müssen die OSD-Bildeinstellungen gegebenenfalls erneut angepasst werden.
- Überprüfen Sie, ob für Monitor und Grafikkarte die empfohlenen Signaltimings eingestellt wurden und ob die Geräte kompatibel sind.
- Ist der Text verstümmelt, wechseln Sie in einen Videomodus ohne Zeilensprung ("non-interlaced") bei einer Bildwiederholfrequenz von 60 Hz.
- Möglicherweise treten Bildstörungen auf, wenn Sie die Stromversorgung einschalten oder die Einstellungen ändern.

### <span id="page-67-1"></span>**Das Bild wird nicht ordnungsgemäß wiedergegeben**

- Verwenden Sie die OSD-Steuerungen für die Bildeinstellung, um das Bild zu vergrößern bzw. verkleinern.
- Vergewissern Sie sich, dass eine unterstützte Auflösung für die verwendete Grafikkarte bzw. das verwendete System ausgewählt wurde.
- Sehen Sie im Zweifelsfall die Bedienungsanleitung der Grafikkarte oder des Systems ein, um die Auflösung zu ändern.

### <span id="page-67-2"></span>**Die ausgewählte Auflösung wird nicht richtig dargestellt**

- Überprüfen Sie das Informations-OSD, um sich zu vergewissern, dass die gewünschte Auflösung ausgewählt wurde.
- Liegt die eingestellte Auflösung über oder unter dem entsprechenden Bereich, wird im Fenster "AUSSERHALB DES ZULÄSSIGEN BEREICHS" eine Warnung angezeigt. Legen Sie die unterstützte Auflösung auf dem angeschlossenen Computer fest.

#### <span id="page-67-3"></span>**Videokontrast ist zu hoch oder zu niedrig**

- Vergewissern Sie sich, dass die richtige Option für VIDEOPEGEL für das Eingangssignal ausgewählt ist. Dies betrifft ausschließlich Videosignale an den Eingängen DisplayPort, HDMI und OPTION.
	- **Eingeschränkte Dynamik bei Schwarz- und Weißtönen:** Ändern Sie den VIDEOPEGEL in RAW. Die Dynamik der Schwarz- und Weißtöne kann eingeschränkt sein, wenn der VIDEOPEGEL des Monitors auf EXPAND festgelegt ist, während das Videosignal vollständige RGB-Farbpegel (RGB 0-255) aufweist, wodurch Details in den Schatten und Glanzlichtern verloren gehen und das Bild mit einem zu hohen Kontrast erscheint.
	- **Schwarztöne sind dunkelgrau, Weißtöne sind stumpf:** Ändern Sie den VIDEOPEGEL in EXPAND. Blasse Schwarz- und Weißtöne können auftreten, wenn der VIDEOPEGEL auf RAW festgelegt ist, während das Videosignal eingeschränkte RGB-Farbpegel (RGB 16-235) aufweist, wodurch der Monitor nicht seinen vollen Helligkeitsbereich erreichen kann und das Bild mit unzureichendem Kontrast erscheint.

Je nach konkretem Bildmuster können helle senkrechte oder waagerechte Streifen sichtbar sein. Dies ist kein Produktfehler oder -schaden.

# <span id="page-67-4"></span>**Hardwareprobleme**

### <span id="page-67-5"></span>⏻**-Taste reagiert nicht**

- Ziehen Sie das Netzkabel des Monitors aus der Steckdose, um den Monitor auszuschalten und zurückzusetzen.
- Überprüfen Sie den Hauptnetzschalter des Monitors.

#### <span id="page-67-6"></span>**Kein Ton**

- Prüfen Sie, ob das Audiokabel ordnungsgemäß angeschlossen ist.
- Prüfen Sie, ob [STUMM] aktiviert wurde. Aktivieren bzw. deaktivieren Sie die Stummschaltung mithilfe der Fernbedienung.
- Prüfen Sie, ob die [LAUTSTÄRKE] auf den Mindestwert eingestellt wurde.
- Prüfen Sie, ob der Computer Audiosignale über DisplayPort unterstützt.

Wenden Sie sich im Zweifelsfall an Ihren Händler.

- Das über den Audioausgang ausgegebene Audiosignal kann nicht mit [SURROUND] und [EQUALIZER] im OSD-Menü angepasst werden.
- Wenn kein HDMI-CEC-Audiogerät angeschlossen ist, setzen Sie [AUDIOEMPFÄNGER] auf [GESPERRT].

### <span id="page-67-7"></span>**Die Fernbedienung funktioniert nicht**

- Die Batterien sind möglicherweise leer. Wechseln Sie die Batterien, und prüfen Sie anschließend, ob die Fernbedienung funktioniert.
- Prüfen Sie, ob die Batterien richtig eingelegt sind.
- Vergewissern Sie sich, dass die Fernbedienung auf den Fernbedienungssensor des Monitors gerichtet ist.
- Überprüfen Sie den Status von [IR] unter [SPERR EINSTELLUNGEN].
- Wenn der Fernbedienungssensor am Monitor von direktem Sonnenlicht oder starkem Licht angestrahlt oder von einem Gegenstand verdeckt wird, funktioniert die Fernbedienung möglicherweise nicht.

### <span id="page-67-8"></span>**Die Funktion ZEITPLAN/ABSCHALT-TIMER arbeitet nicht korrekt**

- Die Funktion [ZEITPLAN] wird deaktiviert, wenn der [ABSCHALT-TIMER] eingeschaltet wird.
- Wenn die Funktion [ABSCHALT-TIMER] aktiviert ist und die Netzspannung des Monitors ausgeschaltet oder unterbrochen wird, wird der [ABSCHALT-TIMER] zurückgesetzt.

### <span id="page-68-0"></span>**Verschneites Bild, schlechte Tonqualität beim Fernsehen**

• Prüfen Sie die Antennen-/Kabelverbindung. Verwenden Sie bei Bedarf ein neues Kabel.

### <span id="page-68-1"></span>**Der USB-Hub funktioniert nicht**

- Vergewissern Sie sich, dass das USB-Kabel richtig angeschlossen ist. Weitere Informationen finden Sie in der Bedienungsanleitung des USB-Geräts.
- Vergewissern Sie sich, dass der USB-Upstream-Anschluss des Monitors mit dem USB-Downstream-Anschluss des Computers verbunden ist. Vergewissern Sie sich, dass der Computer eingeschaltet oder [USB-STROMVERS.] auf [EIN] festgelegt ist.

### <span id="page-68-2"></span>**Interferenzen beim Fernsehen**

• Überprüfen Sie die Komponenten auf ihre Abschirmung, und bewegen Sie sie vom Monitor weg, wenn dies erforderlich ist.

### <span id="page-68-3"></span>**RS-232C- oder LAN-Steuerung ist nicht möglich**

• Prüfen Sie die Verbindung über RS-232C (Nullmodemkabel) oder das LAN-Kabel. Ein LAN-Kabel (Cat-5-Kabel oder besser) wird für die Verbindung benötigt.

### <span id="page-68-4"></span>**Der Monitor schaltet sich automatisch in den Standby-Modus**

- Prüfen Sie die Einstellung für [ABSCHALT-TIMER].
- Legen Sie die Funktion [CEC] auf [AUS] fest. Der Monitor wechselt möglicherweise in den Standby-Modus, wenn ein angeschlossenes HDMI-CEC-kompatibles Gerät in den Standby-Modus wechselt.
- Überprüfen Sie [POWER] in den [ZEITPLANINFORMATIONEN].

### <span id="page-68-5"></span>**Der Media-Player erkennt das USB-Speichergerät nicht**

- Prüfen Sie, ob ein USB-Speichergerät am USB-Anschluss angeschlossen ist.
- Überprüfen Sie das Dateiformat des USB-Speichergeräts, falls es vom Monitor nicht erkannt wird.

# <span id="page-68-6"></span>**Muster der Betriebsanzeige**

### <span id="page-68-7"></span>**Die LED am Monitor leuchtet nicht (weder blau noch rot)**

- Stellen Sie sicher, dass das Netzkabel ordnungsgemäß am Monitor und der Stromversorgung angeschlossen ist, und vergewissern Sie sich, dass der Hauptschalter des Monitors eingeschaltet ist.
- Stellen Sie sicher, dass sich der Monitor nicht im Energiesparmodus befindet (drücken Sie eine Taste, oder bewegen Sie die Maus).
- Vergewissern Sie sich, dass die [BETRIEBSANZEIGE] im OSD-Menü in den Einstellungen unter [STEUERUNG] auf [EIN] festgelegt ist.

### <span id="page-68-8"></span>**LED blinkt oder leuchtet in verschiedenen Farben außer Blau**

- Möglicherweise ist ein spezifischer Fehler aufgetreten. Wenden Sie sich in diesem Fall an Ihren Händler.
- Wenn der Monitor aufgrund einer internen Temperatur über der normalen Betriebstemperatur ausgeschaltet wird, blinkt die LED sechs Mal grün, gelb oder rot auf. Lassen Sie den Monitor einige Minuten abkühlen, und schalten Sie ihn anschließend wieder ein.
- Der Monitor befindet sich möglicherweise im Standby-Modus.

Drücken Sie die Netztaste auf der Fernbedienung oder die Taste  $\Phi$  am Monitor.

# Inhalt dieses Kapitels:

- > ["Liste der kompatiblen Signale" auf Seite](#page-70-0) 67
- $\Rightarrow$  ["M431" auf Seite](#page-71-0) 68
- $\Rightarrow$  ["M491" auf Seite](#page-72-0) 69
- $\Rightarrow$  ["M551" auf Seite](#page-73-0) 70
- $\Rightarrow$  ["M651" auf Seite](#page-74-0) 71

# <span id="page-70-0"></span>**Liste der kompatiblen Signale**

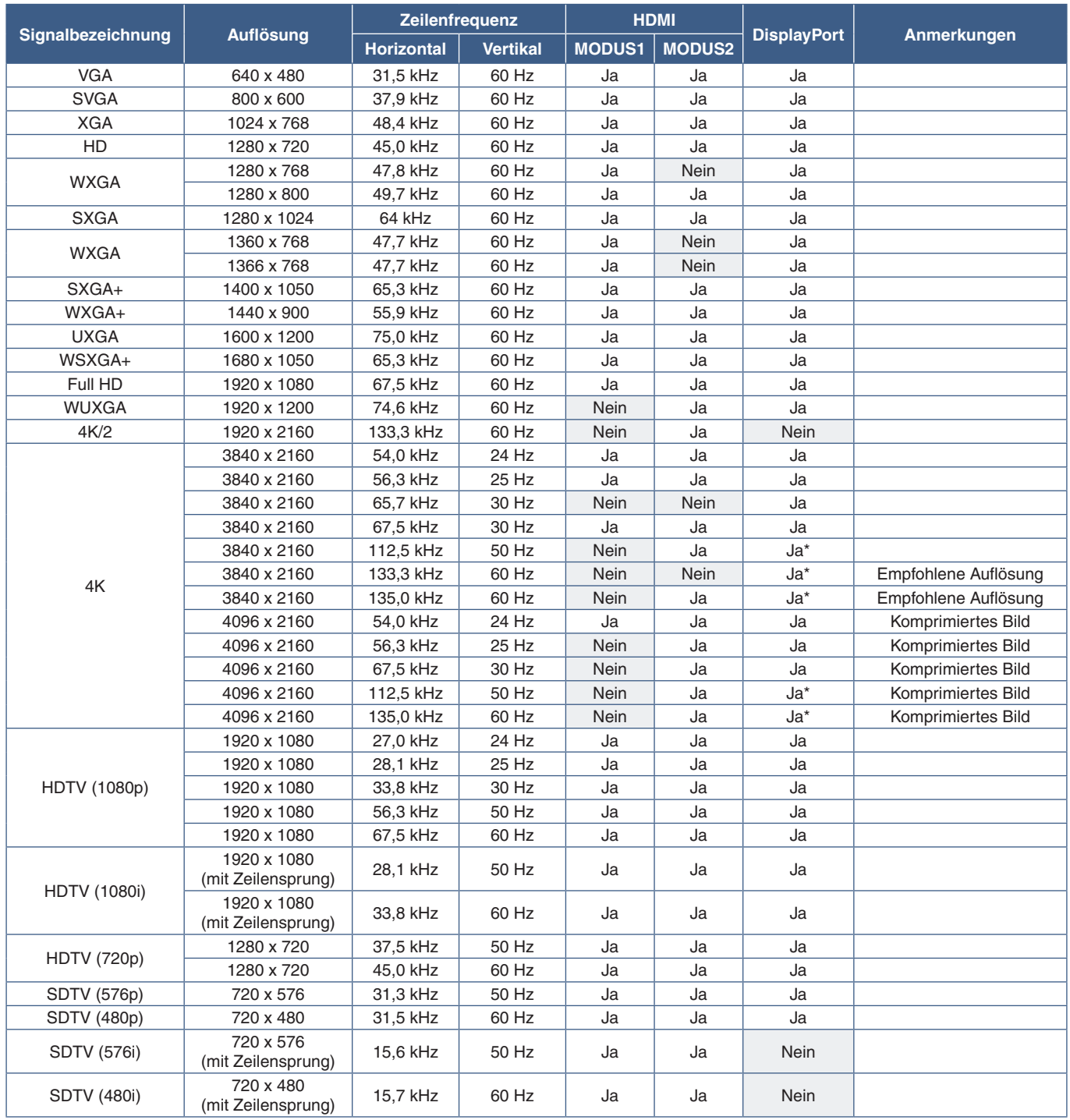

\*: Nur HBR2 ist festgelegt.

 **HINWEIS:**• Je nach Auflösung des Eingangssignals können Texte unscharf bzw. Personen verzerrt dargestellt werden.

• Je nach Grafikkarte und Treiber wird das Bild möglicherweise nicht korrekt dargestellt.

# <span id="page-71-0"></span>**M431**

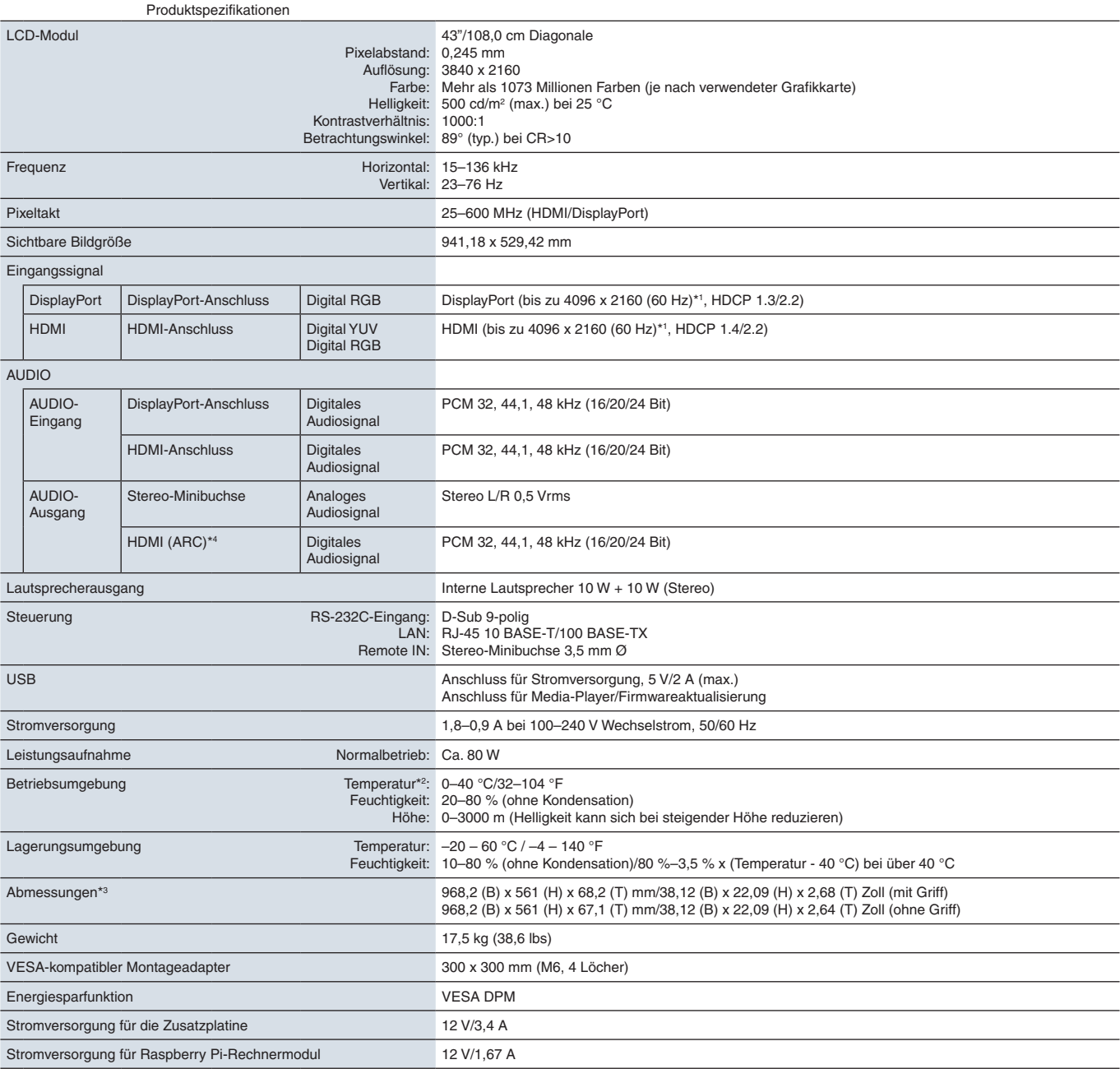

**HINWEIS:** Die technischen Daten können ohne vorherige Ankündigung geändert werden.

\*1: Komprimiertes Bild.<br>\*2: Wenn Sie Zubehör verwenden möchten, das über den Steckplatz für die Zusatzplatine angeschlossen wird, wenden Sie sich an Ihren Händler, um ausführliche Informationen zu erhalten. \*3 : Die Maße gelten nur für den Monitor und umfassen keine hervorstehenden Anbauteile. \*4 : Nur HDMI1.
## <span id="page-72-0"></span>**M491**

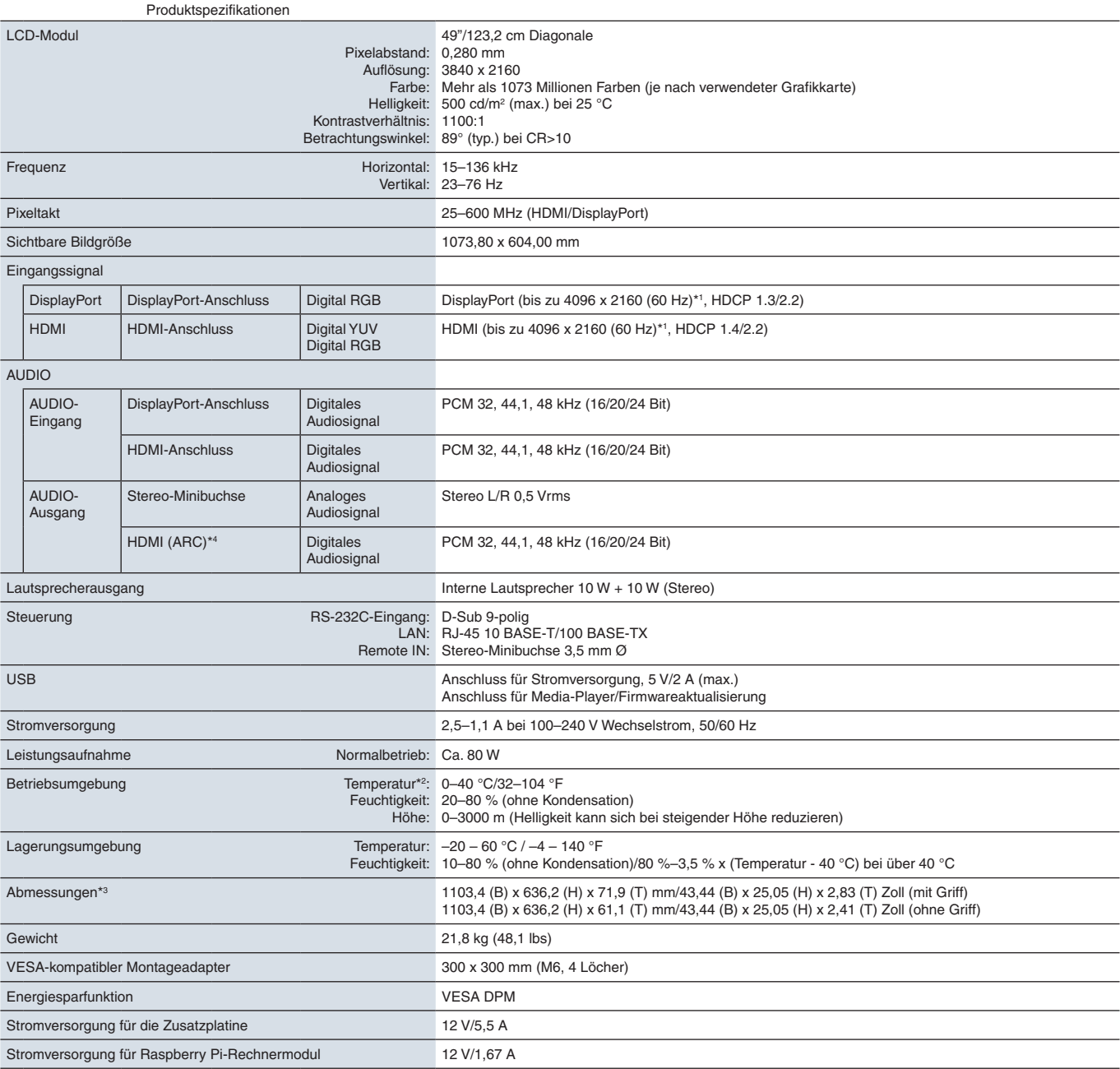

**HINWEIS:** Die technischen Daten können ohne vorherige Ankündigung geändert werden.

\*1: Komprimiertes Bild.<br>\*2: Wenn Sie Zubehör verwenden möchten, das über den Steckplatz für die Zusatzplatine angeschlossen wird, wenden Sie sich an Ihren Händler, um ausführliche Informationen zu erhalten. \*3 : Die Maße gelten nur für den Monitor und umfassen keine hervorstehenden Anbauteile. \*4 : Nur HDMI1.

## <span id="page-73-0"></span>**M551**

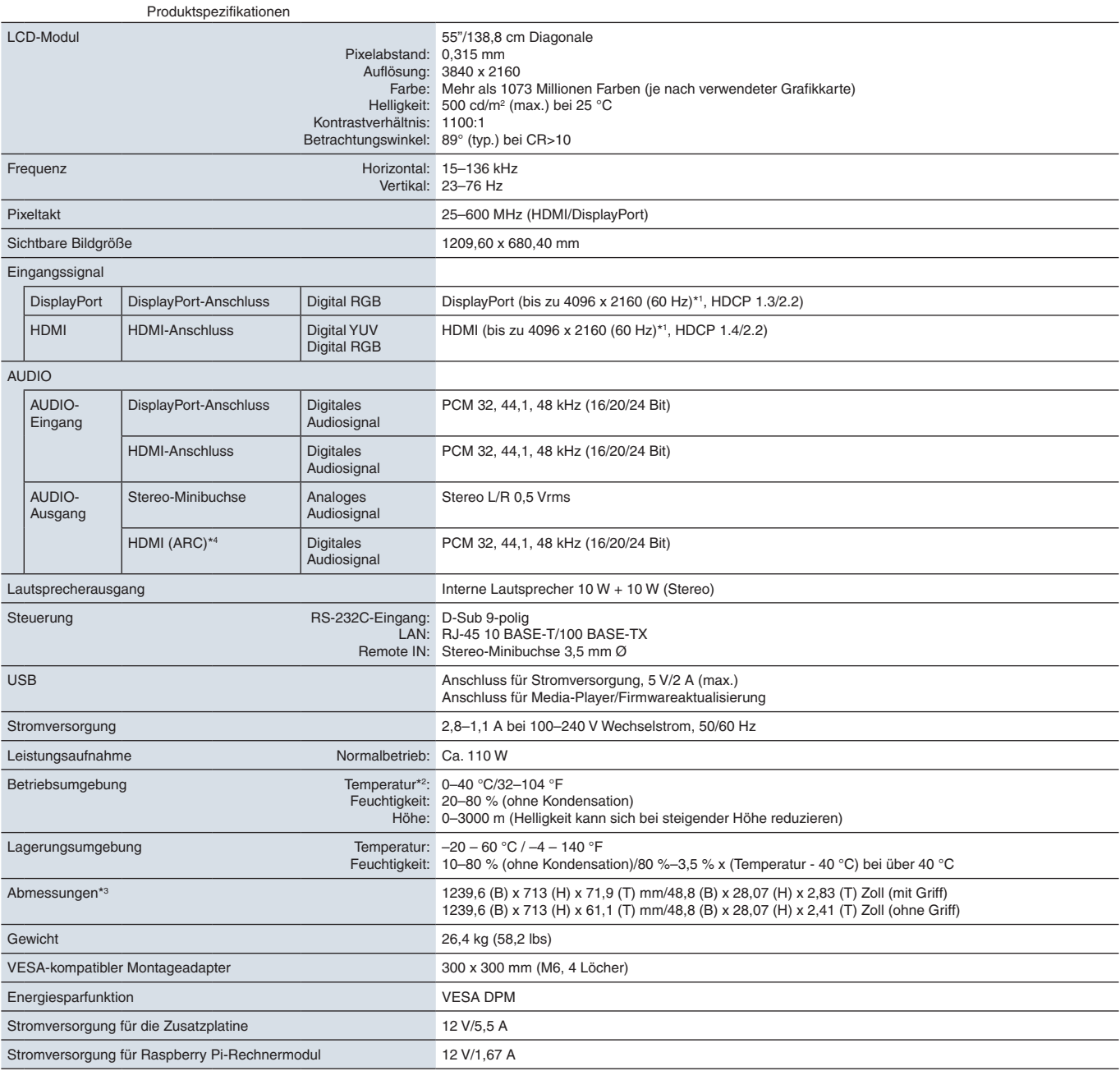

**HINWEIS:** Die technischen Daten können ohne vorherige Ankündigung geändert werden.

\*1: Komprimiertes Bild.<br>\*2: Wenn Sie Zubehör verwenden möchten, das über den Steckplatz für die Zusatzplatine angeschlossen wird, wenden Sie sich an Ihren Händler, um ausführliche Informationen zu erhalten. \*3 : Die Maße gelten nur für den Monitor und umfassen keine hervorstehenden Anbauteile. \*4 : Nur HDMI1.

## <span id="page-74-0"></span>**M651**

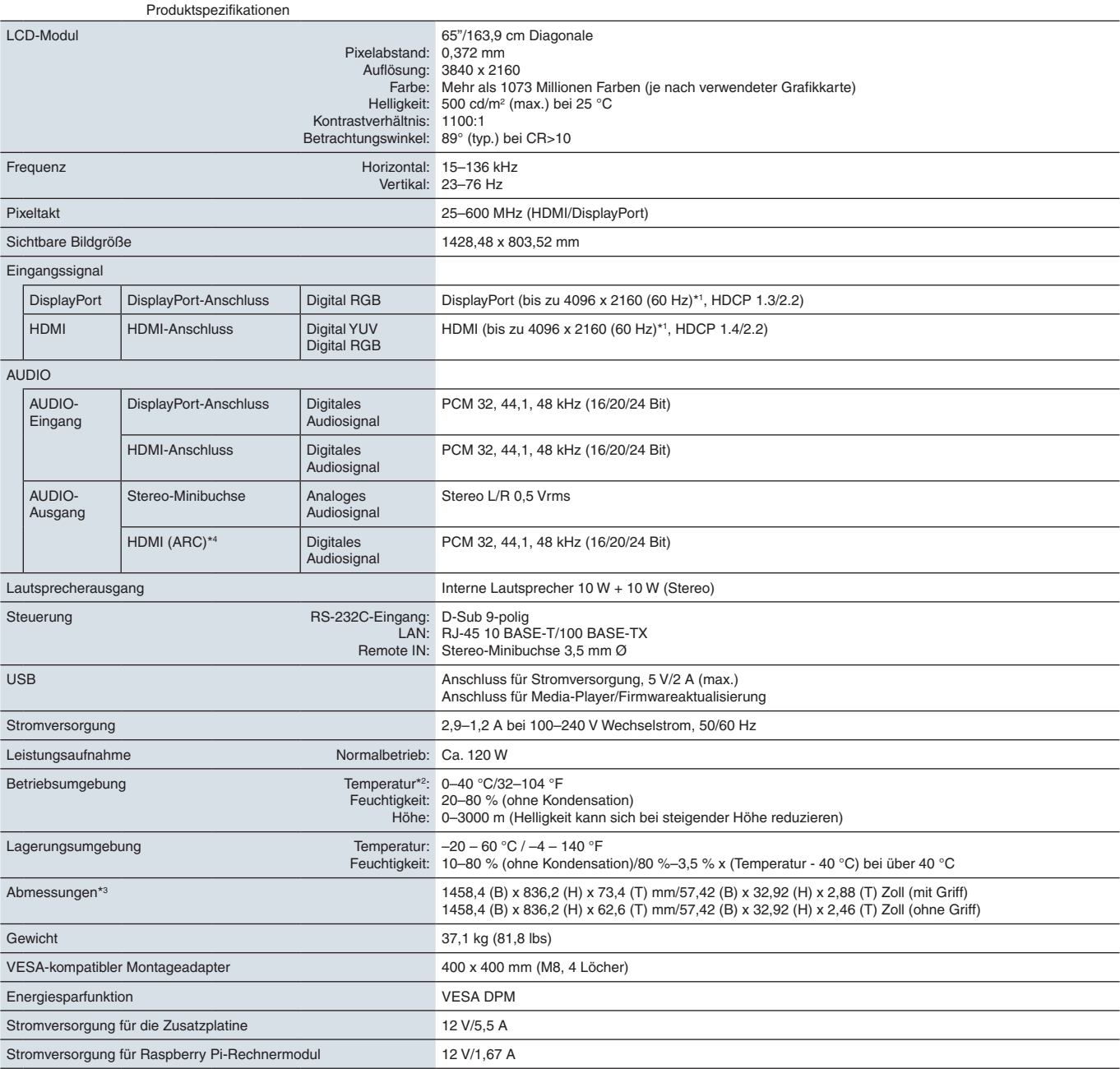

**HINWEIS:** Die technischen Daten können ohne vorherige Ankündigung geändert werden.

\*1: Komprimiertes Bild.<br>\*2: Wenn Sie Zubehör verwenden möchten, das über den Steckplatz für die Zusatzplatine angeschlossen wird, wenden Sie sich an Ihren Händler, um ausführliche Informationen zu erhalten. \*3 : Die Maße gelten nur für den Monitor und umfassen keine hervorstehenden Anbauteile. \*4 : Nur HDMI1.

# Anhang A Marken und Softwarelizenz

#### **Marken**

Microsoft® und Windows® sind Marken oder eingetragene Marken der Microsoft Corporation in den Vereinigten Staaten von Amerika und anderen Ländern.

NEC ist eine eingetragene Marke der NEC Corporation.

DisplayPort™ und das DisplayPort™-Logo sind Marken der Video Electronics Standards Association (VESA®) in den USA und anderen Ländern.

MultiSync ist eine Marke oder eingetragene Marke der NEC Display Solutions, Ltd. in Japan und anderen Ländern.

Alle anderen Marken und Produktbezeichnungen sind Marken oder eingetragene Marken der jeweiligen Eigentümer.

Die Begriffe HDMI und HDMI High-Definition Multimedia Interface sowie das HDMI-Logo sind Marken oder eingetragene Marken von HDMI Licensing Administrator, Inc. in den Vereinigten Staaten und anderen Ländern.

Das PJLink-Markenzeichen und -Logo sind für die Eintragung angemeldete oder eingetragene Marken in Japan, den USA und anderen Ländern und Regionen.

CRESTRON und CRESTRON ROOMVIEW sind Marken oder eingetragene Marken der Crestron Electronics, Inc. in den USA und anderen Ländern.

NaViSet ist eine Marke oder eingetragene Marke der NEC Display Solutions, Ltd. in Japan und anderen Ländern.

Blu-ray ist eine Marke der Blu-ray Disc Association.

TILE COMP und TILE MATRIX sind Marken oder eingetragene Marken der NEC Display Solutions, Ltd. in Japan und anderen Ländern.

Intel und das Intel-Logo sind Marken der Intel Corporation oder seinen Tochterunternehmen.

[Hinweis] Informationen zur MPEG-4 AVC- und MPEG-4 Visual-Lizenz für dieses Produkt

### 1. MPEG AVC

DIESES PRODUKT WIRD UNTER DER AVC PATENT PORTFOLIO-LIZENZ FÜR DIE PRIVATE NUTZUNG DURCH EINEN VERBRAUCHER ODER FÜR ANDERE ZWECKE OHNE VERGÜTUNG LIZENZIERT, UM (i) VIDEOINHALTE ENTSPRECHEND DEM AVC-STANDARD ("AVC-VIDEO") ZU CODIEREN UND/ODER (ii) AVC-VIDEOS ZU DECODIEREN, DIE VON EINEM VERBRAUCHER FÜR PRIVATE ZWECKE CODIERT UND/ODER VON EINEM VIDEOANBIETER BEZOGEN WURDEN, DER EINE LIZENZ FÜR DIE BEREITSTELLUNG VON AVC-VIDEOS ERWORBEN HAT. ES WIRD KEINE LIZENZ FÜR EINE ANDERE NUTZUNG GEWÄHRT, UND AUF EINE SOLCHE DARF AUCH NICHT STILLSCHWEIGEND GESCHLOSSEN WERDEN. WEITERE INFORMATIONEN HIERZU SIND ERHÄLTLICH BEI MPEG LA, L.L.C. SIEHE HTTP://WWW.MPEGLA.COM.

### 2. MPEG-4 Visual

DIESES PRODUKT WIRD UNTER DER MPEG-4 VISUAL PATENT PORTFOLIO-LIZENZ FÜR DIE PRIVATE UND NICHT KOMMERZIELLE NUTZUNG DURCH EINEN VERBRAUCHER LIZENZIERT, UM (i) VIDEOINHALTE ENTSPRECHEND DEM MPEG-4 VISUAL-STANDARD ("MPEG-4-VIDEO") ZU CODIEREN UND/ODER (ii) MPEG-4-VIDEOS ZU DECODIEREN, DIE VON EINEM VERBRAUCHER ZU PRIVATEN UND NICHT-KOMMERZIELLEN ZWECKEN CODIERT UND/ODER VON EINEM VIDEOANBIETER BEZOGEN WURDEN, DER VON MPEG LA EINE LIZENZ ZUR BEREITSTELLUNG VON MPEG-4- VIDEOS ERWORBEN HAT. ES WIRD KEINE LIZENZ FÜR EINE ANDERE NUTZUNG GEWÄHRT, UND AUF EINE SOLCHE DARF AUCH NICHT STILLSCHWEIGEND GESCHLOSSEN WERDEN. WEITERE INFORMATIONEN, U. A. ZUR NUTZUNG ZU WERBE-, INTERNEN UND KOMMERZIELLEN ZWECKEN KÖNNEN VON MPEG LA, LLC BEZOGEN WERDEN. SIEHE HTTP://WWW.MPEGLA.COM.

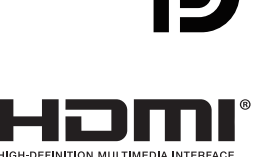

# <span id="page-76-1"></span>Anhang B Externe Ressourcen

Weitere Dokumente zu technischen Daten, sowie Zubehör und optionale Softwareanwendungen, die in diesem in diesem Produkthandbuch erwähnt werden, sind unten aufgelistet.

## **Regionale Websites von NEC Display Solutions**

Weltweit: https://www.nec-display.com/global/ Asien-Pazifik: https://www.nec-display.com/ap/contact/ Nordamerika: https://www.necdisplay.com Europa, Russland, Naher Osten und Afrika: https://www.nec-display-solutions.com Japan: https://www.nec-display.com/jp/

## **Zusätzliche Dokumentation**

### PDF-Dokument "NEC LCD Monitor – External Control"

In diesem Dokument ist das Kommunikationsprotokoll für die externe Steuerung und Abfrage des Monitors über RS-232C oder LAN definiert. Das Protokoll verwendet codierte Binärdaten und erfordert die Berechnung von Prüfsummen, und die meisten Funktionen im Monitor können mit diesen Befehlen gesteuert werden. Ein einfacheres Protokoll für weniger anspruchsvolle Anwendungen ist ebenfalls verfügbar (siehe unten).

Dieses Dokument kann von der Website von NEC Display Solutions für Ihre Region heruntergeladen werden.

Darüber hinaus ist ein auf der Programmiersprache Python basierendes SDK (Software Development Kit) verfügbar, das dieses Kommunikationsprotokoll für die schnelle Entwicklung in eine Python-Bibliothek kapselt.

https://github.com/NECDisplaySolutions/necpdsdk

### **PDF-Dokument "Projector/Monitor Common ASCII Control Command – Reference Manual"**

In diesem Dokument wird das Kommunikationsprotokoll für die externe Steuerung der grundlegenden Funktionen des Monitors über LAN mit einer einfachen "englischen Syntax" definiert. Es eignet sich für die einfache Integration in bestehende Steuerungssysteme. Funktionen wie das Steuern und Abfragen von Betriebszustand, Videoeingängen, Lautstärke und Status sind verfügbar. Das Protokoll verwendet die ASCII-Codierung, es müssen keine Prüfsummen berechnet werden.

Dieses Dokument kann von der Website von NEC Display Solutions für Ihre Region heruntergeladen werden.

### <span id="page-76-0"></span>PDF-Dokument "Raspberry Pi Compute Module - Setup Guide"

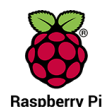

In diesem Dokument werden die Funktionen, die Installation, die Konnektivität und die Konfiguration des Raspberry Pi-Rechnermoduls beschrieben, einer optionalen Komponente für dieses Modell. Die erforderliche Schnittstellenplatine für das Raspberry Pi-Rechnermodul DS1-IF10CE sowie das Raspberry Pi-Rechnermodul sind separat erhältlich. Wenden Sie sich an einen autorisierten NEC-Händler, oder besuchen Sie die Website

von NEC Display Solutions für Ihre Region, um Informationen zum Kauf und zur Verfügbarkeit zu erhalten.

Dieses Dokument kann unter folgender Adresse heruntergeladen werden:

https://www.nec-display.com/dl/en/manual/raspberrypi/

### **Software**

Software steht auf der globalen Website von NEC Display Solutions zum Download bereit.

https://www.nec-display.com/dl/en/dp\_soft/lineup.html

### **Software NEC Display Wall Calibrator**

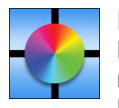

Diese Software ermöglicht die verbesserte Videowandkonfiguration und eine genaue Farbanpassung, indem die Monitore mit einem externen Farbsensor kalibriert werden. Sie ist hilfreich beim Einrichten von Installationen mit mehreren Monitoren (z. B. einer Videowand), wobei die bestmögliche Helligkeit und Farbabstimmung zwischen den Monitoren erzielt und die optimalen Konfigurationseinstellungen für die Videowand angewendet werden. Die für

Microsoft Windows und Mac OS verfügbare Software kann käuflich bezogen werden; möglicherweise erfordert sie die Verwendung eines unterstützten externen Farbsensors. Wenden Sie sich an einen autorisierten NEC-Händler, oder besuchen Sie die Website von NEC Display Solutions für Ihre Region, um Informationen zum Kauf und zur Verfügbarkeit zu erhalten.

#### **Software NaViSet Administrator**

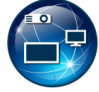

Diese kostenlose Software ist ein fortgeschrittenes und leistungsfähiges netzwerkbasiertes Steuerungs-, Überwachungs- und Inventarverwaltungssystem für Monitore und Projektoren von NEC. Die Software ist für Microsoft Windows und macOS verfügbar.

Die aktuelle Version von NaViSet Administrator ist auf der Website von NEC Display Solutions erhältlich.

### **Hardware / Farbsensor**

### **USB-Farbsensor MDSVSENSOR 3**

Dieser angepasste X-Rite-Farbsensor kann mit der oben aufgeführten Software NEC Display Wall Calibrator verwendet werden. Wenden Sie sich an einen autorisierten NEC-Händler, oder besuchen Sie die Website von NEC Display Solutions für Ihre Region, um Informationen zum Kauf und zur Verfügbarkeit zu erhalten.

# Anhang c Liste der OSD-Steuerelemente

## Inhalt dieses Kapitels

- > ["EINGABE" auf Seite](#page-79-0) 76
- $\Rightarrow$  ["BILD" auf Seite](#page-81-0) 78
- > ["AUDIO" auf Seite](#page-84-0) 81
- > ["ZEITPLAN" auf Seite](#page-85-0) 82
- > ["STECKPLATZ" auf Seite](#page-86-0) 83
- > ["NETZWERK" auf Seite](#page-88-0) 85
- > ["SCHUTZ" auf Seite](#page-89-0) 86
- > ["SYSTEM" auf Seite](#page-92-0) 89

Die Standardwerte können auf Anfrage zur Verfügung gestellt werden.

## <span id="page-79-0"></span>**EINGABE**

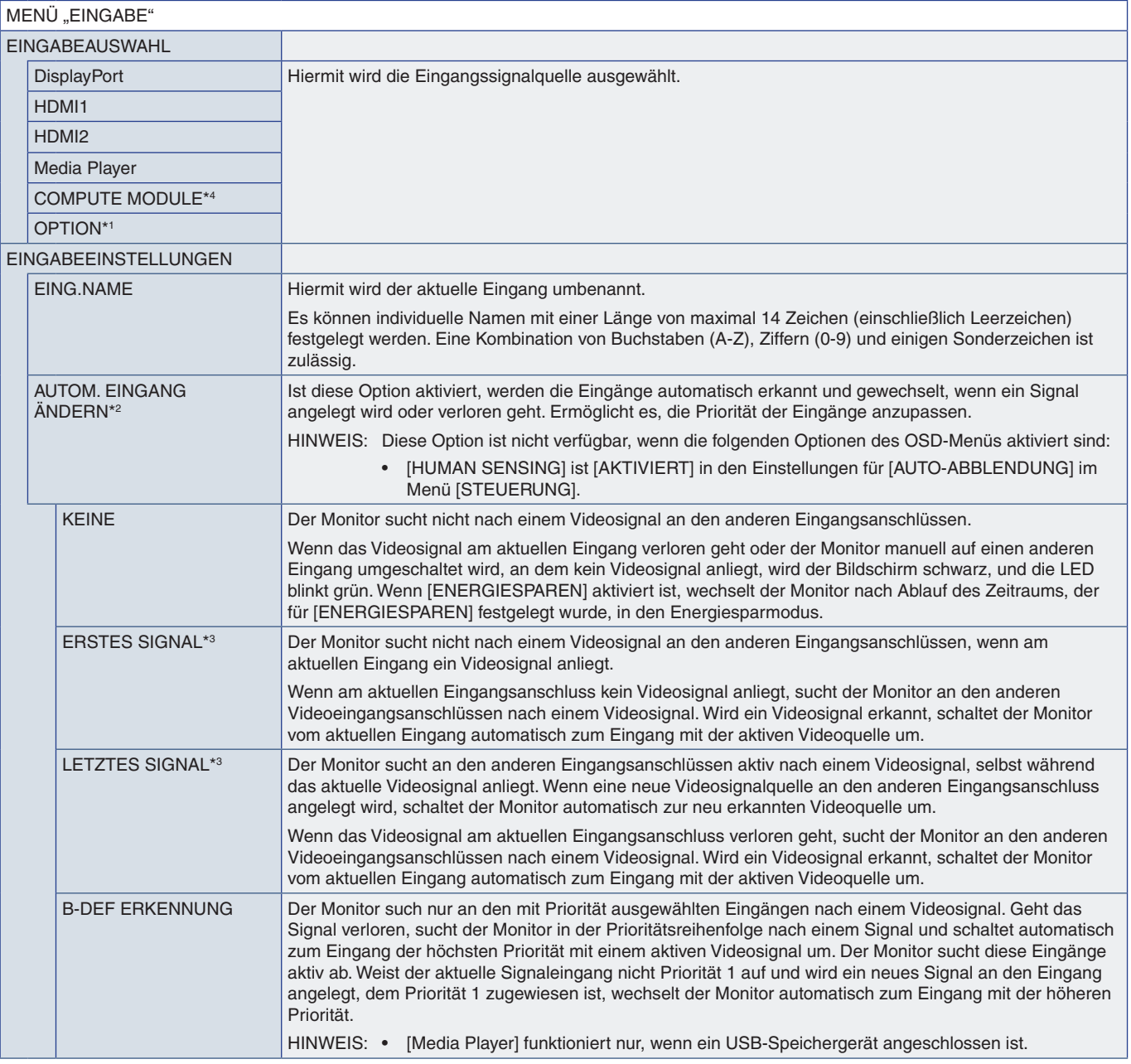

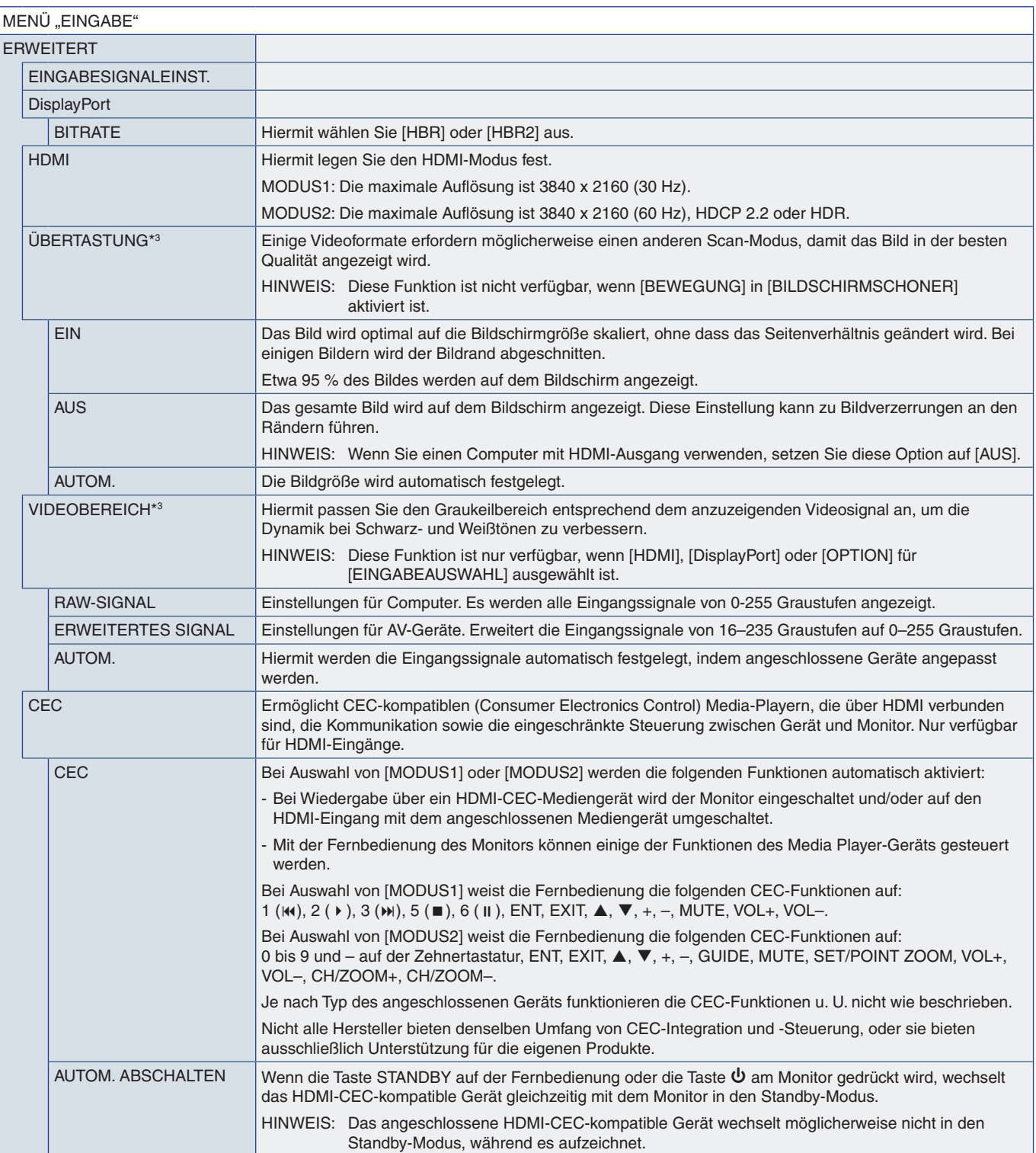

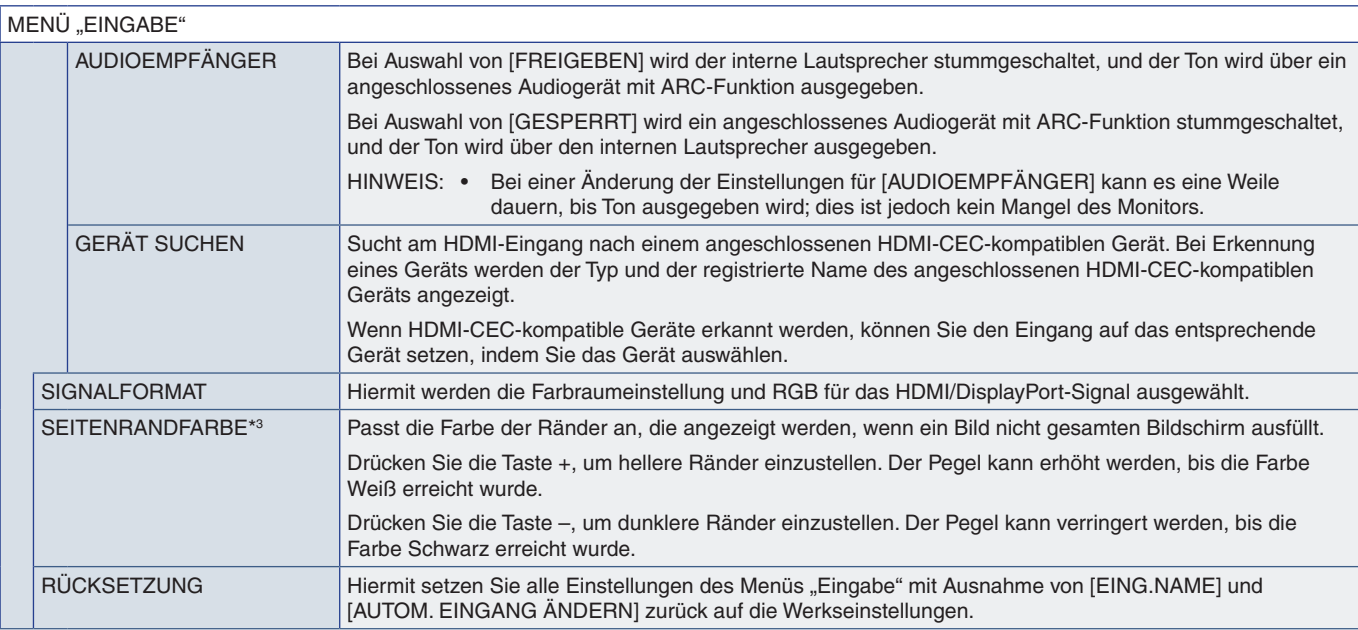

\*1: Diese Funktion hängt davon ab, welche Zusatzplatine verwendet wird. Diese Funktion ist nur verfügbar, wenn eine Zusatzplatine installiert ist.<br>\*<sup>2</sup>: Je nach Gerät kann es vorkommen, dass die Erkennung nicht ordnungsgem

## <span id="page-81-0"></span>**BILD**

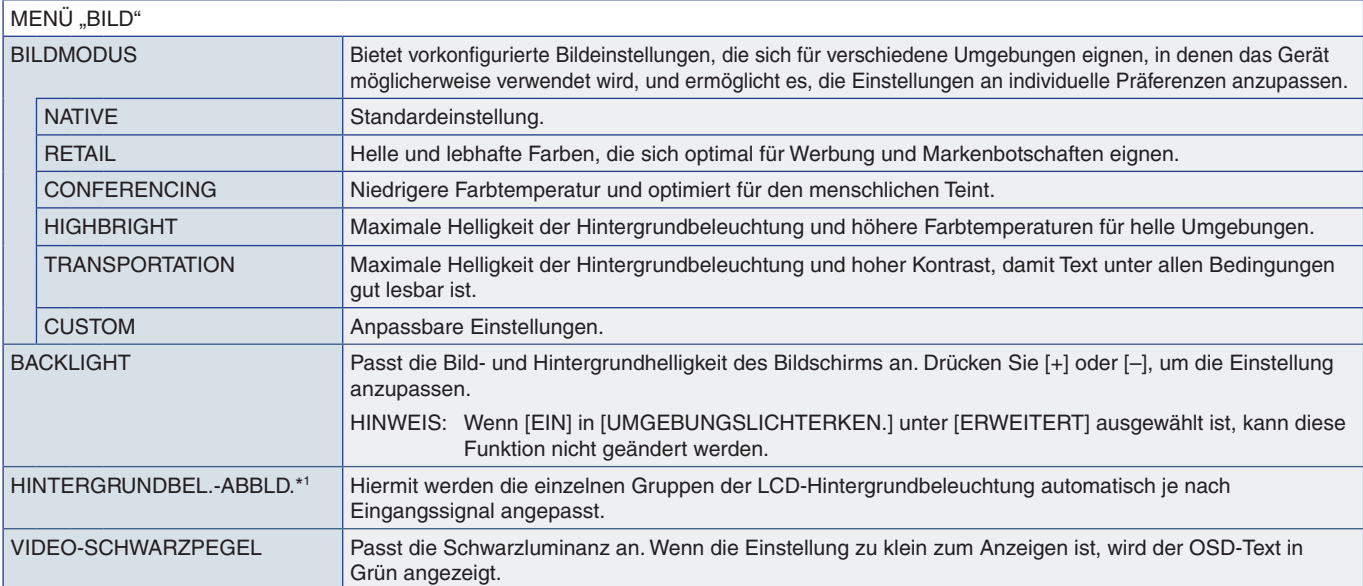

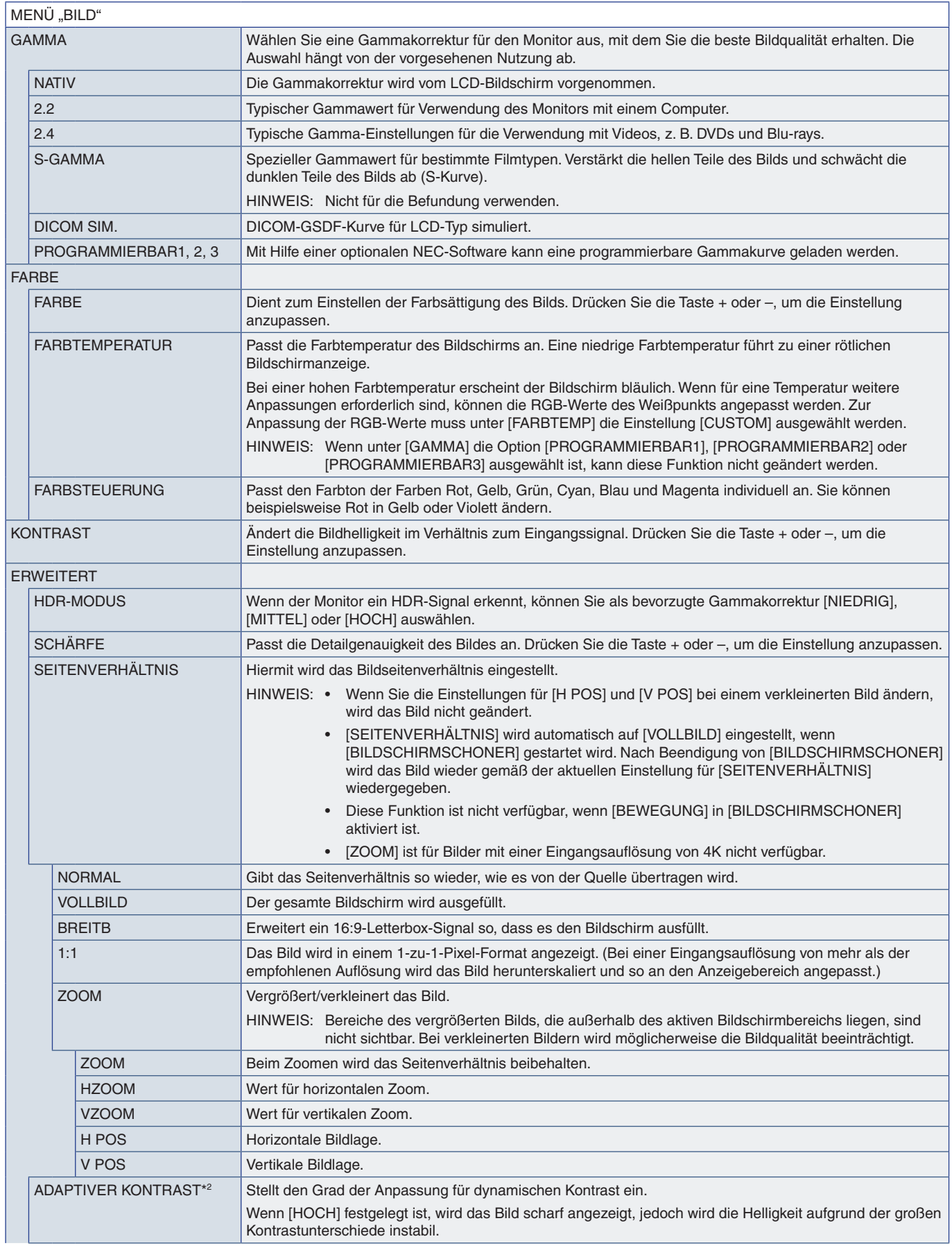

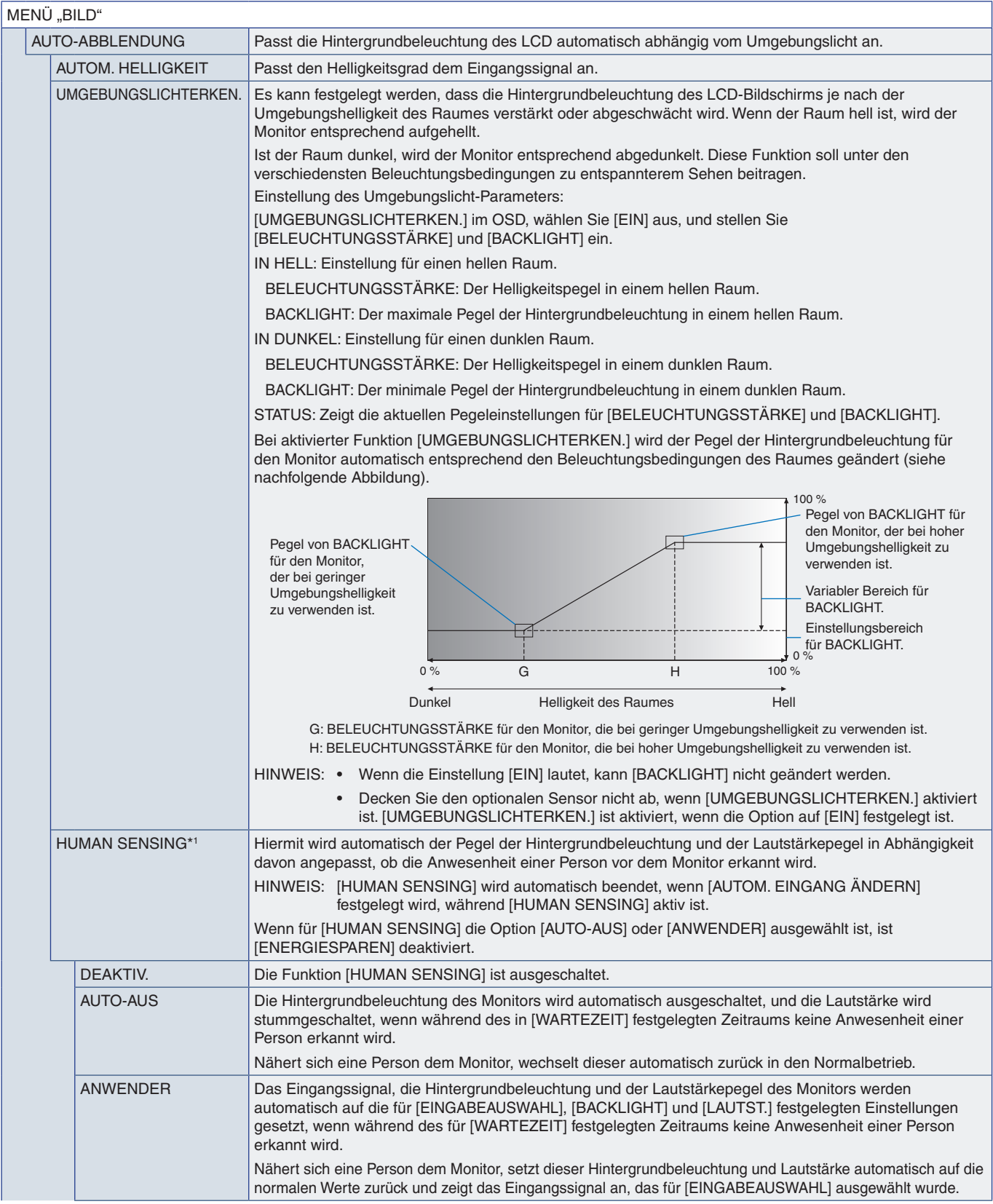

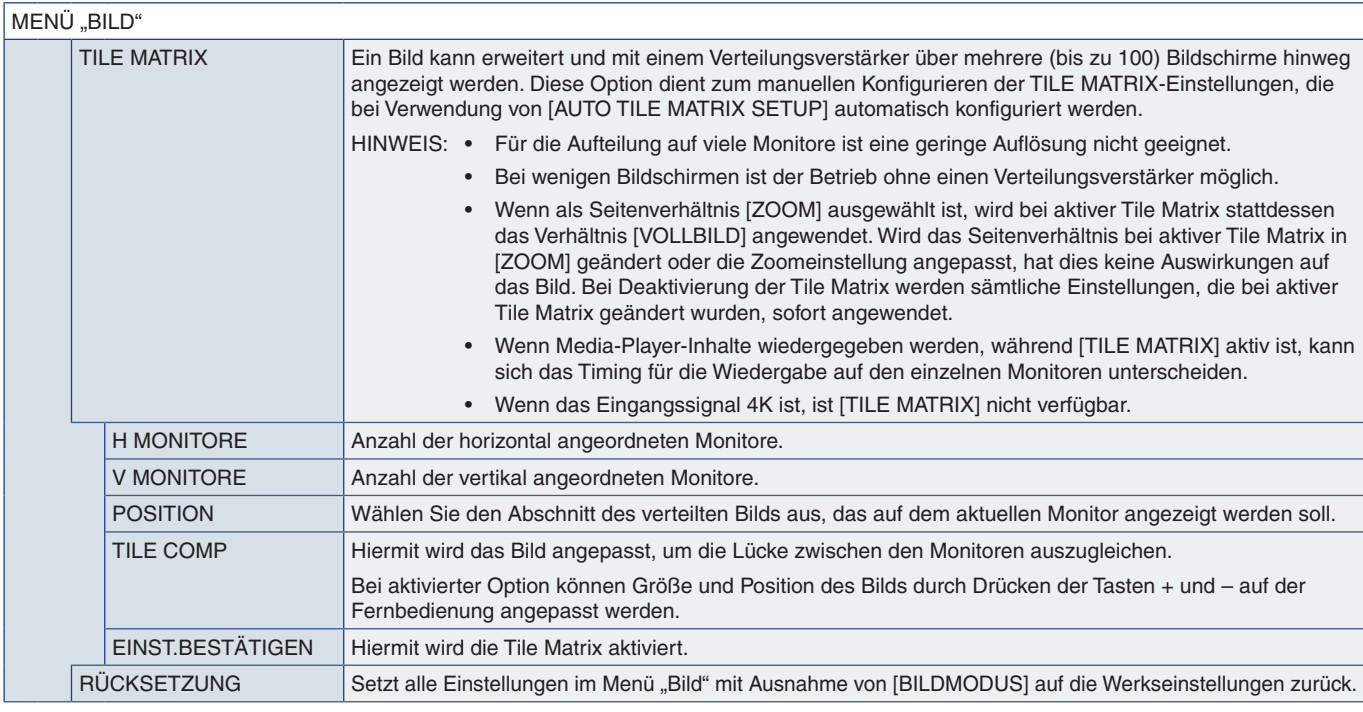

\*1 : Die Funktion ist nur verfügbar, wenn die optionale Sensoreinheit angeschlossen ist. \*2 : Außer RGB-Signal.

## <span id="page-84-0"></span>**AUDIO**

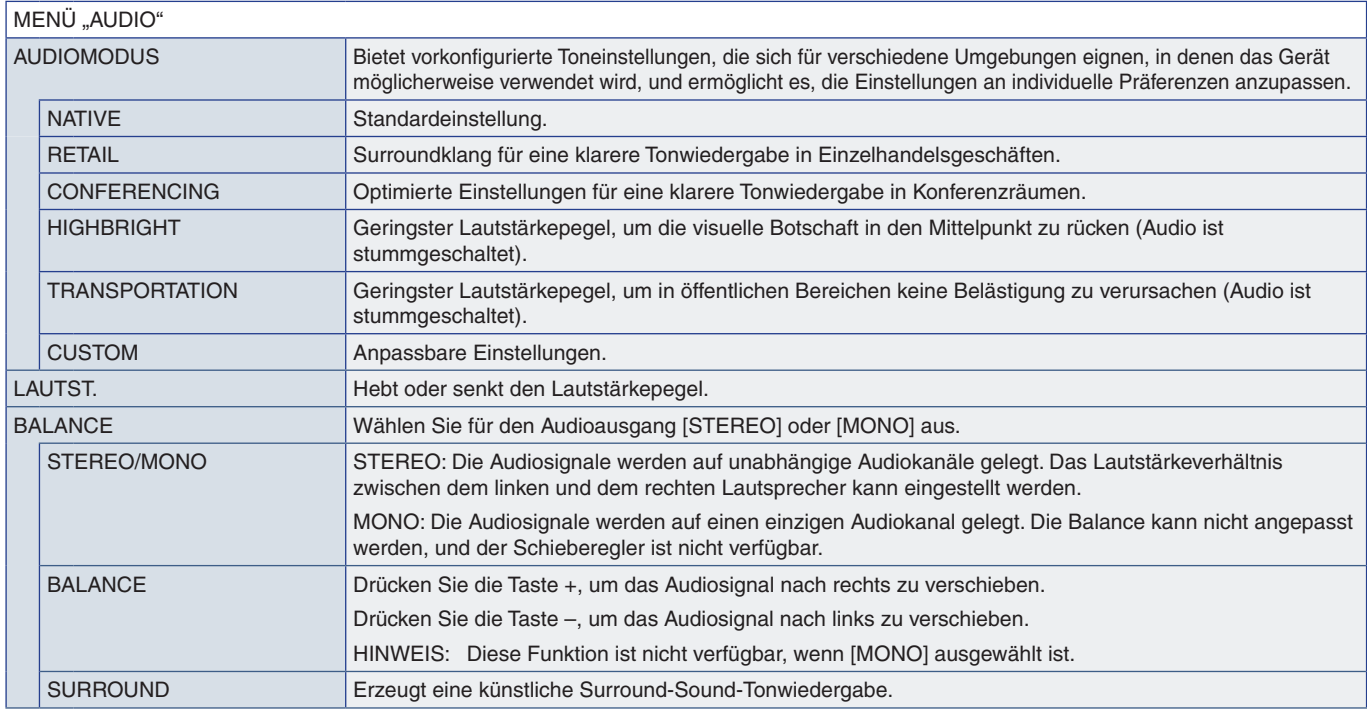

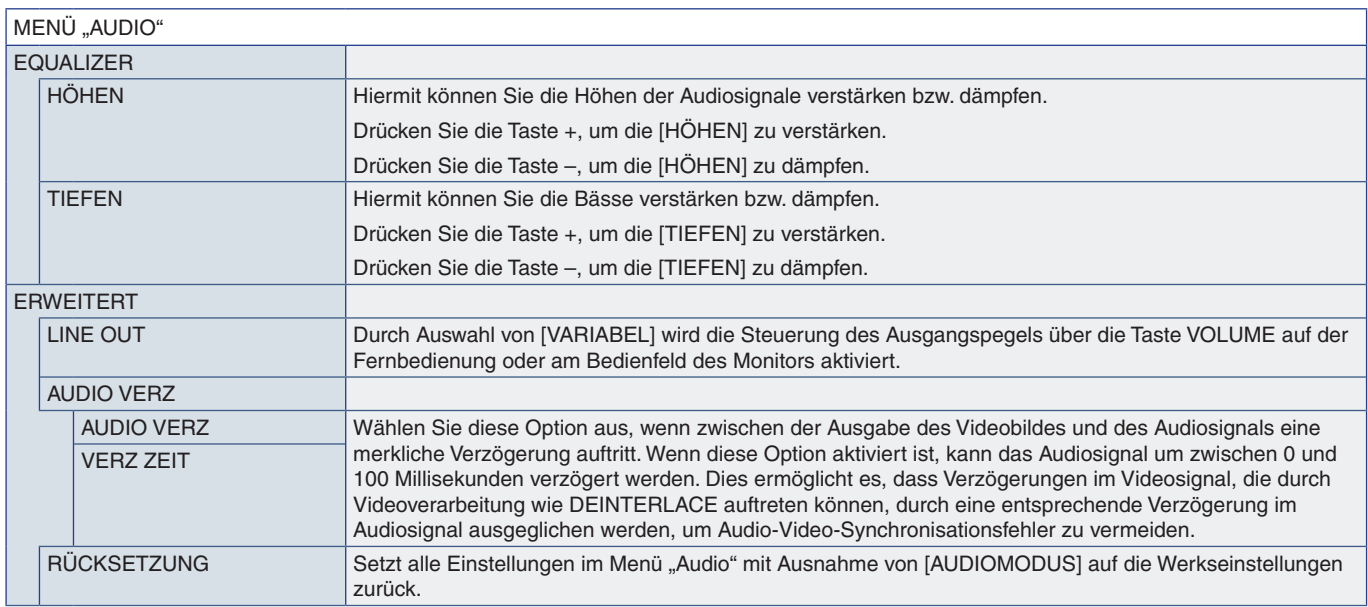

## <span id="page-85-0"></span>**ZEITPLAN**

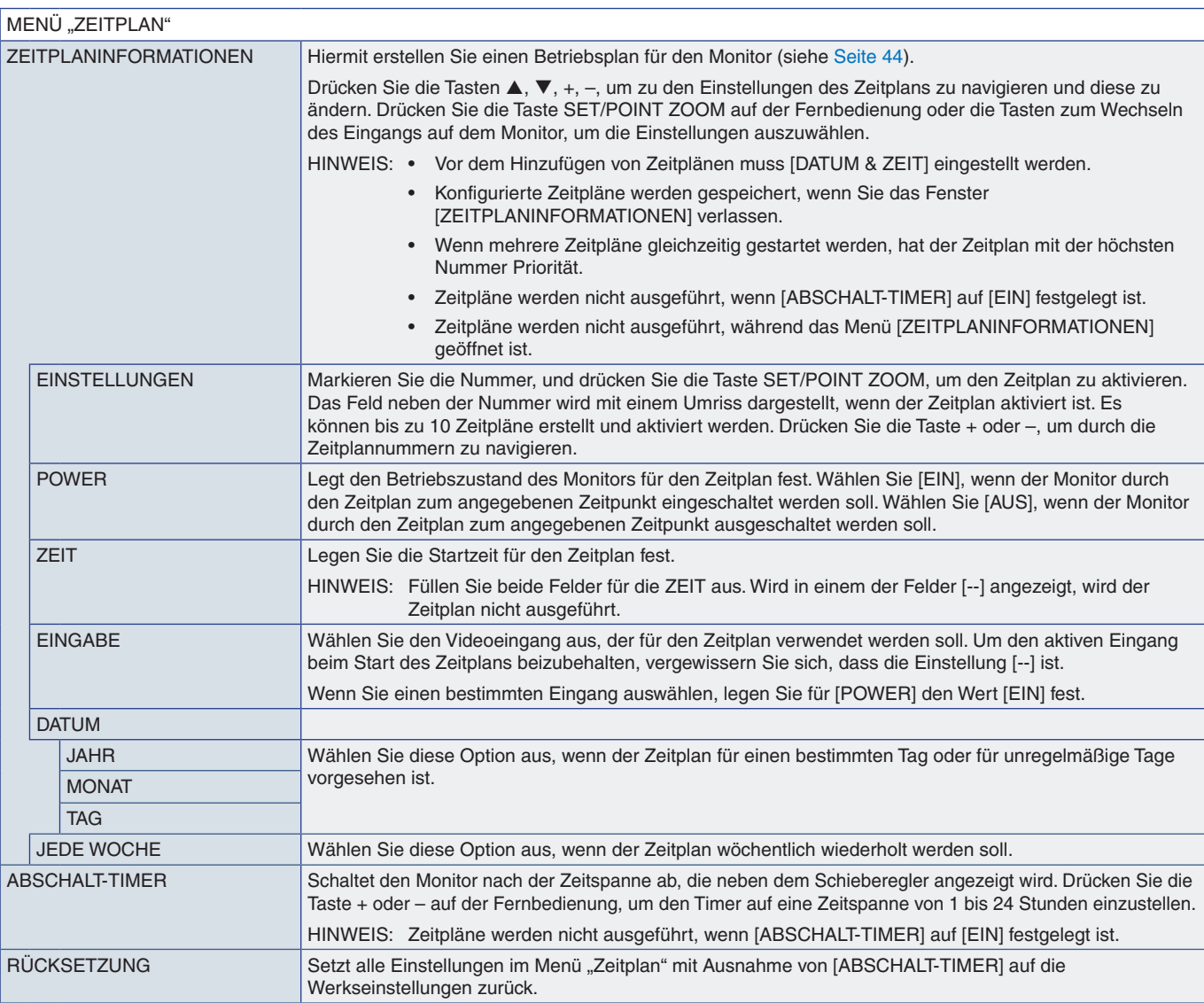

# <span id="page-86-0"></span>**STECKPLATZ**

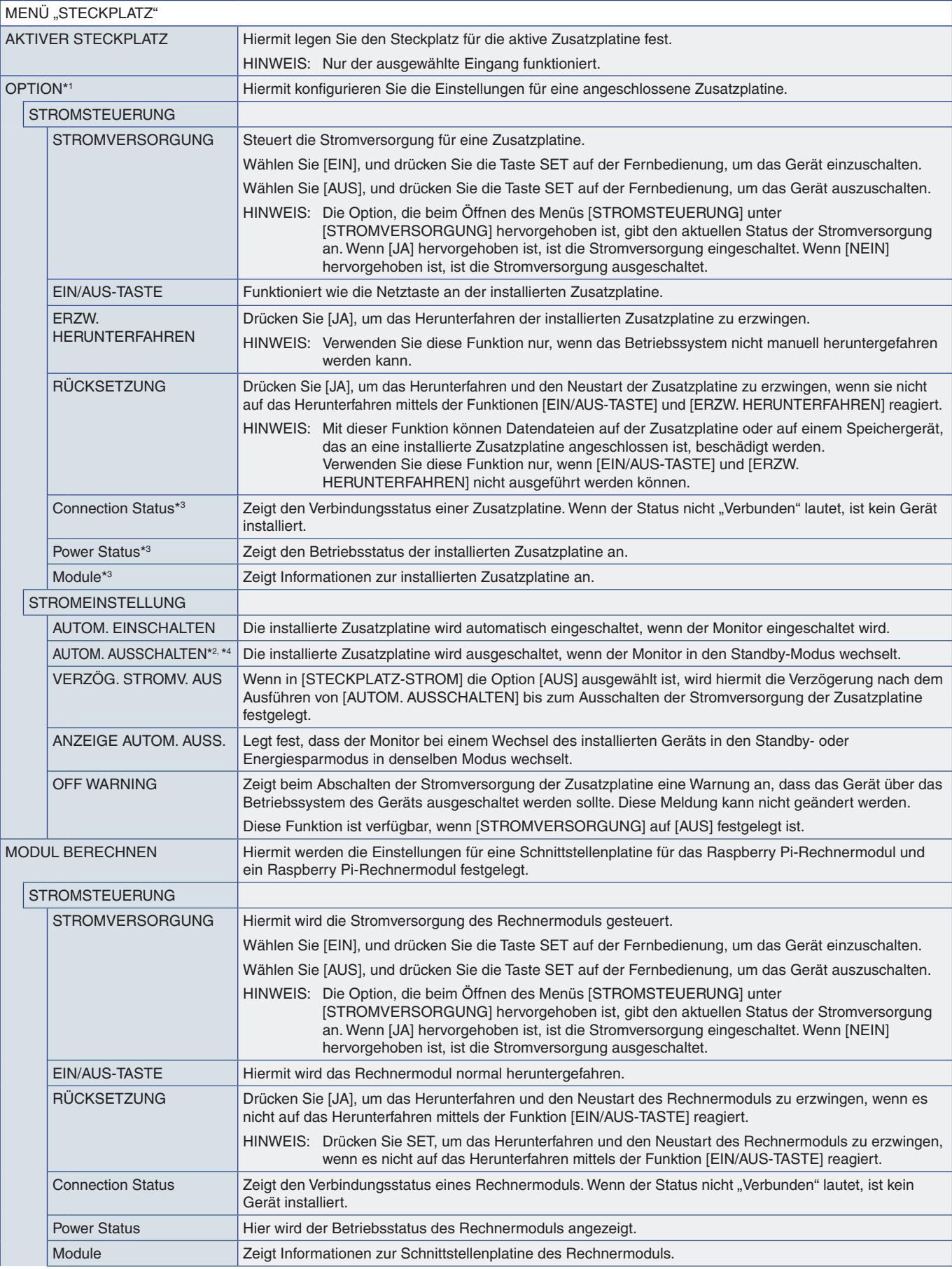

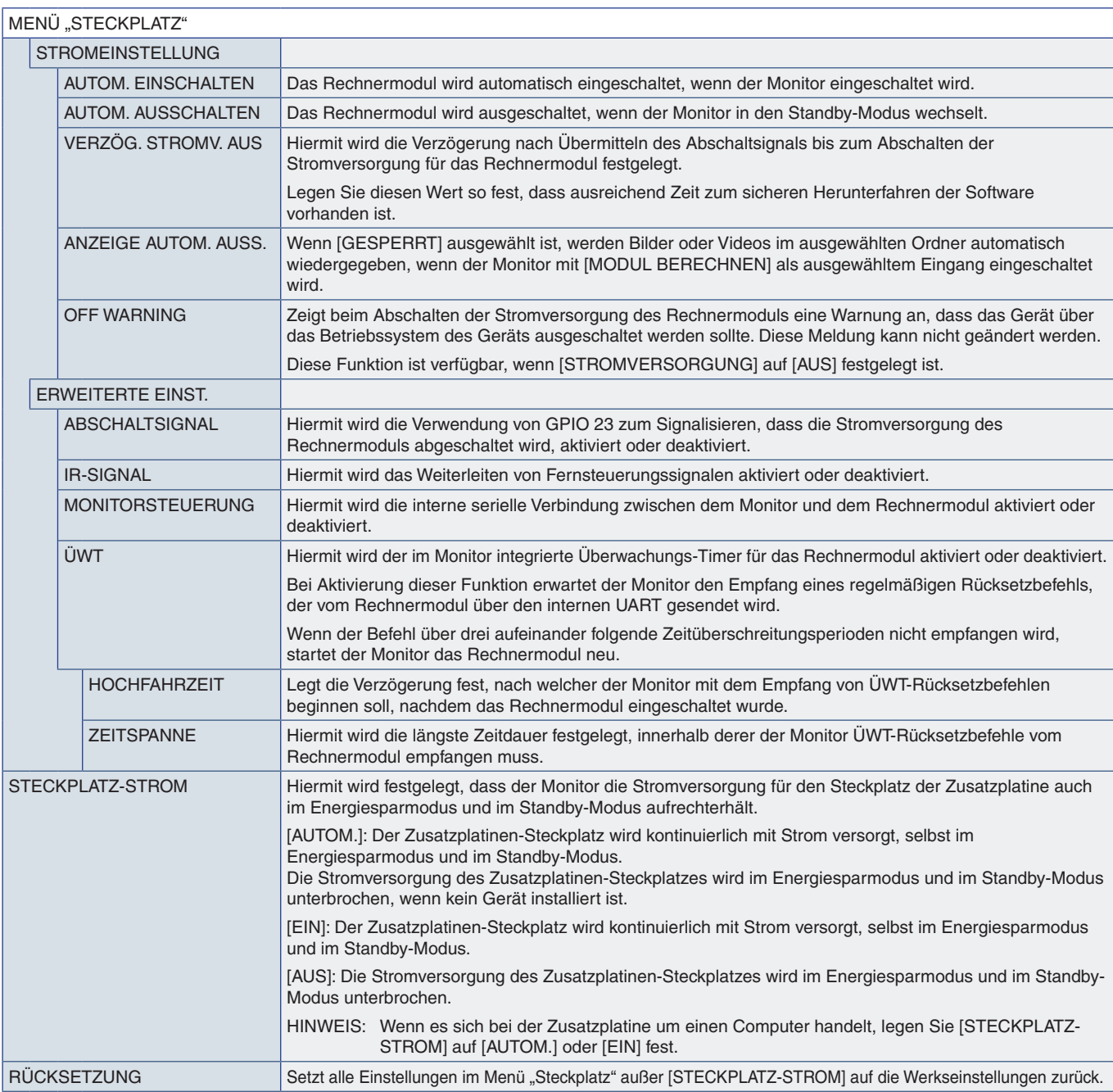

\*1: Diese Funktion hängt davon ab, welche Zusatzplatine im Monitor installiert ist. Wenn Sie die Einstellung ändern, schalten Sie die Stromversorgung des Monitors aus.<br>\*<sup>2</sup>: Diese Funktion hängt davon ab, welche Zusatzplat

## <span id="page-88-0"></span>**NETZWERK**

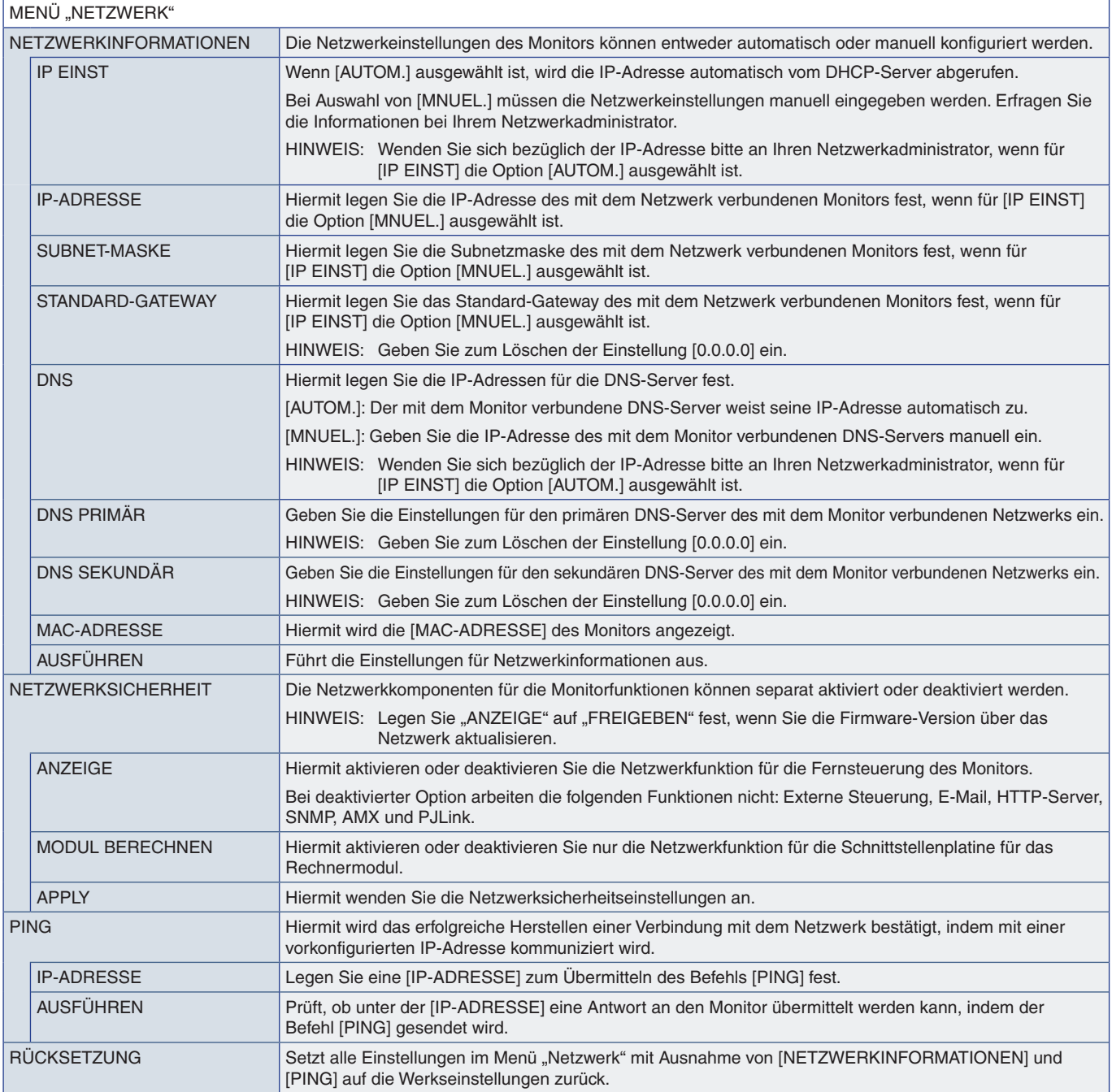

# <span id="page-89-0"></span>**SCHUTZ**

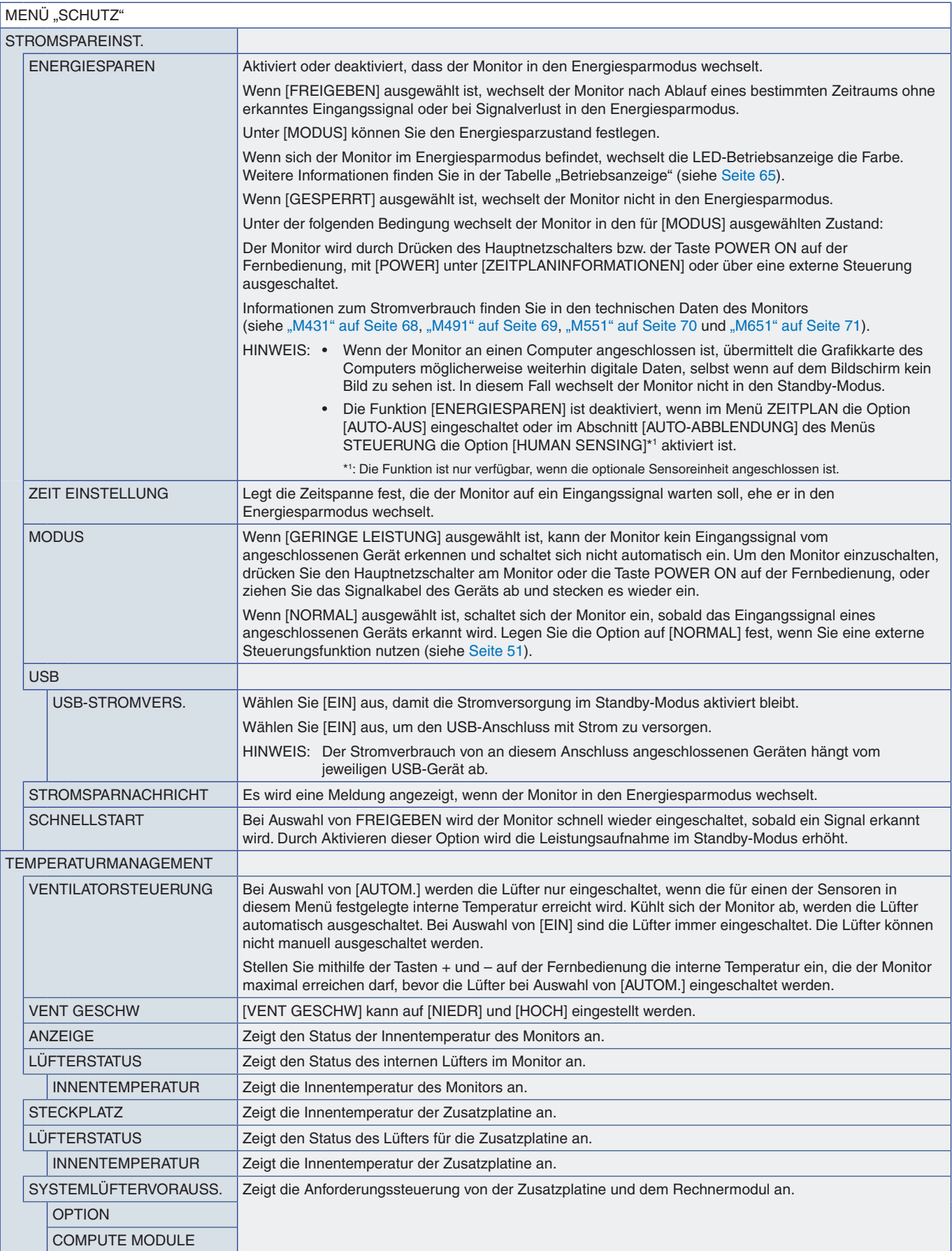

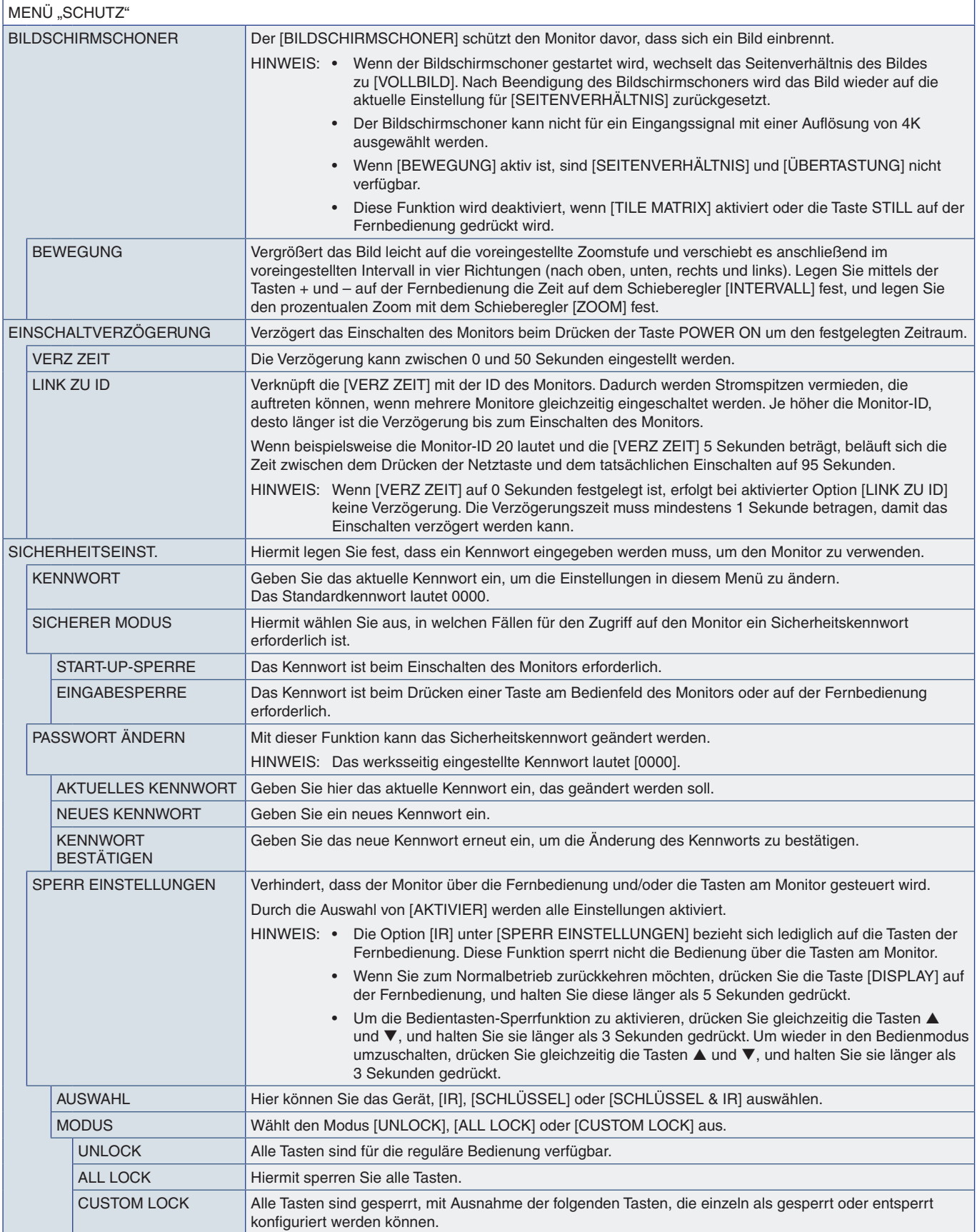

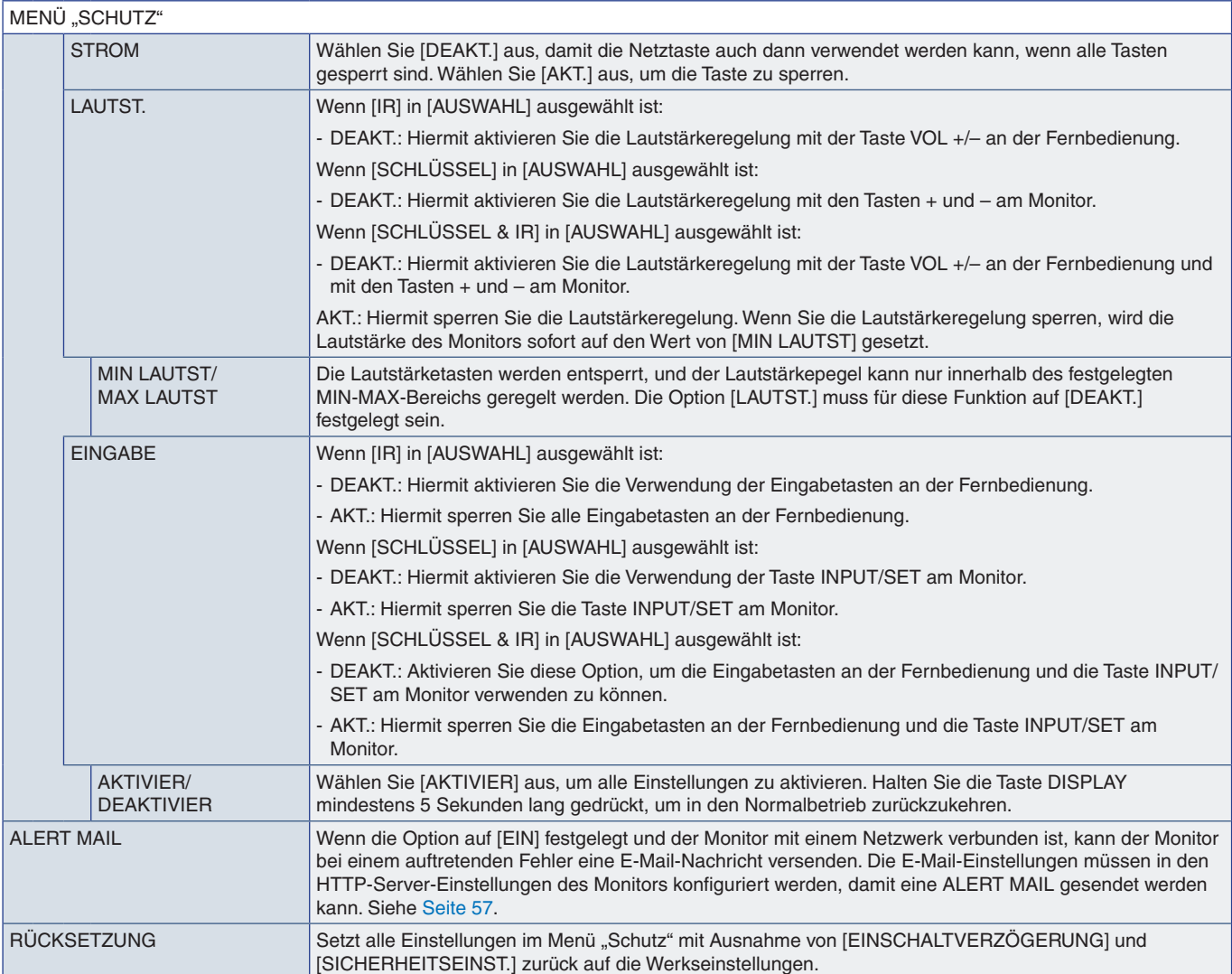

# <span id="page-92-0"></span>**SYSTEM**

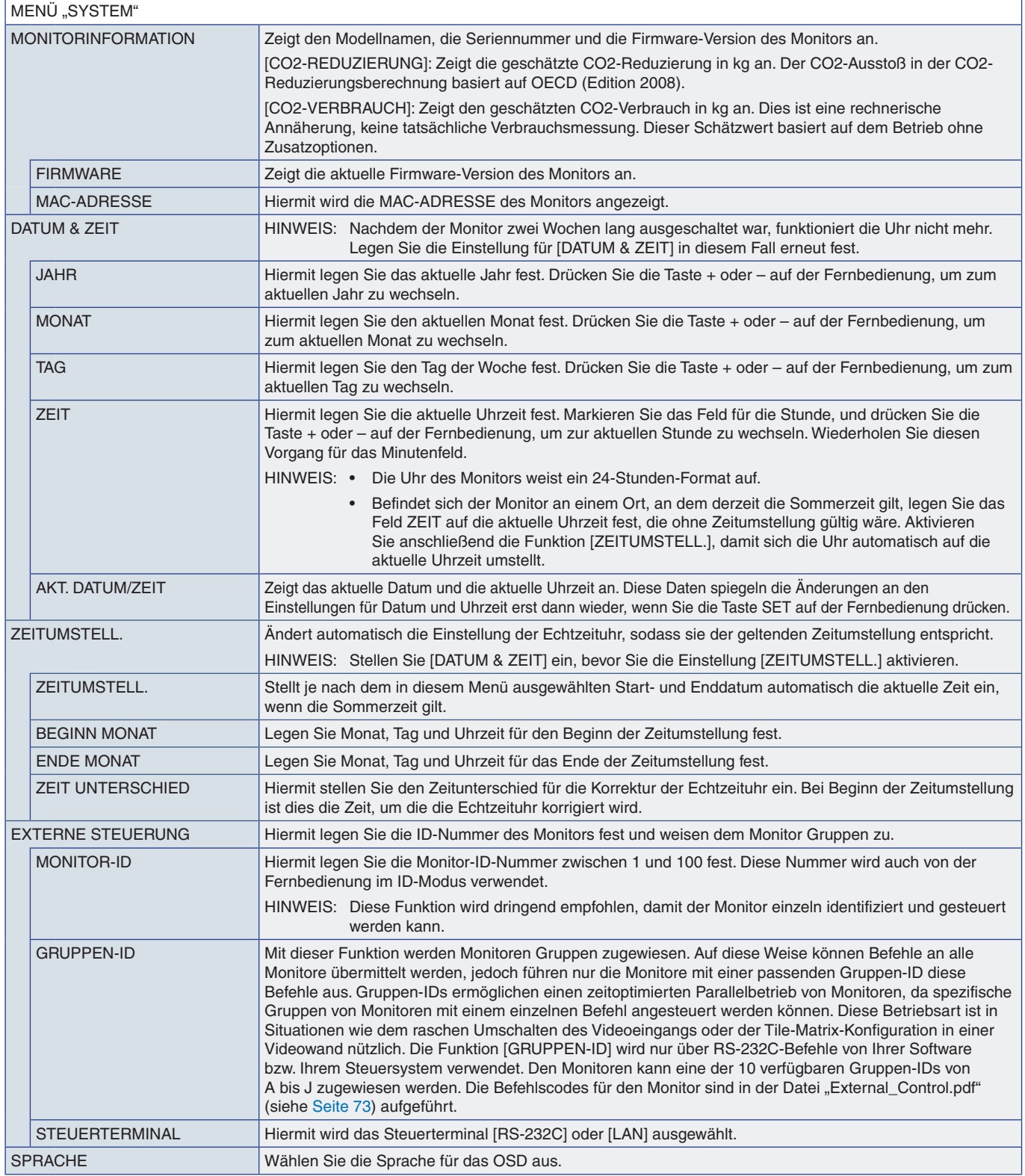

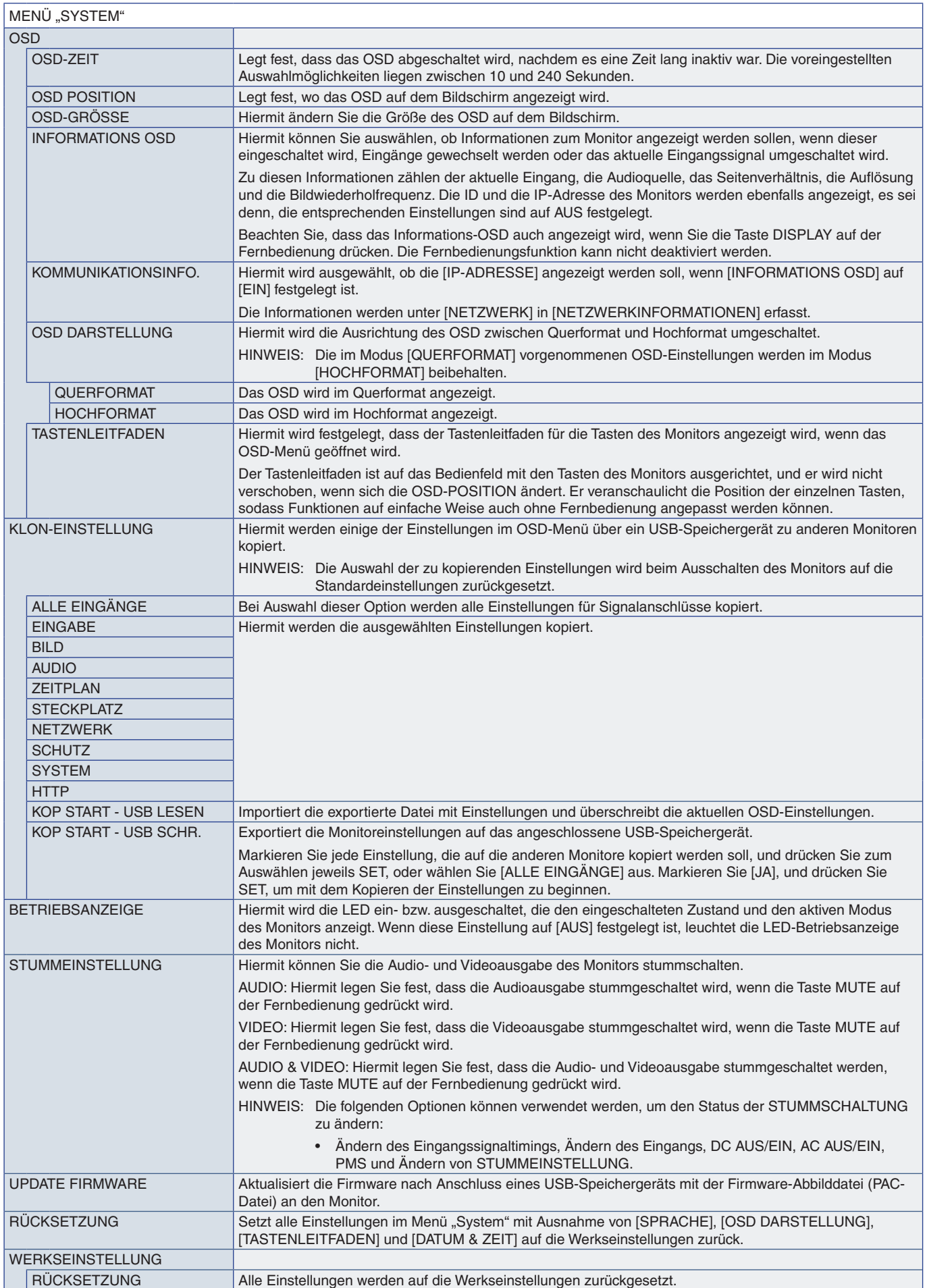

# Anhang D Informationen des Herstellers zu Recycling und Energieverbrauch

## Inhalt dieses Kapitels:

- > ["Entsorgung alter NEC-Geräte" auf Seite](#page-95-0) 92
- > ["Energiesparmodus" auf Seite](#page-95-1) 92
- > ["WEEE-Zeichen \(Europäische Richtlinie 2012/19/EU in der aktuellen Fassung\)" auf Seite](#page-95-2) 92

NEC DISPLAY SOLUTIONS ist dem Umweltschutz verpflichtet und betrachtet Recycling als eine der obersten Prioritäten des Unternehmens, um die Belastung der Umwelt zu verringern. Wir bemühen uns um die Entwicklung umweltfreundlicher Produkte sowie um die Definition und Einhaltung der aktuellsten Standards unabhängiger Organisationen wie ISO (Internationale Organisation für Normung) und TCO (Dachverband der schwedischen Angestellten- und Beamtengewerkschaft).

# <span id="page-95-0"></span>**Entsorgung alter NEC-Geräte**

Ziel des Recyclings ist es, durch Wiederverwendung, Verbesserung, Wiederaufbereitung oder Rückgewinnung von Material einen Nutzen für die Umwelt zu erzielen. Spezielle Recyclinganlagen gewährleisten, dass mit umweltschädlichen Komponenten verantwortungsvoll umgegangen wird und diese sicher entsorgt werden. Um für unsere Produkte die beste Recycling-Lösung zu gewährleisten, bietet NEC DISPLAY SOLUTIONS eine große Anzahl an Recycling-Verfahren und informiert darüber, wie das jeweilige Produkt umweltbewusst entsorgt werden kann, sobald das Ende der Produktlebensdauer erreicht wird.

Alle erforderlichen Informationen bezüglich der Entsorgung des Produktes sowie länderspezifische Informationen zu Recycling-Einrichtungen erhalten Sie auf unserer Website:

https://www.nec-display-solutions.com/p/greenvision/de/greenvision.xhtml (in Europa)

https://www.nec-display.com (in Japan)

https://www.necdisplay.com (in den USA).

## <span id="page-95-1"></span>**Energiesparmodus**

Dieser Monitor bietet eine ausgereifte Energiesparfunktion. Wird ein Energiesparsignal an den Monitor gesendet, so wird der Energiesparmodus aktiviert. Der Monitor wird in einen einzigen Energiesparmodus versetzt.

Weitere Informationen erhalten Sie unter folgenden Adressen:

https://www.necdisplay.com/ (in USA)

https://www.nec-display-solutions.com/ (in Europa)

https://www.nec-display.com/global/index.html (Global)

Für die Anforderungen gemäß ErP/ErP (Netzwerk-Standby):

Mit Ausnahme der folgenden Bedingungen:

 [ENERGIESPAREN] ist auf [GESPERRT] festgelegt. [STECKPLATZ-STROM] ist auf [EIN] festgelegt. [CEC] ist auf [MODUS1] oder [MODUS2] festgelegt. Der Monitor ist mit einer Zusatzplatine ausgestattet. [MODUS] unter [STROMSPAREINST.] ist auf [GERINGE LEISTUNG] festgelegt. [AUTOM. EINGANG ÄNDERN] ist auf eine andere Einstellung als [KEINE] festgelegt. [USB-STROMVERS.] ist auf [EIN] festgelegt.

Leistungsaufnahme (gelb leuchtend): 2,0 W oder weniger. Zeit bis zur Aktivierung des Energiesparmodus: 10 s. (Standardeinstellung).

Leistungsaufnahme (gelb blinkend): 0,5 W oder weniger. Zeit bis zur Aktivierung des Energiesparmodus: 3 min. (Standardeinstellung).

**Entsorgung alter Geräte: In der Europäischen Union**

### <span id="page-95-2"></span>**WEEE-Zeichen (Europäische Richtlinie 2012/19/EU in der aktuellen Fassung)**

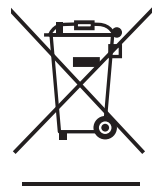

Gemäß der EU-Gesetzgebung und deren Umsetzung in den einzelnen Mitgliedstaaten müssen elektrische und elektronische Geräte, die das links abgebildete Kennzeichen tragen, getrennt vom normalen Hausmüll entsorgt werden. Dazu gehören auch Monitore und elektrisches Zubehör wie Signal- oder Netzkabel. Befolgen Sie bei der Entsorgung solcher Produkte bitte die Richtlinien der örtlichen Behörden bzw. erfragen Sie diese bei dem Händler, bei dem Sie das Gerät gekauft haben, oder verfahren Sie ggf. gemäß den geltenden Vorschriften und Gesetzen bzw. einer entsprechenden Vereinbarung. Die Kennzeichnung elektrischer und elektronischer Produkte gilt möglicherweise nur in den derzeitigen Mitgliedstaaten der Europäischen Union. Befolgen Sie bei der Entsorgung solcher Produkte bitte die Richtlinien der örtlichen Behörden bzw. erfragen Sie diese bei dem Händler, bei dem Sie das Gerät gekauft haben, oder verfahren Sie ggf. gemäß den geltenden Vorschriften und Gesetzen bzw. einer entsprechenden Vereinbarung. Die Kennzeichnung elektrischer und elektronischer Produkte gilt möglicherweise nur in den derzeitigen Mitgliedstaaten der Europäischen Union.

### **Außerhalb der Europäischen Union**

Außerhalb der Europäischen Union informieren Sie sich bitte bei den zuständigen örtlichen Behörden über die ordnungsgemäße Entsorgung elektrischer und elektronischer Geräte.